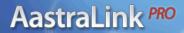

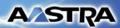

#### 41-001134-05

Rev. 00

AastraLink Pro 160 Release 1.1 May 2008

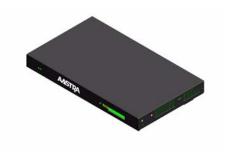

## AastraLink Pro 160 IP Phone User Guide

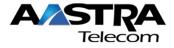

| *Aastra, Aastra Telecom, and the Aastra Telecom corporate logo are registered trademarks of Aastra Technologies, Limited. AastraLink, AastraLink Pro, AastraLink Pro, 160, and AastraLink Pro, Model 160 are trademarks of Aastra Telecom US Inc. Microsoft, Microsoft Windows, and Internet Explorer are trademarks of Microsoft Corporation. Ethernet is a registered trademark of Xerox Corporation, Inc. UNIX is a registered trademark in the United States and other countries, licensed exclusively through The Open Group. Asterisk is a registered trademark of Digium, Inc. Linux is a registered trademark of Linux Torvalds. All other third-party trademarks (and registered trademarks) are the property of their respective owners. |
|----------------------------------------------------------------------------------------------------|
| © 2008 Aastra Technologies, Limited. All rights reserved. Information in this document is subject to change without notice. Aastra Technologies, Limited assumes no responsibility for any errors that may appear in this document.                                                                                                    |
| Published in the USA                                                                                                    |
|                                                                                                    |
|                                                                                                    |

#### **Contents**

| Chapter 1 Getting Started                                        |      |
|------------------------------------------------------------------|------|
| What Does the AastraLink Pro 160 Allow Me To Do?                 | 1-2  |
| What Should I Do First?                                          | 1-3  |
| What Information Do I Need To Use the AastraLink Pro 160 Web UI? | 1-4  |
| Can I Still Use My Phone UI?                                     | 1-6  |
| Chapter 2 Operating Your Aastra IP Phone Using the Phone UI      |      |
| Read Me First                                                    | 2-3  |
| IP Phone Dial Plan and Star Codes                                | 2-4  |
| Aastra IP Phone Dialplan                                         | 2-6  |
| Plugging in and Starting Your IP Phone                           | 2-7  |
| How to Use the IP Phone UI                                       | 2-9  |
| Idle State Screen                                                | 2-9  |
| Idle State Screen When You Pick Up The Handset                   | 2-10 |
| Idle State Screen When A Call Is Incoming                        | 2-10 |
| Idle State Screen with Voicemail Messages                        | 2-11 |
| Idle State Screen With Additional Softkeys Configured            | 2-11 |
| Options Screen                                                   | 2-13 |
| Services                                                         | 2-16 |
| Preferences                                                      | 2-18 |
| Phone Status                                                     | 2-20 |
| Administrator Menu                                               | 2-22 |
| Restart Phone                                                    | 2-23 |
| Phone Lock                                                       | 2-23 |
| How to Use IP Phone Hard Keys                                    | 2-24 |
| How To Use IP Phone Softkeys                                     |      |
| How to Use Multiple Line and Call Appearances Buttons            |      |
| Making Calls                                                     | 2-29 |

| Dialing A Phone Number                         | 2-29 |
|------------------------------------------------|------|
| Dialing Using the Handsfree Speakerphone       | 2-30 |
| Dialing Using a Headset                        | 2-30 |
| Redialing                                      | 2-31 |
| Muting a Call                                  | 2-31 |
| Receiving Calls                                | 2-32 |
| Ignoring an Incoming Call                      | 2-33 |
| Handling Calls                                 | 2-34 |
| Placing a Call on Hold                         | 2-34 |
| Retrieving a Held Call                         | 2-35 |
| Automatic Hold                                 | 2-35 |
| Transferring a Call                            | 2-35 |
| Setting Up A Conference Call                   | 2-38 |
| Creating a New Conference Call                 | 2-38 |
| Conferencing Two Active Calls Together         | 2-40 |
| Parking/Picking Up An Incoming Call            | 2-41 |
| Picking Up Calls                               | 2-42 |
| Sending an Incoming Call Directly to Voicemail | 2-43 |
| Ending Calls                                   | 2-43 |
| Managing Calls                                 | 2-44 |
| Using the Recent Callers List                  | 2-44 |
| Using the Missed Calls Indicator               | 2-45 |
| Monitoring Calls Using Busy Lamp Field (BLF)   | 2-46 |
| Intercepting Calls Using Directed Call Pickup  | 2-47 |
| Enabling Do Not Disturb                        | 2-48 |
| Enabling Call Forwarding                       | 2-49 |
| Enabling Find-Me, Follow-Me                    | 2-50 |
| Managing Your Voicemail                        | 2-53 |
| Checking For New Messages                      | 2-55 |
| User Groups                                    | 2-55 |
| Operators                                      | 2-56 |
| Accessing Messages Using "Visual Voicemail"    | 2-57 |

| Recording A Custom Voicemail Greeting                                   | 2-59 |
|-------------------------------------------------------------------------|------|
| Configuring Voicemail Options                                           | 2-60 |
| Using IP Phone Directories                                              | 2-63 |
| Adding a Contact                                                        | 2-63 |
| Deleting a Contact                                                      | 2-64 |
| Searching for a Contact                                                 | 2-65 |
| Dialing From A Directory                                                | 2-66 |
| Enabling/Disabling Operator Schedule (if Operator enabled on the phone) | 2-67 |
| Setting Duty Status                                                     | 2-68 |
| Setting Schedule Override                                               | 2-68 |
| Specifying IP Phone Preferences                                         | 2-70 |
| Setting Display                                                         | 2-70 |
| Changing the Contrast Level                                             | 2-70 |
| Changing the Backlight (for models that support backlight)              | 2-71 |
| Setting Audio (not available on 51i)                                    | 2-73 |
| Setting Audio Mode (not available on 51i)                               | 2-73 |
| Setting the Headset Microphone Volume                                   | 2-75 |
| Changing Headset Micophone Volume                                       | 2-75 |
| Changing the Handset Pairing (CT models only)                           | 2-76 |
| Viewing IP Phone and AastraLink System Information                      | 2-77 |
| Viewing AastraLink Information                                          | 2-77 |
| Viewing the IP Address and MAC Address of Your Phone                    | 2-78 |
| Viewing the LAN and PC Port Status on Your Phone                        | 2-79 |
| Viewing Firmware Information on Your Phone                              | 2-80 |
| Administrator Menu                                                      | 2-81 |
| Enabling/Disabling UPnP                                                 | 2-81 |
| Reference                                                               | 2-81 |
| Setting Your Phone To Factory Default Settings                          | 2-82 |
| Restarting your IP Phone                                                | 2-83 |
| Phone Lock                                                              | 2-84 |
| Locking/Unlocking Your IP Phone                                         | 2-84 |
| Using Other IP Phone Features                                           | 2-85 |
| Using Star Codes                                                        | 2-85 |
| Using The Redial Key                                                    | 2-85 |

| Using the Intercom                                     | 2-86 |
|--------------------------------------------------------|------|
| Using Overhead Paging                                  | 2-87 |
| Activating a Relay Switch                              | 2-87 |
| Using the Emergency Dial Plan                          | 2-88 |
| Chapter 3                                              |      |
| Operating Your Aastra IP Phone Using the Web UI        |      |
| Accessing the AastraLink Web UI                        | 3-2  |
| Using Your Web Browser to Access the AastraLink Web UI | 3-2  |
| Using Windows Explorer to Access the AastraLink Web UI | 3-4  |
| AastraLink Web UI Menu Options                         | 3-6  |
| Home Menu                                              | 3-7  |
| References                                             | 3-7  |
| Voicemail Menu                                         | 3-8  |
| Reference                                              | 3-8  |
| Directory Menu                                         | 3-8  |
| Reference                                              | 3-8  |
| Softkey Menu                                           | 3-9  |
| Reference                                              | 3-9  |
| Preferences Menu                                       | 3-9  |
| My Profile                                             | 3-9  |
| Voicemail                                              | 3-10 |
| Change Password                                        | 3-10 |
| Reference                                              | 3-10 |
| Making Calls Using the Web UI                          | 3-11 |
| Dialing a Number From the My Phone Menu                | 3-11 |
| Dialing From the Phone Directory                       | 3-12 |
| Managing Calls                                         | 3-13 |
| Viewing Recent Calls                                   | 3-13 |
| Adding a Recent Caller to Your Directory               | 3-14 |
| Enabling Do Not Disturb                                | 3-14 |
| Enabling Call Forwarding                               | 3-15 |
| Enabling Find-Me Follow-Me                             | 3-16 |

| Using Visual Voicemail                       | 3-18 |
|----------------------------------------------|------|
| Playing Voicemail Messages                   | 3-19 |
| Saving Voicemail Messages                    | 3-20 |
| Forwarding Voicemail Messages                | 3-20 |
| Deleting Voicemail Messages                  | 3-21 |
| Using IP Phone Directories                   | 3-22 |
| Adding a Contact                             | 3-22 |
| Editing Contact Information                  | 3-23 |
| Deleting A Contact                           | 3-23 |
| Searching For A Contact                      | 3-24 |
| Configuring SoftKeys For Your IP Phone       | 3-25 |
| Softkey Types                                | 3-26 |
| Call Settings Softkeys                       | 3-27 |
| Application Softkeys                         | 3-30 |
| Operator Softkeys                            | 3-32 |
| Adding a Softkey                             | 3-32 |
| Editing a Softkey                            | 3-33 |
| Deleting a Softkey                           | 3-33 |
| Configuring Softkeys For Expansion Modules   | 3-34 |
| Editing Your User Preferences                | 3-35 |
| Editing Your Profile Information             | 3-36 |
| Ring Tone Patterns                           | 3-37 |
| Specifying Your Visual Voicemail Preferences | 3-39 |
| Changing Your Password                       | 3-40 |

### Appendix A Aastra IP Phone Model Reference

| Aastra IP Phone Model 9143i                      | A-3  |
|--------------------------------------------------|------|
| 9143i IP Phone Features                          | A-3  |
| 9143i Key Pad                                    | A-4  |
| 9143i Key Description                            | A-5  |
| Aastra IP Phone Model 9480i                      | A-8  |
| 9480i IP Phone Features                          | A-8  |
| 9480i Key Pad                                    | A-9  |
| 9480i Key Description                            | A-10 |
| Aastra IP Phone Model 9480i CT                   | A-13 |
| 9480i CT IP Phone Features - Base Unit           | A-13 |
| 9480i CT IP Phone Features - Cordless Handset    | A-13 |
| 9480i CT and Handset Safety Information          | A-14 |
| Handset and Base Station                         | A-14 |
| Battery Guidelines                               | A-15 |
| 9480i CT Key Panel                               | A-16 |
| 9480i CT Key Description                         | A-17 |
| 9480i CT Cordless Handset                        | A-20 |
| 9480i CT Handset Key Description                 | A-20 |
| 9480i CT Cordless Handset Installation and Setup | A-21 |
| Charging Cradle                                  | A-22 |
| Installing and Charging the Battery              | A-22 |
| Installing the Belt Clip                         | A-24 |
| Using a Headset with your Telephone              | A-24 |
| Battery Status Icons                             | A-24 |
| Aastra IP Phone Model 51i (Symbol Keys)          | A-25 |
| 51i IP Phone Features                            | A-25 |
| 51i Symbol Key Descriptions.                     | A-27 |
| Aastra IP Phone Model 51i (Text Keys)            | A-29 |
| 51i IP Phone Features                            | A-29 |
| 51i Text Key Descriptions                        | A-31 |

|                                                       | A-32 |
|-------------------------------------------------------|------|
| Aastra IP Phone Model 53i                             | A-33 |
| 53i IP Phone Features                                 | A-33 |
| 53i Key Panel                                         | A-34 |
| 53i Key Description                                   | A-35 |
| Aastra IP Phone Model 55i                             | A-38 |
| 55i IP Phone Features                                 | A-38 |
| 55i Key Panel                                         | A-39 |
| 55i Key Description                                   | A-40 |
| Aastra IP Phone Model 57i                             | A-42 |
| 57i IP Phone Features                                 | A-42 |
| 57i Key Panel                                         | A-43 |
| 57i Key Description                                   | A-44 |
| Aastra IP Phone Model 57i CT                          | A-46 |
| 57i CT Features - Base Unit                           | A-46 |
| 57i CT and Handset Safety Information                 | A-47 |
| Handset and Base Station                              | A-47 |
| Battery Guidelines                                    | A-48 |
| 57i CT Key Panel                                      | A-49 |
| 57i CT Key Description                                | A-50 |
| 57i CT Cordless Handset                               | A-52 |
| 57i CT Handset Key Description                        | A-52 |
| 57i CT Cordless Handset Installation and Setup        | A-53 |
| Charging Cradle                                       | A-54 |
| Installing and Charging the Battery                   | A-54 |
| Installing the Belt Clip                              | A-56 |
| Using a Headset with your Telephone                   |      |
| Battery Status Icons                                  | A-56 |
| Aastra IP Phone Model 536M and 560M Expansion Modules | A-57 |
| 536M and 560M Key Panel                               | A-58 |
| Reference                                             | A-58 |
| 536M and 560M Installation and Setup                  | A-59 |
| Connecting the Expansion Modules to Your Phone        | A-60 |

#### **Appendix B Troubleshooting Solutions** Why is my speaker phone not working? ...... B-1 Why doesn't my phone ring? ...... B-2 Why is my handset not working? ...... B-2 How Do I Change My User Password? ...... B-2 Appendix C Remote Office Installation and Configuration of the Phone (Phone -Side) Connecting Your IP Phone to the AastraLink Pro 160 Network From a Remote Office C-4

#### **Preface**

#### **About This Guide**

#### Introduction

This guide describes how to use your Aastra IP phone when it is installed in an AastraLink Pro 160 IP phone network. Specifically, it describes how to:

- Start up your IP phone.
- Use the Phone UI to operate your phone.
- Use the Web UI to operate your phone.

This guide is intended for the Aastra IP phone end-user.

#### Other Documentation

Along with this guide, the AastraLink Pro 160 documentation set includes:

- AastraLink Pro 160 Quick Start Administrator's Guide Describes how to install the AastraLink Pro 160 on your network, and how to register an administrator IP phone with the device.
- AastraLink Pro 160 Quick Start User's Guide Describes how to initially
  install user IP phones on your network, and how to register user IP phones
  with the device. Also describes how to use the IP phone UI, or the AastraLink
  Web UI, to operate your IP phone.

AastraLink Pro 160 Administrator's Guide - Explains how to use the
AastraLink Web UI to configure and manage the IP phones on your network,
and manage and maintain/upgrade the AastraLink Pro 160 device. The
information in this guide is at a technical level suitable for a system or
network administrator.

#### **Chapters in This Guide**

This guide contains the following chapters:

| For                                               | Go to      |
|---------------------------------------------------|------------|
| Overview information about the AastraLink Pro 160 | Chapter 1  |
| Operating Your Aastra IP Phone with the Phone UI  | Chapter 2  |
| Operating Your Aastra IP Phone with the Web UI    | Chapter 3  |
| IP Phone Reference for All Model Aastra IP Phones | Appendix A |
| Troubleshooting Solutions                         | Appendix B |
| Remote Office Configuration of the IP Phone       | Appendix C |

#### **Making Emergency Calls: Important Information!**

NOTE: Remote IP phone users should never make emergency calls using the AastraLink Pro 160, because the location information will be incorrect. E911 regulations in the United States require street address location information be transmitted to the PSAP. This information is provided by the Telco, using the location of the analogue line connected to the AastraLink Pro 160 Lifeline port (for example, FXO Line 1), rather than the address where the remote IP phone is installed.

**Warning**: On remote phones connected to the AastraLink Pro 160, the following emergency related message displays: "E911 calls are not available from this phone." The phone user must press **DONE** to acknowledge the message.

## Chapter 1 Getting Started

Your system administrator has installed an AastraLink Pro 160 on your IP phone network. The AastraLink Pro 160 is networking device that connects your local Aastra IP phone network to the public switched telephone network (PSTN).

The AastraLink Pro 160 also includes network management software that your administrator uses to manage and maintain your Aastra IP phone network.

## What Does the AastraLink Pro 160 Allow Me To Do?

As an Aastra IP phone user, you can use the AastraLink Pro 160's Web-based User Interface (Web UI) to manage calls, and configure features, on your Aastra IP phone.

Some of the things you can do using the AastraLink Pro 160 Web UI include:

- Dial phone numbers
- View the Call List of calls received on your phone
- View number of missed calls
- View number of voicemails currently on your phone
- Enable and configure IP phone features like Do Not Disturb, Call Forwarding, and Find-Me Follow-Me
- Check and forward voicemail messages
- Access your personal and corporate phone directory
- Configure custom softkeys for your IP phone
- Configure your User preferences (email, cell number, home number, language, ring tone)
- Set voicemail notification (notify of voicemails via email or email with audio-attachment)
- Set the extension to send the incoming call to
- Set the number of rings on your phone before sending the call to voicemail
- Ability to change your User password

#### What Should I Do First?

To get started using your IP phone on the AastraLink Pro 160 phone network, do one of the following actions:

- If you are installing and initializing your IP phone for the first time, see the *AastraLink Pro 160 Quick Start User's Guide* for instructions.
- If you or your system administrator has already installed your IP phone and connected it to the AastraLink IP phone network, and your phone UI displays an Idle State Screen showing your name and extension (see the example shown below), then proceed to one of the following chapters:
  - Operating My IP Phone Using the Phone UI
  - Operating My IP Phone Using the Web UI

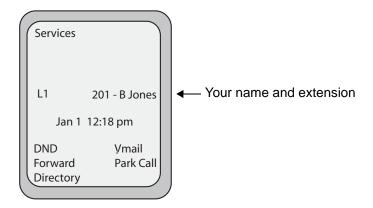

## What Information Do I Need To Use the AastraLink Pro 160 Web UI?

In order to use the AastraLink Web UI to communicate with your Aastra IP phone, you need to know the IP address assigned to the AastraLink Pro 160.

When you use the AastraLink Web UI, the information you specify is first sent to the AastraLink Pro 160. The AastraLink Pro 160 records and stores the new data, and then updates your IP phone's configuration with the changes that you specified.

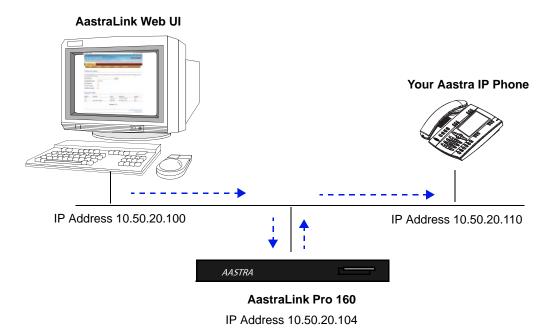

There are two ways you can obtain the IP address assigned to the AastraLink Pro 160.

- Your system administrator can provide this information.
- You can use your Aastra IP phone, and the following procedure, to identify the address.

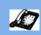

| Step | Action                                                                                                    |
|------|----------------------------------------------------------------------------------------------------|
| 1    | Press Options key on the phone key pad (or the <b>Options</b> key on the Aastra IP phone models 9143i and 9480i) to bring up the <b>Options</b> list.                                                                      |
| 2    | Use △ and ▽ to scroll through the list key to select <b>Phone Status</b> , then press <b><show></show></b>                                                                                                    |
| 3    | Select AastraLink Info, then press <show></show>                                                                                                    |
| 4    | Press the down <arrow> until the AastraLink IP Address menu appears (see below). In this example, the IP Address of the AastraLink Pro 160 is 10.50.20.104  AastraLink Info Server Local IP: 10.50.20.104  Done</arrow>    |
|      | AastraLink Pro 160 IP Address  NOTE: Each device on the network has a unique IP Address. The IP address assigned to your AastraLink Pro 160 is going to vary from the one shown in this example. However, it will have the |
| 5    | NOTE: Each device on the network has a unique IP Address. The IP address assigned to your                                                                                                    |

#### Can I Still Use My Phone UI?

Yes! The table below shows the options available using the AastraLink Web UI and the Aastra IP phone UI.

| Phone Option                                                                                        | Access From<br>Web UI | Access from Phone UI |
|----------------------------------------------------------------------------------------------------|-----------------------|----------------------|
| Dial A Number                                                                                       | ~                     | V                    |
| Manage Your Recent Calls                                                                            | ~                     | V                    |
| Manage Your Voicemail                                                                               | ~                     | V                    |
| Enable Phone Features                                                                               | \<br>\<br>\           | V                    |
| Use Phone Directories                                                                               | V                     | V                    |
| Configure Softkeys<br>Reset Softkey Defaults                                                        | <b>V V</b>            | V                    |
| Edit Your User Preferences     Contact Information     Voicemail Preference     Change Password     | \<br>\<br>\           |                      |
| Set Phone Preferences     Contrast Level     Set Audio (only available on models with this feature) |                       | <i>y</i>             |
| View Phone IP Address                                                                               | ~                     | V                    |
| View AastraLink IP Address                                                                          | V                     | V                    |
| View Phone Firmware version                                                                         | ~                     | V                    |
| Set Phone To Factory Defaults                                                                       |                       | V                    |
| Restart Phone                                                                                       |                       | V                    |
| Lock Your Phone                                                                                     |                       | V                    |
| Configure User Profiles (Admin Only)                                                                | V                     |                      |
| Configure AastraLink Pro 160 System and Network Parameters (Admin Only)                             | V                     |                      |
| Perform AastraLink Pro 160 Maintenance and Upgrade tasks (Admin Only)                               | V                     |                      |

# Chapter 2 Operating Your Aastra IP Phone Using the Phone UI

#### **About this Chapter**

#### Introduction

This chapter describes how to use the phone UI to operate your IP phone.

#### **Topics**

This chapter covers the following topics:

| Торіс                                                                   | Page      |
|-------------------------------------------------------------------------|-----------|
| Read Me First                                                           | page 2-3  |
| IP Phone Dial Plan and Star Codes                                       | page 2-4  |
| Plugging in and Starting Your IP Phone                                  | page 2-7  |
| Making Calls                                                            | page 2-29 |
| Receiving Calls                                                         | page 2-32 |
| Handling Calls                                                          | page 2-34 |
| Managing Calls                                                          | page 2-44 |
| Managing Your Voicemail                                                 | page 2-53 |
| Using IP Phone Directories                                              | page 2-63 |
| Enabling/Disabling Operator Schedule (if Operator enabled on the phone) | page 2-67 |
| Specifying IP Phone Preferences                                         | page 2-70 |
| Viewing IP Phone and AastraLink System Information                      | page 2-77 |
| Administrator Menu                                                      | page 2-81 |

#### **About this Chapter**

| Торіс                         | Page      |
|-------------------------------|-----------|
| Restarting your IP Phone      | page 2-83 |
| Phone Lock                    | page 2-84 |
| Using Other IP Phone Features | page 2-85 |

#### **Read Me First**

The IP phone examples (menus, key pads, etc.) shown in this chapter reflect those Aastra IP phones with large screen displays (for example, the 55i, 57i, or 57i CT). If you are using a different model Aastra IP phone, note the following information:

- The display on your model phone may be smaller.
- The key pad on your model phone may vary. You may have more, or fewer softkeys/hard keys available, and they may be located in a different area on the phone.
- The default softkeys preprogrammed on your model phone may vary. If you wish, you can add additional softkeys using the Web UI.

For example, the display on the Aastra Model 57i IP phone is larger than on the 9143i IP phone. Therefore, you must use the arrow keys to scroll through and view menu options on the 9143i phone UI.

See Appendix A for a complete description of the keys and buttons available on your Aastra IP phone.

#### **Aastra IP Phone Model 57i**

#### **Aastra IP Phone Model 9143i**

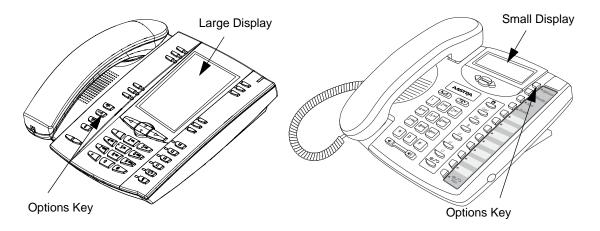

#### **IP Phone Dial Plan and Star Codes**

The table below describes the dial plan for your Aastra IP phone. The dial plan is also summarized in the tree diagram shown in the "Aastra IP Phone Dialplan" on page 2-6,

| For Calls To                                       | Dial the Following Number(s)                                                              |
|----------------------------------------------------|-------------------------------------------------------------------------------------------|
| Internal extension                                 | 3 or 4 digit extension number                                                             |
| An extension located in a peer AastraLink network. | 7 + <access digit="">* <extension number=""></extension></access>                         |
|                                                    | *Contact your Administrator for the access digit assigned to the peer AastraLink network. |
| External SIP number                                | 8 + <access digit="">* <external number=""></external></access>                           |
|                                                    | *Contact your Administrator for the access digit assigned to the external SIP trunk.      |
| External PSTN number                               | 9 + <number></number>                                                                     |
| Abbreviated number                                 | 1 + <00 through 99>                                                                       |
|                                                    | *Contact your Administrator for the abbreviated digits assigned to a number               |
| Overhead paging system                             | 6000                                                                                      |
| Relay switch                                       | 6001                                                                                      |
| Auto-Attendant                                     | 6100                                                                                      |
| Voice-Mail                                         | 6101                                                                                      |
| Ring group                                         | 65XX                                                                                      |
|                                                    | *XX is the user group number                                                              |
| Parked call                                        | 67XX                                                                                      |
|                                                    | *XX is the parked call number                                                             |

The table below describes the star codes implemented for your Aastra IP phone.

| For Calls To                          | Dial the following star-code |
|---------------------------------------|------------------------------|
| Intercom to extension XXX             | *5XXX                        |
| Public Address/Overhead paging        | *60                          |
| Voicemail                             | *66                          |
| Directed Call Pickup of extension XXX | *76XXX                       |
| Do Not Disturb                        | *78                          |

#### **Aastra IP Phone Dialplan**

The following are the Aastra IP Phone local dial plan numbers and directory numbers.

| DialPlan Numbers                                                                                                    | Directory Numbers                                                                                                    |
|----------------------------------------------------------------------------------------------------|----------------------------------------------------------------------------------------------------|
| 0                                                                                                    | 0 Operator                                                                                                    |
| 1 Abbreviated Dialing                                                                                                    | 00 through 99                                                                                                    |
| 2* Extn                                                                                                    | 2xx/2xxx SIP Extension                                                                                                    |
| 3* Extn                                                                                                    | 3xx/3xxx SIP Extension                                                                                                    |
| 4* Extn                                                                                                    | 4xx/4xxx SIP Extension                                                                                                    |
| 5 Unused                                                                                                    |                                                                                                    |
| 6 Feature Access 0 Local Features 00 Paging 01 Relay 0209 Unused 10 FXS A 11 FXS B 12 AutoFAX 2099 Unused 1 Local CallP Features 00 IVR 01 Vmail 0299 Unused 2 Reserved 3 Reserved 4 Reserved 5 Call/User Groups 6 Reserved 7 Call parking 8 Unused | 6000 Overhead paging 6001 Activate Relay 6010 FAX/Phone A 6011 FAX/Phone B 6012 FAX A/B Auto selection 6100 Auto-attendant IVR 6101 Voicemail 65xx User Group xx 67xx Park Call xx |
| 7* AastraLink Trunk                                                                                                    | 7+ (access digit) + xxx/xxxx  *access digit = 0 - 9 (assigned by the administrator)  * xxx/xxxx = 3 or 4 digit extn                                                                |
| 8* SIP Trunk                                                                                                    | 8 + (access digit*) + external number  *access digit = 0 - 9 (assigned by the administrator)                                                                                       |
| 9* PSTN (FXO Access)                                                                                                    | 9 external - PSTN line call                                                                                                    |

#### Plugging in and Starting Your IP Phone

This section describes phone behavior and start up screens you may see when you plug in your IP phone, or when you restart it.

#### **Aastra IP Phone**

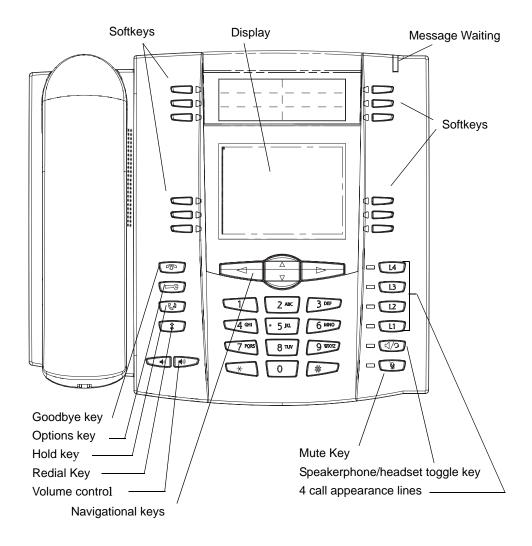

**Note:** For a description of keys on other model phones, see A, "Aastra IP Phone Model Reference.".

Your IP phone begins the start up sequence as soon as you connect it to your network and displays the following startup screens:

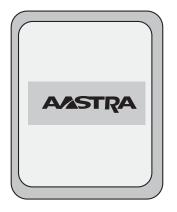

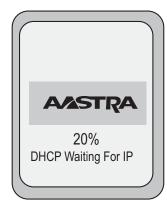

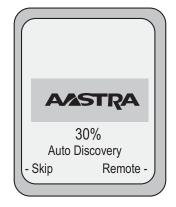

Your IP phone then checks settings and looks for new configuration and firmware updates for the phone from the AastraLink Pro 160. This may take a few moments while the phone downloads the latest updates.

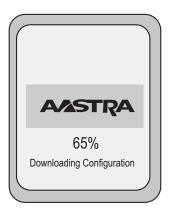

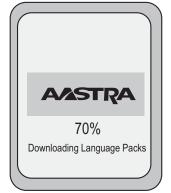

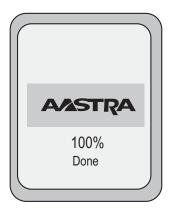

**Note:** Important! Do not unplug or remove power to the phone while it is checking or installing firmware and configuration information.

#### How to Use the IP Phone UI

#### Idle State Screen

Assuming you have already registered your Aastra IP phone with the AastraLink Pro 160, your phone displays the Idle screen (see below) when it powers up.

**Note:** Refer to the *AastraLink Pro 160 Quick Start User's Guide* for instructions on registering your IP phone with the AastraLink Pro 160.

The Idle State screen lists your name, extension, date, and time. Your IP phone displays this screen whenever the phone is not in use.

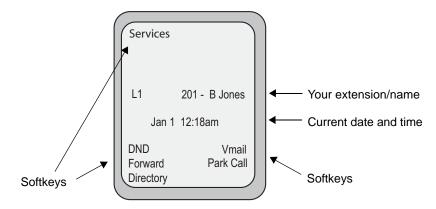

Idle State Screen (IP Phone Model 57i)

On large screen display phone models like the 57i, your phone also displays various preprogrammed *softkeys*. Softkeys function exactly like the hard keys on your phone, except you, or your administrator, can program them to perform different functions. When you press a softkey, an action takes place. For example, pressing the DND softkey enables the Do Not Disturb feature on your phone.

The top left side of your phone UI displays the Services softkey. The bottom of the phone UI displays the default softkeys that your system administrator has set up for your IP phone network. These may include DND, Forward (call forwarding), Vmail (voicemail), etc.

**Note:** You can add, delete, or edit softkeys for your IP phone using the AastraLink Web UI. See Configuring SoftKeys For Your IP Phone on page 3-25 for more information.

#### Idle State Screen When You Pick Up The Handset

When you lift the handset, the bottom of the screen changes to display different set of softkeys, as shown below:

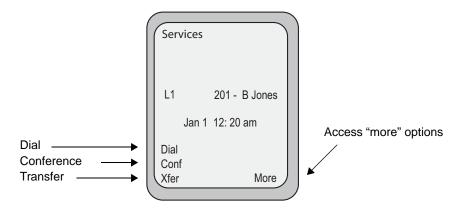

#### Idle State Screen When A Call Is Incoming

When your IP phone receives an incoming call, screen changes to display a ringing phone icon. Below that are the Answer and Ignore softkeys. If you wish, you can use these softkeys to answer the call, or ignore the call (the call transfers to your voicemail). See "Receiving Calls" on page 2-32 for other methods of answering calls.

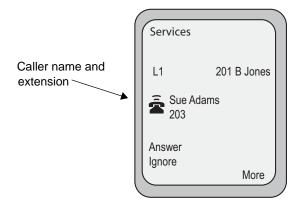

#### **Idle State Screen with Voicemail Messages**

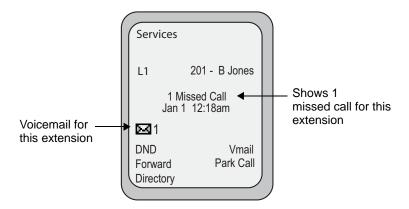

#### Idle State Screen With Additional Softkeys Configured

If you or your administrator configure additional softkeys (more than can fit on the main Idle State screen) then a "More" softkey appears at the bottom right side of the screen.

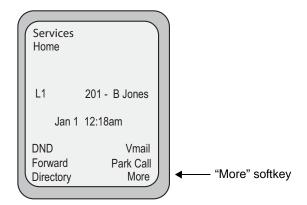

Pressing the More softkey allows you to access addition softkeys configured on your phone. For example, you press the More softkey on Screen 1 to access the Call List softkey on screen 2.

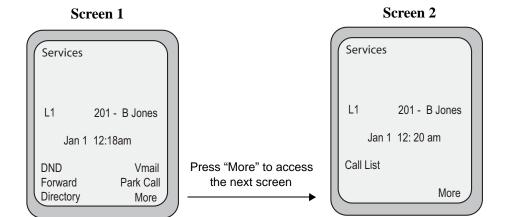

#### **Options Screen**

When you press the Option button on your IP phone keypad (or the **Option** key on the Aastra IP Phone Models 9143i and 9480i), the Options screen appears.

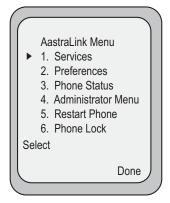

The Options menu selections are shown below.

| Option | Description                                                                                                    |
|--------|----------------------------------------------------------------------------------------------------|
| 1.     | Services 1. Voicemail 2. Directory 1. Personal 2. Corporate 3. Call List 4. Call Settings 1. Do not Disturb 2. Call Forwarding 3. FindMe FollowMe 5. Relay 6. Pickup Call 7. Park List 8. Operator (Operator designated phone only) 1. Duty Status 2. Schedule Override |
| 2.     | Preference 1. Display 1. Contrast Level 2. Backlight 2. Set Audio (for models that support audio) 1. Audio Mode 2. Headset Mic Volume 3. Handset Pairing (for CT models only)                                                                                           |
| 3.     | Phone Status 1. AastraLink Info 2. IP&MAC Addresses 3. LAN Port 4. PC Port 5. Firmware Info                                                                                                    |
| 4.     | Administrator Menu (Administrator only) 1. UPnP 2. Factory Default                                                                                                    |
| 5.     | Restart Phone                                                                                                    |
| 6.     | Phone Lock                                                                                                    |

Note: UPnP and Factory Default options are administrator level functions only.

Use the following procedure to access the Options Menu.

| D    | Aastra IP Phone UI                                                                                                  |
|------|----------------------------------------------------------------------------------------------------|
| Step | Action                                                                                                    |
| 1    | Press the Option button on the phone key pad. (Or press the <b>Options</b> key on model 9143i and 9480i IP Phones.) |
| 2    | To go to an option, use △ and ▽ to scroll through the list, or press the number corresponding to the option.        |
| 3    | Press the <b>Select</b> softkey, the button, or press the number of the option to select it.                        |
| 4    | Use the softkeys that display for each option to change a selected option.                                          |
| 5    | Press <b>Done</b> to save the changes.                                                                              |
| 6    | Press the                                                                                                    |

#### Services

The Services menu provides specific services available in your AastraLink Pro 160 network. Available options are described in the following table.

**Note:** On small display model phones, you may need to configure a **Services** softkey to access the services screen. See Configuring SoftKeys For Your IP Phone on page 3-25 for instructions.

#### Services Menu

| Option        | Description                                                                                                    | For more information, see                                       |
|---------------|----------------------------------------------------------------------------------------------------|-----------------------------------------------------------------|
| Voicemail     | Allows you to access and use visual voicemail from your IP Phone UI.                                                                                                    | "Managing Your Voicemail" on page 2-53.                         |
| Directory     | Allows you to access the following directories via your IP Phone UI:                                                                                                    | "Using IP Phone Directories" on page 2-63.                      |
|               | Personal Directory                                                                                                    |                                                                 |
|               | Corporate Directory                                                                                                    |                                                                 |
| Call List     | Allows you to access and view the current list of calls that came into your phone using your IP Phone UI.                                                                      | "Using the Recent Callers List" on<br>page 2-44                 |
| Call Settings | Allows you to access and configure the following features using your IP Phone UI:                                                                                              | "Enabling Do Not Disturb" on<br>page 2-48                       |
|               | Do not disturb                                                                                                    | "Enabling Call Forwarding" on                                   |
|               | Call Forwarding                                                                                                    | page 2-49                                                       |
|               | Find-Me Follow-Me                                                                                                    | "Enabling Find-Me, Follow-Me" on page 2-50.                     |
| Relay         | Allows you to enable/disable a relay switch via your IP Phone UI. You can use this relay switch as a command to an external device (for example, open a locked entrance door). | "Activating a Relay Switch" on page 2-87                        |
| Pickup Call   | Allows you to view a list of directed call pickup (DCP) calls via your IP Phone UI, and select a DCP call from the list.                                                       | "Intercepting Calls Using Directed<br>Call Pickup" on page 2-47 |

| Option    | Description                                                                                                    | For more information, see                                                                    |
|-----------|----------------------------------------------------------------------------------------------------|----------------------------------------------------------------------------------------------|
| Park List | Allows you to view a list of parked calls via your IP Phone UI, and select a parked call from the list.                                                                             | "Parking/Picking Up An Incoming Call" on page 2-41                                           |
| Operator  | Allows you to enable or disable the following:     Duty Status - Allows you to specify whether or not someone is available to answer the phone. Turns the Operator duty, On or Off. | "Enabling/Disabling Operator<br>Schedule (if Operator enabled on the<br>phone)" on page 2-67 |
|           | Schedule Override - Allows an operator to<br>override the current schedule specified. Sets<br>the Operator schedule to "Open" or "Closed".                                          |                                                                                              |
|           | <b>Note:</b> Your administrator must enable your phone as "Operator" to use these Operator features.                                                                                |                                                                                              |

Use the following procedure to access the Services Menu.

| Ø    | Aastra IP Phone UI                                                                                                    |
|------|----------------------------------------------------------------------------------------------------|
| Step | Action                                                                                                    |
| 1    | Press the Option button on the phone key pad. (Or press the <b>Options</b> key on model 9143i and 9480i IP Phones.)           |
| 2    | Select Services from the Options Menu.                                                                                        |
| 3    | To go to an option, use $\triangle$ and $\nabla$ to scroll through the list, or press the number corresponding to the option. |
| 4    | Use the softkeys that display for each option to change a selected option.                                                    |
| 5    | Press <b>Done</b> to save the changes.                                                                                        |
| 6    | Press the                                                                                                    |

#### **Preferences**

The Preferences menu allows you to set the contrast setting for your LCD display, and the audio settings on your phone. Available options are described in the following table.

#### Preferences Menu

| Option           | Description                                             | For more information, see              |
|------------------|---------------------------------------------------------|----------------------------------------|
| Display          | Allows you to set the following on your phone:          | "Setting Display" on page 2-70.        |
|                  | Contrast Level                                          |                                        |
|                  | Backlight                                               |                                        |
| Set Audio        | Allows you to set the following on your phone:          | "Setting Audio (not available on 51i)" |
| (for models that | Audio Mode                                              | on page 2-73.                          |
| support audio)   | Headset Mic Volume                                      |                                        |
| Handset Pairing  | For models 57i CT and 9480i CT, this option allows      | "Changing the Handset Pairing (CT      |
| (CT models       | you to pair and unpair the handset with the base phone. | models only)" on page 2-76.            |
| only)            |                                                         |                                        |

Use the following procedure to access the Preferences Menu.

| D    | Aastra IP Phone UI                                                                                                  |
|------|----------------------------------------------------------------------------------------------------|
| Step | Action                                                                                                    |
| 1    | Press the Option button on the phone key pad. (Or press the <b>Options</b> key on model 9143i and 9480i IP Phones.) |
| 2    | Select <b>Preferences</b> from the Options Menu.                                                                    |
| 3    | To go to an option, use △ and ▽ to scroll through the list, or press the number corresponding to the option.        |
| 4    | Use the softkeys that display for each option to change a selected option.                                          |

| 2    | Aastra IP Phone UI                     |  |
|------|----------------------------------------|--|
| Step | Action                                 |  |
| 5    | Press <b>Done</b> to save the changes. |  |
| 6    | Press the                              |  |

#### **Phone Status**

The Phone Status menu allows you to view AastraLink network information and your IP Phone information, such as IP and MAC addresses and firmware version currently on the phone. Available options are described in the following table.

#### Phone Status Menu

| Option              | Description                                                                                    | For more information, see                                                 |
|---------------------|------------------------------------------------------------------------------------------------|---------------------------------------------------------------------------|
| AastraLink Info     | Allows you to view the IP and MAC addresses of the AastraLink Pro 160 in your network.         | "Viewing AastraLink Information" on page 2-77                             |
| IP&MAC<br>Addresses | Allows you to view the extension number of your phone, and the IP addressess of your IP Phone. | "Viewing the IP Address and MAC<br>Address of Your Phone" on<br>page 2-78 |
| LAN Port            | Allows you to view the status of the LAN port on your IP Phone                                 | "Viewing the LAN and PC Port<br>Status on Your Phone" on page 2-79        |
| PC Port             | Allows you to view the status of the PC port on your IP Phone.                                 | "Viewing the LAN and PC Port<br>Status on Your Phone" on page 2-79        |
| Firmware Info       | Allows you to view the current firmware information loaded on your IP Phone.                   | "Viewing Firmware Information on<br>Your Phone" on page 2-80              |

Use the following procedure to access the Phone Status Menu.

| D    | Aastra IP Phone UI                                                                                                    |
|------|----------------------------------------------------------------------------------------------------|
| Step | Action                                                                                                    |
| 1    | Press the Option button on the phone key pad. (Or press the <b>Options</b> key on model 9143i and 9480i IP Phones.)           |
| 2    | Select Phone Status from the Options Menu.                                                                                    |
| 3    | To go to an option, use $\triangle$ and $\nabla$ to scroll through the list, or press the number corresponding to the option. |
| 4    | Use the softkeys that display for each option to change a selected option.                                                    |

| <b>1</b> | Aastra IP Phone UI                     |  |
|----------|----------------------------------------|--|
| Step     | Action                                 |  |
| 5        | Press <b>Done</b> to save the changes. |  |
| 6        | Press the                              |  |

#### **Administrator Menu**

The Administrator menu allows you to enable/disable UPnP and reset the phone to factory default settings. The Administrator menu is password protected for administrator use only.

#### Administrator Menu

| Option          | Description                                                                  | For more information, see                                        |
|-----------------|------------------------------------------------------------------------------|------------------------------------------------------------------|
| UPnP            | Allows an administrator to enable or disable Universal Plug'n Play (UPnP)    | "Enabling/Disabling UPnP" on page 2-81                           |
| Factory Default | Allows an administrator to set the IP phone to its factory default settings. | "Setting Your Phone To Factory<br>Default Settings" on page 2-82 |

Use the following procedure to access the Administrator Menu.

| D    | Aastra IP Phone UI                                                                                                    |
|------|----------------------------------------------------------------------------------------------------|
| Step | Action                                                                                                    |
| 1    | Press the Option button on the phone key pad. (Or press the <b>Options</b> key on model 9143i and 9480i IP Phones.)           |
| 2    | Select Administrator Menu from the Options Menu.                                                                              |
| 3    | In the Password field, enter the administrator password and press Enter.                                                      |
| 4    | To go to an option, use $\triangle$ and $\nabla$ to scroll through the list, or press the number corresponding to the option. |
| 5    | Use the softkeys that display for each option to change a selected option.                                                    |
| 6    | Press <b>Done</b> to save the changes.                                                                                        |
| 7    | Press the                                                                                                    |

#### **Restart Phone**

The Restart Phone option allows you to restart your IP Phone if required.

For information about restarting your phone, see "Restarting your IP Phone" on page 2-83.

#### **Phone Lock**

The phone lock option allows you to lock and unlock your phone dynamically.

For information about locking/unlocking your phone, see "Locking/Unlocking Your IP Phone" on page 2-84.

### **How to Use IP Phone Hard Keys**

Your IP phone panel contains various hard keys that allow you to operate your IP phone. The following table lists key descriptions for the Aastra Model 57i phone.

**Note**: Depending on your IP phone model, your IP phone key panel may contain different keys. See Appendix A for a description of your IP phone.

| Keys     | Key Description for the 57i Model Phone                                                                                                    |
|----------|----------------------------------------------------------------------------------------------------|
| <b>P</b> | <b>Goodbye key</b> - Ends an active call. The Goodbye key also exits an open list, such as the Options List, without saving changes.                                                                                      |
| G        | Options key - Accesses options to customize your phone. Your System Administrator may have already customized some of your settings. Check with your System Administrator before changing the administrator-only options. |
| En .     | <b>Hold key</b> - Places an active call on hold. To retrieve a held call, press the call appearance button beside the light that is flashing.                                                                             |
| *        | <b>Redial key</b> - Redials up to 100 previously dialed numbers. Pressing the Redial key twice simultaneously redials the last dialed number.                                                                             |
|          | <b>Volume control key</b> - Adjusts the volume for the handset, headset, ringer, and handsfree speaker.                                                                                                    |
| B        | <b>Line/Call Appearance key</b> - Connects you to a line or call. The Aastra 57i IP phone supports up to 4 line keys.                                                                                                    |
| 12       | Note: Your model IP phone may support more/fewer line keys.                                                                                                    |
| Li       |                                                                                                    |

| Keys        | Key Description for the 57i Model Phone                                                                                                    |
|-------------|----------------------------------------------------------------------------------------------------|
| <b>E</b> /2 | <b>Handsfree key</b> - Activates Handsfree for making and receiving calls without lifting the handset. When the audio mode option is set, this key is used to switch between a headset and the handsfree speakerphone.                                                                                                    |
| Ø           | <b>Mute key</b> - Mutes the microphone so that your caller cannot hear you (the light indicator flashes when the microphone is on mute).                                                                                                    |
| A D D       | Navigation keys - Pressing the UP and DOWN arrow keys lets you view different status and text messages on the LCD display (if there is more than 1 line of status/text messages). These buttons also let you scroll through menu selections, such as the Options List.                                                                  |
|             | Pressing the LEFT and RIGHT arrow keys lets you view the different line/call appearances. While in the Options List, these keys allow you to exit or enter the current option. When you are editing entries on the display, pressing the LEFT arrow key erases the character on the left; pressing the RIGHT arrow key sets the option. |
|             | <b>Softkeys</b> - 12 softkeys on the 57i IP Phone (this number varies, based on your IP phone model).                                                                                                    |
|             | 6 Top Keys: programmable static softkeys (up to 10 programmable functions)                                                                                                    |
|             | 6 Bottom Keys: programmable state-based softkeys (up to 20 programmable functions)                                                                                                    |
|             | Your system administrator has preprogrammed the default set of softkeys for your IP phone. You can add additional softkeys, or edit softkeys, using the Web UI.                                                                                                    |

#### **How To Use IP Phone Softkeys**

Softkeys function exactly like the hard keys on your phone, except they are programmable.

When you press a softkey, an action takes place. For example, when you press the DND softkey, you enable Do Not Disturb on your phone. Some softkeys enable or disable a feature (like DND or Call Forwarding), while others allow you to quickly access services or applications on your phone. For example, if you press the Directory softkey, your phone UI displays your personal and corporate phone directories. If you press the Voicemail softkey, you access your voicemail account.

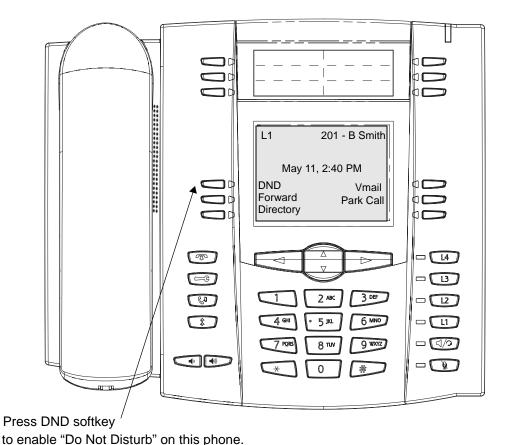

2-26

When you first began using your phone, it was preconfigured with a default set of softkeys. These softkeys are assigned by your system administrator. If you wish, you can use the Web UI to customize - or reprogram - the softkeys on your Aastra IP phone according to your specific needs.

Using the AastraLink Web UI Softkeys menu, you can:

- Add new softkeys
- Delete softkeys
- Edit a default softkey so it performs a different function

For example, suppose your IP phone is configured with a "Park Call" softkey like the one shown in the previous example. However, perhaps you would rather edit this softkey to function as a "Speedial" softkey - in order to dial Sue Adams, who you frequently call. To make this change, you use the AastraLink Web UI to change the softkey type from Park Call to Speeddial. Your Phone UI then updates to show the changes you specified, as shown below.

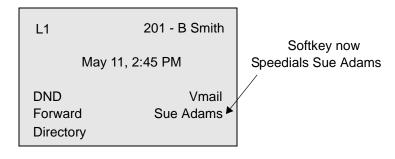

**Updated Phone UI** 

**Note:** See "Configuring SoftKeys For Your IP Phone" on page 3-25 for instructions on adding, deleting, or editing softkeys for your IP phone.

#### **How to Use Multiple Line and Call Appearances Buttons**

Your Aastra IP phone has hard line/call appearance buttons, each with a corresponding status light. These line/call appearance buttons and lights can represent physical lines, calls for your extension, or calls from a group — of which your extension is part. The model 57i phone has 4 hard line/call appearance buttons, described in the table below. Your model phone may have more, or fewer, hard line/call appearance buttons.

| Line/Call Appearance Light Behavior | Line/Call Appearance Status   |
|-------------------------------------|-------------------------------|
| Off                                 | Idle line or no call activity |
| Light flashes quickly               | Ringing                       |
| Light is solid                      | Connected                     |
| Light flashes slowly                | Hold                          |

By pressing a line/call appearance button, you connect to the line or to the call it represents. The line/call appearance light indicates the status of that line or call. When the phone is taken off-hook, the phone automatically selects a line for you.

When you have more than one call, you can use the left and right navigation buttons ( $\triangleleft$  and  $\triangleright$ ) to scroll left and right to the different call information. The Icons  $\triangleleft$  and  $\triangleright$  will appear if there is call information to the left, right or both sides of the current information you are viewing.

The Phone UI shows which line the call information is referring to (L1, L2, L3, etc.), the Caller ID information (name and number, if available), the call status (Connected, Ring, Hold etc.) and the timer specific to that call.

## **Making Calls**

#### **Dialing A Phone Number**

Use the following procedure to dial a phone number on your Aastra IP Phone

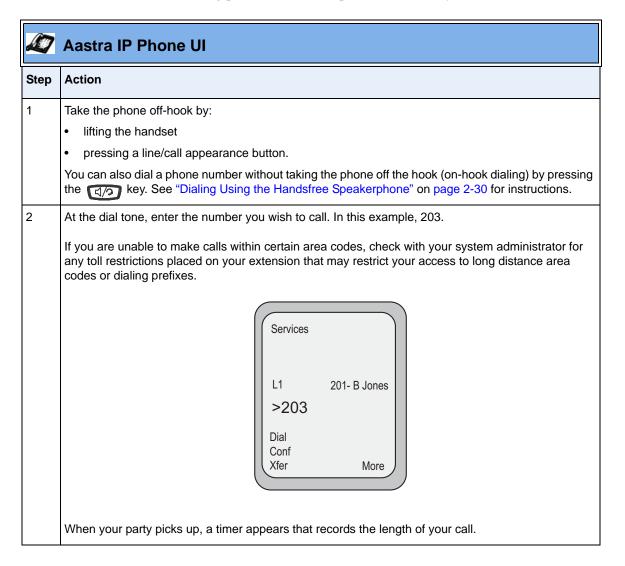

#### **Dialing Using the Handsfree Speakerphone**

The handsfree feature allows you to speak to someone without using the handset or headset. Your phone must be in either the Speaker or Speaker/Headset audio mode to use this feature. See "Setting the Headset Microphone Volume" on page 2-75 for instructions.

To dial using handsfree, first press (4) and enter a number at the dial tone. Press (4) to disconnect the call.

To switch between handsfree and handset/headset mode, do one of the following actions:

- If in speaker audio mode, press (1/2) to switch between handsfree and handset.
- If in speaker/headset audio mode, press (1/2) to switch between handsfree and headset.

### **Dialing Using a Headset**

The audio mode on your IP phone must be set to Headset, Speaker/Headset, or Headset/Speaker to use this option. See "Setting the Headset Microphone Volume" on page 2-75 for more information.

| D    | 🙋 Aastra IP Phone UI                                                                                                    |  |
|------|----------------------------------------------------------------------------------------------------|--|
| Step | Action                                                                                                    |  |
| 1    | Plug the headset into the jack.                                                                                                    |  |
| 2    | Press the  key to obtain a dial tone or to answer an incoming call. Depending on the audio mode selected from the Options menu, a dial tone or an incoming call will be received on either the headset or the handsfree speakerphone. |  |
| 3    | Enter a number at the dial tone.                                                                                                    |  |
| 4    | Press the  to end the call                                                                                                    |  |

#### Redialing

Use the following procedure to redial a number.

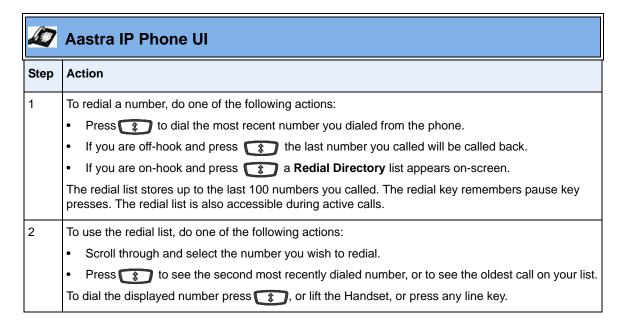

#### **Muting a Call**

To mute a call, press the button at any time to mute handset, headset or handsfree. The speaker light will flash slowly and you can hear the caller, but they cannot hear you. To switch mute on or off, press .

**Note:** If you place a muted call on hold, the phone automatically takes the call off mute when you reconnect to the call.

# **Receiving Calls**

When a call is ringing at your extension, you will see the "*Inbound Call*" Screen. The line/call appearance light flashes quickly for the incoming call.

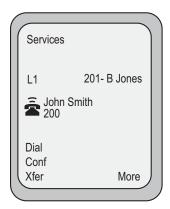

### **Answering an Incoming Call**

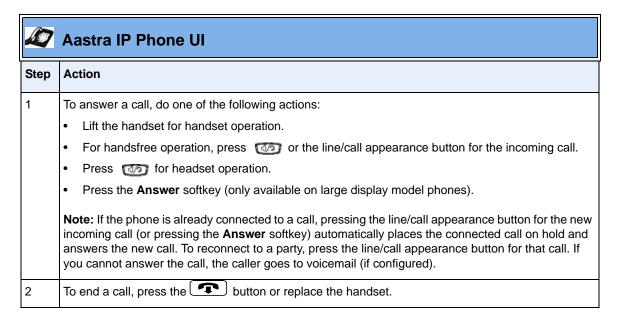

**Note:** The audio mode setting you have selected in the options list under Headset Settings determines if the call goes to handsfree or headset operation. For more information, see "Setting the Headset Microphone Volume" on page 2-75

### Ignoring an Incoming Call

You can send an incoming call directly to voicemail without answering the call. To do this, do one of the following actions:

- Press the **Ignore** softkey.
- Press without picking up the handset.

Your incoming call should go directly to voicemail. Your phone screen displays a voicemail icon ( $\bigcirc$ ) along with the number of waiting messages, if you have unheard messages (example:  $\bigcirc$  x4).

# **Handling Calls**

#### Placing a Call on Hold

Use the following procedure to place a call on hold.

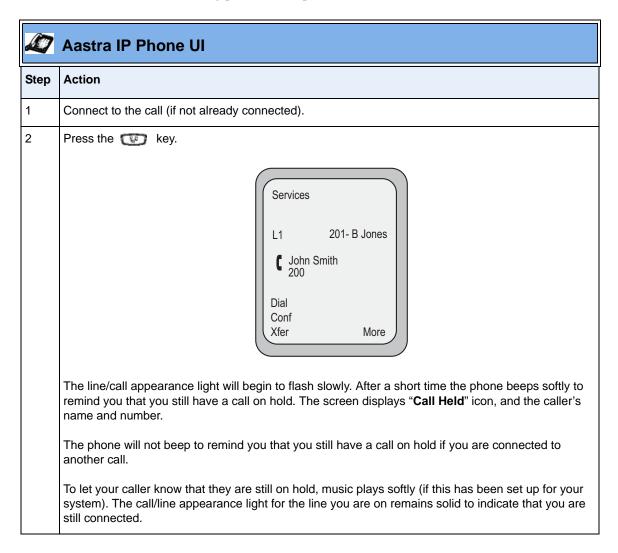

#### Retrieving a Held Call

When you place a call on hold, only your phone can retrieve the call.

To reconnect to a call press the line/call appearance button where that call is being held. If you press the call/line appearance button again, you will disconnect from the call. If you have more than 1 call on hold, you can scroll through the held call information by pressing ( $\blacktriangleleft$  and  $\blacktriangleright$ ) navigation keys.

#### **Automatic Hold**

When juggling between calls, you do not have to press the hold button to go from one call to the next. The phone automatically puts your current call on hold as soon as you press a new line/call appearance button. If you have more than one call on hold, you can reconnect to a held call by pressing the line/call appearance button where that call is being held. Press to disconnect the call.

### **Transferring a Call**

When you lift the handset on the phone, the **Transfer (Xfer)** softkey displays on the bottom of the Idle State screen.

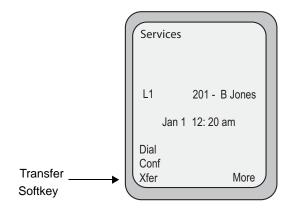

There are two ways to transfer calls using your Aastra IP phone:

#### • Blind Transfer

A blind transfer is when you transfer a call directly to another extension without consulting with the person receiving the call. To do this, simply complete the transfer immediately after you have entered the number. The call goes directly to the extension or outside line you transferred to. If the party you are transferring the call to does not answer, the transferred call rings back to your extension.

#### Consultative Transfer

You also can consult with the person you are transferring the call to, before you complete the transfer. To do this, simply remain on the line until the receiving party answers the call. After consulting with the receiving party, you can either complete the transfer, or cancel, and go back to the original call.

**Note:** The AastraLink Pro 160 supports consultative transfer and blind transfer for calls to SIP extensions; however, it supports only consultative transfer for calls to user groups.

Use the following procedure to transfer a call:

| <b>1</b> | Aastra IP Phone UI                                                  |
|----------|---------------------------------------------------------------------|
| Step     | Action                                                              |
| 1        | Connect to the call you wish to transfer (if not already connected) |
| 2        | Press the <b>Xfer</b> softkey.                                      |

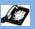

Step

Action

#### Aastra IP Phone UI

| 3 | Enter the extension number of the person to which you wish to transfer the call. In this example, Sue |
|---|----------------------------------------------------------------------------------------------------|
|   | Adams, extension 203.                                                                                 |

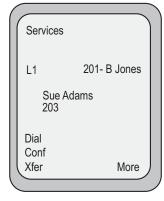

- 4 Do one of the following actions:
  - To abort the transfer, press the line/call appearance button again. This disconnects the new call, leaving the original call on hold. To go back to the original call, press the line/call appearance button for this call.
  - To complete the transfer, press the **Xfer** key again, or disconnect by placing the handset back on hook, pressing or pressing the line/call appearance button for the active call.

**Note:** To complete a "blind" transfer, press the **Xfer** Key again before the phone begins dialing. To complete a consultive transfer, remain on the line to speak with the party, before pressing the **Xfer** Key again. To cancel the transfer, select **Cancel** on the display screen.

#### **Setting Up A Conference Call**

When you lift the handset on the phone, the **Conference** softkey displays on the bottom of the screen.

Your IP phone system supports up to 3 parties (including yourself) in a conference.

#### **Creating a New Conference Call**

Use the following procedure to create a conference call:

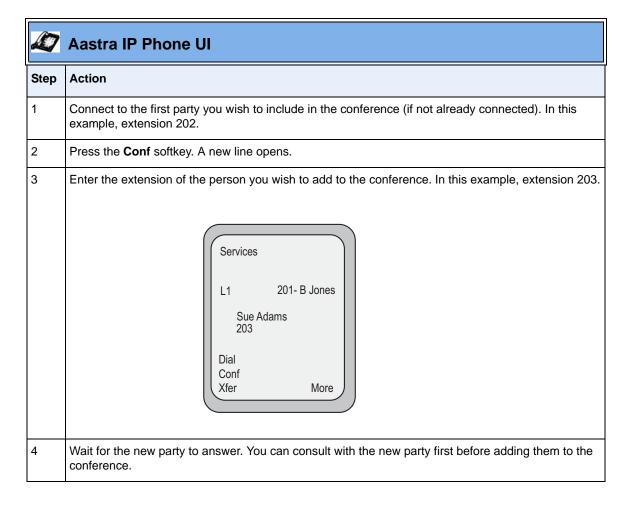

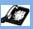

#### 💟 Aastra IP Phone UI

# Step Action

- 5 Do one of the following actions:
  - If you do not wish to add the new party to the conference, press the line/call appearance button for this call. This disconnects the new party, leaving the original call on hold. To go back to the original call, press the line/call appearance button for this call.
  - To add the new party to the conference, press the **Conf** key again. The Phone UI updates and lists the extensions conferenced together (see below).
  - To drop the new party from the conference, press the **Conf** key one more time.

**Note:** You can use  $\nabla \triangle$  to scroll through and see the numbers and names (if available) of the parties in the conference call.

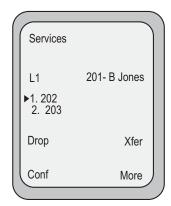

If you wish to exit the conference, disconnect by placing the handset back on-hook or by pressing .

**Note:** Your system administrator can set your conference key to speeddial a specific number. Contact your system administrator for more information.

### **Conferencing Two Active Calls Together**

Use the following procedure to conference two calls to which you are already connected.

| D    | Aastra IP Phone UI                                                                                                    |
|------|----------------------------------------------------------------------------------------------------|
| Step | Action                                                                                                    |
| 1    | Begin with active calls on two different lines.                                                                                                    |
| 2    | Press the <b>Conf</b> softkey. A new line opens.                                                                                                    |
| 3    | Press the line/call appearance button of the call with which you want to conference.                                                                                                    |
| 4    | Press the <b>Conf</b> key again. The two lines link into a conference call.                                                                                                    |
|      | <b>Note:</b> When a name is displayed, pressing $\triangleright$ drops the displayed party from the call. If you initiate the conference and later drop out of the call, the conference is terminated; it does not continue in the background for the other two parties. |

### Parking/Picking Up An Incoming Call

The Park Call/Pickup Call feature allows you to "park" a call on your IP phone, and "pick it up" at another extension. The following is an example of using park call/pickup call on the AastraLink Pro 160 network.

You are Caller A. Caller B calls your phone. You answer the phone and after talking with the caller, you decide that Caller B really needs to speak with Caller C in your office. While your call is active, you press the "Call Park" softkey on your phone to park the call. The call automatically goes into a "Park List" stored on the AastraLink, allowing all phones in the same network to see the parked call in the Park List. Caller C can then goes to the "Park List" on his phone, scrolls to Caller B's parked call, and presses the "Retrieve" softkey to pickup the call.

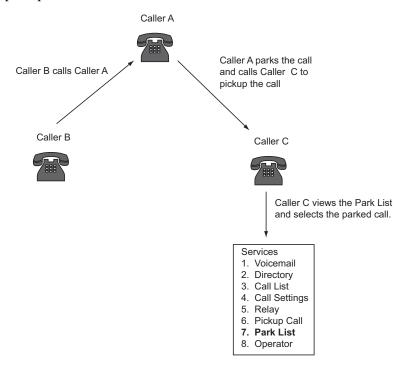

Use the following procedure to park an incoming call.

| D    | Aastra IP Phone UI                                                                                                    |
|------|----------------------------------------------------------------------------------------------------|
| Step | Action                                                                                                    |
| 1    | When you receive an incoming call, press the "Park Call" softkey.                                                                                                    |
|      | The server announces the extension number (for example, 6701) where the call is parked.                                                                                                    |
| 2    | Press key (or Goodbye on model 9480i phones) to park the call.                                                                                                    |
|      | The parked call party will get music on hold.                                                                                                    |
| 3    | To pick up a parked call on another extension, pickup the handset on the phone.                                                                                                    |
| 4    | Perform one of the following:                                                                                                    |
|      | Enter the extension number where the call was parked (for example (6701) and press the <b>Pickup</b> softkey.                                                                                                |
|      | Select Options->Services->Pickup Call, select the call you want to retrieve from the list of parked calls, then press the Retrieve softkey.                                                                  |
|      | <b>Note:</b> If you leave a parked call unattended for more than 45 seconds, your IP phone starts to ring to remind you to pick up the call. Your administrator configures the time limit for a parked call. |

### **Picking Up Calls**

To pick up a call, do one of the following actions:

- Press the line/call appearance button for the incoming call.
  - If the phone is connected to a call, pressing one of the line/call appearance buttons will automatically place this call on hold before opening up a new line for the new call
- Press the button if you do not wish to pick up a call.

### Sending an Incoming Call Directly to Voicemail

To send an incoming call directly to voicemail without answering the call, do one of the following actions:

- Press the **Ignore** softkey.
   Pressing "**Ignore**" sends the call to voicemail, or to a call-forward-busy destination, if this feature is enabled.
- Press without picking up the handset.

### **Ending Calls**

To end a call, do one of the following actions:

- Press or the line/call appearance button of the active call.
- If connected through the handset, place the handset back on hook.

If your caller is on hold, you first need to reconnect to the call to end it.

# **Managing Calls**

To help you keep track of your caller history, you use the Recent Callers List and the missed calls indicator.

To help manage your calls, you can enable several features on your phone, including Do Not Disturb, Call Forwarding, and Find-Me, Follow Me.

### **Using the Recent Callers List**

The Recent Callers List is a stored log of your incoming calls. It displays the number and name (if available) of the caller, when they last called, and the number of times they tried to reach you.

When the Recent Callers List is full, the oldest call records are deleted to accommodate the information of new callers. If the telephone number of an incoming or outgoing call matches a number that you have programmed with a name (in a programmable key or the Directory), the Recent Callers List will display the name and number. The Phone UI shows you how many callers have been added to the list since you last checked it.

You can view, scroll, and delete line items in the Recent Callers List. You can also directly dial from a displayed line item in the Recent Callers List.

Use the following procedure to access the Recent Callers List.

| D    | Aastra IP Phone UI                                                                                                    |
|------|----------------------------------------------------------------------------------------------------|
| Step | Action                                                                                                    |
| 1    | Press the Services softkey, and then select Call List. or Press the Options key, then select Services->Call List.                                                                                                    |
| 2    | Use the                                                                                                    |
| 3    | <ul> <li>Do one of the following actions:</li> <li>To return a call, first select the call from the list, then pick up the handset, press the handsfree button, or press a line key.</li> <li>To delete an individual call from the list, select the call, then press Delete.</li> <li>To view information (name, date, duration) about the call, press View.</li> <li>To save a phone number to your personal directory, select the call, then press Save.</li> </ul> |
| 4    | Press <b>Exit</b> to exit the Recent Calls screen.                                                                                                    |

#### **Using the Missed Calls Indicator**

Your IP phone tracks the number of calls that have not been answered, and displays the information on the Idle State screen as "<number> Missed Calls". For example, the Idle State Screen below shows two missed calls.

The phone numbers associated with the missed calls are stored in the Callers List. Once you access the Callers List, the "<number> Missed Calls" on the idle screen is cleared.

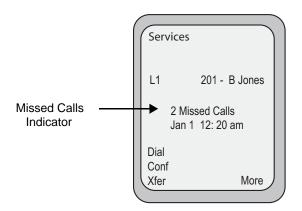

#### **Monitoring Calls Using Busy Lamp Field (BLF)**

The BLF feature allows you to use your IP phone to monitor another IP phone extension for state changes (busy or idle). To use the BLF feature, you configure a BLF softkey on your phone, and specify the name and extension of the person you want to monitor.

For example, suppose a Supervisor wants to keep track of how often Bob Jones is on the phone. The Supervisor configures a BLF softkey to monitor Bob's extension. Whenever Bob picks up his phone, a "busy" indicator appears on the Supervisor's phone. When Bob ends the call, an "idle" indicator appears.

If your IP phone is already configured with a BLF softkey, then you can tell whenever the extension is "busy" or "idle" as follows:

- On the 55i, 57i, and 57i CT, the "busy" and "idle" indicators are icons that appear next to the BFL softkey. When the extension you are monitoring is "busy," a small telephone icon appears with the handset off-hook. When the extension is "idle," an icon with the handset on-hook appears.
- On the 9143i and 53i, the LED light next to each BLF softkey illuminate when the extension you are monitoring is "busy". The LED goes off when the line is "idle."

For instructions on configuring a BLF softkey for your phone, see "Configuring SoftKeys For Your IP Phone" on page 3-25.

#### **Intercepting Calls Using Directed Call Pickup**

You can use your IP phone intercept an incoming call to another extension using the Directed Call Pickup feature. That is, when an incoming call is placed to an extension you are monitoring, you can intercept the call in one of three ways:

- Dial \*76, followed by the extension you are monitoring. You are connected to the incoming call.
- Press the DCP softkey, if one is configured on the IP phone. Then, select from the list of ringing numbers, and press Pickup. You are connected to the incoming call.
- Access the Services menu, and select the Pickup Call option. Then, select
  from the list of ringing numbers, and press Pickup. You are connected to the
  incoming call.

For example, suppose an Operator wants to monitor and intercept any incoming calls to John Smith's extension (200). When an incoming call is received, the Operator can use Directed Call Pickup to intercept the call in one of three ways:

- Press \*76200 (\*76 + John Smith's extension, which is 200), or
- Press the DCP softkey on the Operator phone, select extension 200 from the list of ringing extensions, and then press Pickup.
- Access the Select menu and choose Pickup Call option, select extension 200 from the list of ringing extensions, and then press Pickup.

If the Operator chooses to use the DCP softkey or Service menu to intercept the call, the Operator phone UI will display the following menu, showing the current ringing calls. In this case, the Operator then chooses extension 200 from the list, and is connected to the incoming call.

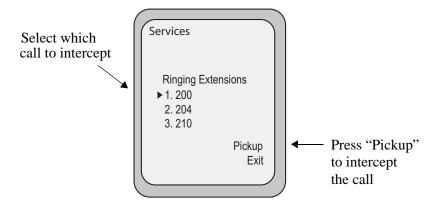

#### **Enabling Do Not Disturb**

Do Not Disturb (DND) is disabled by default. If you enable DND on your Aastra IP phone, then when a call comes in on any line, the caller is directed to your voicemail. The second line on the screen of the IP phone shows when DND is set.

If the phone shares a line with other phones, only the phone that has DND configured is affected.

To enable/disable DND on your IP phone, do one of the following actions:

- Use your IP phone key pad and enter \*78 to enable DND. To disable DND, enter \*78 again.
- Press the **DND** softkey to enable DND. To disable DND, press the **DND** softkey again.

### **Enabling Call Forwarding**

Call Forwarding is disabled by default. If you enable call forwarding on your Aastra IP phone, then incoming calls are handled according to the rules that you specify, and forwarded to another number.

Use the following procedure to enable/disable Call Forwarding on your IP phone.

|      | 🕰 Aastra IP Phone UI                                                                                                    |  |
|------|----------------------------------------------------------------------------------------------------|--|
| Step | Action                                                                                                    |  |
| 1    | Press the Services softkey, then select Call Settings->Call Forwarding. or Press the CFWD softkey. or Press the Options key, then select Services->Call Settings->Call Forwarding.                                                                                                    |  |
| 2    | <ul> <li>Choose one of the following options, and press Select:</li> <li>All Calls- Your IP phone immediately forwards all incoming calls to the specified destination.</li> <li>Busy - Your IP Phone forwards incoming calls if all phone lines are busy (there are no available free lines).</li> <li>No Answer - Your IP Phone forwards incoming calls if there is no answer.</li> <li>Disable - Call Forwarding is disabled on your IP phone.</li> </ul> |  |
| 3    | Specify a destination phone number or extension where received calls are forwarded, then press <b>Enter</b> .                                                                                                    |  |
| 4    | Press <b>Back</b> to save your changes and return to the Call Forward menu. To configure other call forwarding rules, repeat steps 2-4.                                                                                                    |  |
| 5    | To disable Call Forwarding, press the <b>Forward</b> softkey. Then select <b>Disable</b> , and press <b>Select</b> .  All call forwarding is disabled.                                                                                                    |  |

#### **Enabling Find-Me, Follow-Me**

Find-Me, Follow-Me (FMFM) is disabled by default. If you enable Find-Me Follow-Me on your Aastra IP phone, then incoming calls "follow you" to the phone numbers you specify.

For example, you can configure your phone so that when an incoming call is received, both your work phone and your cell phone ring at the same time.

In order to facilitate FMFM, the AastraLink Pro 160 implements a voice-path detection feature. This feature allows the AastraLink to determine the state of an answered call by detecting voice signals — something that sounds like human speech— over the phone line, and then process the call accordingly.

When you answer a call and say "hello," the AastraLink recognizes that someone has answered the call, and considers the call "connected." Once a call is connected, the AastraLink avoids going to the next FMFM stage. Instead, it cancels an alternate call (if operating in parallel mode) or does not call a secondary phone (if operating in sequential mode).

For example, suppose you enable FMFM, operating in parallel mode, on the IP phone in your office. You specify your office IP phone as the primary phone, and your cell phone as the secondary phone. If you answer a call and begin speaking into your cell phone, the AastraLink processes the voice signal and determines that the call is connected. Your office IP phone stops ringing, because FMFM has detected that your cell phone has been answered. Therefore, if you answer the phone without speaking, and/or "mute" the call, the AastraLink may not process FMFM calls correctly. If the AastraLink cannot determine that a call is connected, the FMFM 30-second timer continues to run. Then, when the timer expires, FMFM progresses to the next stage (i.e., in sequential mode, the secondary phone rings, and the call to the primary phone is terminated.)

Use the following procedure to enable/disable Find-Me Follow-Me on your phone.

| D    | Aastra IP Phone UI                                                                                                    |
|------|----------------------------------------------------------------------------------------------------|
| Step | Action                                                                                                    |
| 1    | Press the Services softkey, then select Call Settings->FindMe FollowMe. or Press the Options key, then select Services->Call Settings->FindMe FollowMe.                                                     |
| 2    | Select <b>Mode</b> , then press Select.                                                                                                    |
| 3    | Set the <b>Mode</b> field to one of the following options, then press <b>Select</b> :  • <b>Parallel</b> - The Primary and Secondary phones ring simultaneously.                                            |
|      | <ul> <li>Sequential - The Primary phone rings first. If you do not answer the call, then the Secondary phone rings.</li> <li>Disable - Disables Find-Me Follow-Me.</li> </ul>                               |
|      | <b>Note:</b> You have 30 seconds to answer a call on your primary phone. If you do not answer the call within this time, Find-Me Follow-Me progresses to the next stage (i.e., your secondary phone rings). |
| 4    | Press Continue to return to the Find-Me Follow-Me screen.                                                                                                    |
| 5    | To specify your primary phone number, select <b>Primary</b> , then press <b>Select</b> . (If you set the Mode parameter to sequential, the Primary number you specify here rings first.)                    |
| 6    | Do one of the following actions:                                                                                                    |
|      | <ul> <li>To use your current phone number (listed in the corporate directory) select Use My Info and<br/>press Select. Press Select again to confirm your choice.</li> </ul>                                |
|      | <ul> <li>To specify a different number, select Enter Number, then use the Backspace key to erase the<br/>current number. Enter a new number and press Enter.</li> </ul>                                     |
| 7    | To specify your secondary phone number, select <b>Secondary</b> , then press <b>Select</b> .                                                                                                    |

| D    | Aastra IP Phone UI                                                                                                    |
|------|----------------------------------------------------------------------------------------------------|
| Step | Action                                                                                                    |
| 8    | Do one of the following actions:                                                                                                    |
|      | To use your current phone number (listed in the corporate directory) select <b>Use My Info</b> and press <b>Select</b> . Press <b>Select</b> again to confirm your choice. |
|      | To specify a different number, select <b>Enter Number</b> , then use the <b>Backspace</b> key to erase the current number. Enter a new number and press <b>Enter</b> .     |
| 9    | To disable Find-Me Follow Me, do the following actions:                                                                                                    |
|      | press the <b>Services</b> softkey.                                                                                                    |
|      | Select Call Settings, then press Select.                                                                                                    |
|      | Select Find-Me, Follow-Me, then press Select.                                                                                                    |
|      | Select Mode, then press Select.                                                                                                    |
|      | Select <b>Disable</b> , then press <b>Select.</b>                                                                                                    |
|      | Press Continue to save your changes and return to the Services menu.                                                                                                    |

## **Managing Your Voicemail**

To connect to the AastraLink voicemail system, use your Aastra IP phone and any one of the following methods:

- Press the Vmail softkey
- Press the **Services** key, then select the **Voicemail** option.
- Press the **Options** key, then select **Services->Voicemail**.

Once you access your voicemail account, you can use your Aastra IP phone to retrieve and manage your voicemail messages (listen to, save, delete, forward, return a call, etc.) The table on page 2-54 describes the voicemail options that are available. To access an option, press the corresponding number on your IP phone keypad.

If you wish, you can also configure a custom greeting for your voicemail account, and specify various voicemail options. See "Recording A Custom Voicemail Greeting" on page 2-59 for instructions. For voicemail options, you can specify the number of rings a caller hears before being directed to the voicemail server, or specify an extension where incoming calls escape. See "Configuring Voicemail Options" on page 2-60 for more information.

#### Table 2-1. AastraLink Pro 160 Voicemail Options

- 1 Read voicemail messages
  - 1 Play this message
    - \* Rewind 3 seconds
    - 0 Pause
    - # Skip forward 3 seconds
  - 3 Advanced options
    - 1 Reply
    - 3 Envelope
    - 5 Send Message (disabled in rel 1.0)
  - 4 Play previous message
  - 5 Repeat current message
  - 6 Play next message
  - 7 Delete/Undelete current message
  - **8** Forward message to another mailbox (disabled in rel 1.0)
  - 9 Save message in a folder
    - 0 new Messages
    - 1 old Messages
    - # cancel
  - \* Help
  - # Exit
- 2 Change folders
  - 0 Switch to new Messages
    - 1 Switch to old Messages
  - # cancel
- 3 Advanced Options
  - 5 Send Message (disabled in rel 1.0)
- 0 Mailbox options
  - 1 Record your unavailable message
    - 2 Record your busy message
  - 3 Record your name
  - 4 Record your temporary message
  - 5 Change your password
  - \* Return to the main menu
- \* Help
- # Exit voicemail

#### **Checking For New Messages**

If you have voicemail, your phone screen displays a voicemail icon, along with the number of waiting messages, if you have unheard messages (see below).

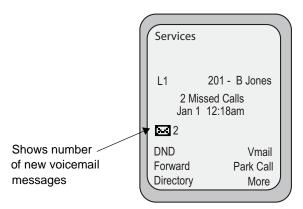

#### **User Groups**

A user group is a set of IP phone users whose phones ring at the same time. If you are part of a user group, then when your group receives a message, your IP phone UI displays a message showing that a new voicemail message has been received. Each user group is assigned a specific extension by your administrator, for example: 300. Your administrator can also set a specific ring tone and number of rings before transfer on user group phones. When a caller dials this extension, all IP phones that are members of the group ring simultaneously.

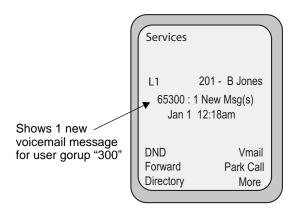

#### **Operators**

If you are an Operator, then when you receive a new message for the office (that is, a message intended for the Operator, rather than your personal voicemail account), your IP phone UI displays a message that a new "Operator" voicemail message has been received.

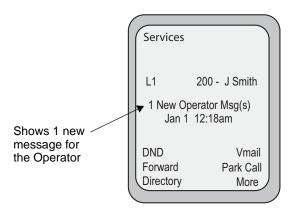

#### **Accessing Messages Using "Visual Voicemail"**

This section describes how to access your voicemail messages using "Visual Voicemail" — that is, by pressing the **Vmail** softkey, or pressing the **Services** key, or by pressing the **Options** key and selecting **Services->Voicemail** on your IP phone.

When you use Visual Voicemail, your IP phone UI displays new messages received, as well as information (name/extension) about the caller. You then use the various menu options to listen to, and manage, voicemail messages.

Use the following procedure to access voicemail messages using Visual Voicemail.

| D    | Aastra IP Phone UI                                                                                                    |
|------|----------------------------------------------------------------------------------------------------|
| Step | Action                                                                                                    |
| 1    | Press the Vmail softkey. or Press Services softkey, then select Voicemail. or Press Options, then select Services->Voicemail.                                                    |
| 2    | If your phone is the Operator phone, or is a User Group, you must select the voice mailbox to access. For single extension lines, the default mailbox is selected automatically. |
| 3    | Enter your voicemail password, then press <b><enter></enter></b> .                                                                                                    |
| 4    | Select a voicemail message from the voicemail message list.                                                                                                    |

## Aastra IP Phone UI

|      | 7.400.14 11 110110 01                                                                                                    |
|------|----------------------------------------------------------------------------------------------------|
| Step | Action                                                                                                    |
| 5    | You can select any of the following softkeys and follow the prompts that display for each message:                                                                                                    |
|      | Delete - Delete selected voicemail.                                                                                                    |
|      | Options - Displays a list of options for configuring your voicemail (number of rings, escape to extension, set greetings, set password). The Greetings option allows you to announce your name with a pre-recorded greeting. You can also record a standard custom greeting for any of the following - Unavailable Greeting, Busy Greeting, Temporary Greeting). To record a custom greeting, see "Recording A Custom Voicemail Greeting" on page 59. |
|      | Details - Show caller ID, duration, and time call was received.                                                                                                    |
|      | Call Back - Dial extension or number of caller.                                                                                                    |
|      | Play - Play voicemail message.                                                                                                    |
|      | Exit - Exit voicemail screen.                                                                                                    |
|      | Forward - Forward voicemail to another extension.                                                                                                    |
|      | Save - Save voicemail.                                                                                                    |
|      | Old Vmail - Access old voicemail messages.                                                                                                    |
|      | New Vmail - Access new voicemail messages.                                                                                                    |
| 6    | Press Exit to exit the voicemail screen.                                                                                                    |

#### **Recording A Custom Voicemail Greeting**

When a caller reaches your voicemail, the caller hears a greeting, as well as instructions for leaving a voicemail message.

If you wish, you can record your name to be played during the standard greeting, or record a custom greeting for your voicemail account, using the procedure described below.

| Ø    | Aastra IP Phone UI                                                                                                    |
|------|----------------------------------------------------------------------------------------------------|
| Step | Action                                                                                                    |
| 1    | Press the Vmail softkey. or Press Services softkey, then select Voicemail. or Press Options, then select Services->Voicemail.                                                    |
| 2    | If your phone is the Operator phone, or is a User Group, you must select the voice mailbox to access. For single extension lines, the default mailbox is selected automatically. |
| 3    | Enter your voicemail password, then press #.                                                                                                    |
| 4    | Press <b>0</b> , to enter the Advanced Options menu.  If required, refer to Table 2-1 "AastraLink Pro 160 Voicemail Options" on page 2-54.                                       |
| 5    | Choose one of the following options, then follow the prompts, as required:                                                                                                    |
|      | Press 1 to record a custom greeting for when you are unavailable.                                                                                                    |
|      | Press 2 to record a custom greeting for when you are busy.                                                                                                    |
|      | Press 3 to record your name used for the standard greeting.                                                                                                    |
|      | Press 4 to record a temporary greeting.                                                                                                    |
| 6    | When you are finished, hang up, or press * to return to the main menu.                                                                                                    |

#### **Configuring Voicemail Options**

The AastraLink voicemail system allows you to configure options for your voicemail account. You can specify the number of rings a caller hears before being directed to the voicemail server. You can also specify an extension where incoming calls "escape." You may choose to include instructions for using the "escape" option in your custom greeting. For example, you could state "If your call is urgent, then to transfer to my cell phone, press \*." Voicemail options also allow you to record custom greetings and change your voicemail password.

Use the following procedure to configure voicemail options on your IP phone.

| D    | Aastra IP Phone UI                                                                                                    |
|------|----------------------------------------------------------------------------------------------------|
| Step | Action                                                                                                    |
| 1    | Press the Vmail softkey. or Press Services softkey, then select Voicemail. or Press Options, then select Services->Voicemail.                                                    |
| 2    | If your phone is the Operator phone, or is a User Group, you must select the voice mailbox to access. For single extension lines, the default mailbox is selected automatically. |
| 3    | Enter your voicemail password, then press Enter.                                                                                                    |
| 4    | Press the Options softkey. The screen displays the following options:  Vmail Options  1. Number of Rings 2. Escape to Extension 3. Greetings 4. Password                         |

|       | Aastra IP Phone UI                                                                                                    |
|-------|----------------------------------------------------------------------------------------------------|
| Step  | Action                                                                                                    |
| Confi | iguring Number of Rings                                                                                                    |
| 5     | Select Number of Rings, then press Select.                                                                                                    |
| 6     | In the " <b>No of Rings</b> " field, enter the number of rings you want your phone to ring before sending a call to voicemail, and then press <b>Enter</b> . Vaid values are <b>1 through 10</b> . Default is <b>5</b> .            |
| 7     | Press Back to save your changes and return to the Vmail Options screen.                                                                                                    |
| Confi | iguring Escape to Extension                                                                                                    |
| 8     | Select Escape to Extension, then press Select.                                                                                                    |
| 9     | In the "Extension" field, enter a valid extension where the caller is transferred, and then press Enter. The "Extension" can also be an external number such as your cellphone, if appropriate dialplan prefix digits are included. |
|       | When there is no answer at your phone, and the caller is directed to your voicemail, the caller can press * to escape voicemail and be automatically transferred to that extension."                                                |
|       | <b>Note:</b> The "Escape to Extension" feature is triggered when an incoming caller is directed to your voicemail, then "escapes" by pressing the * key.                                                                            |
| 10    | Press <b>Back</b> to save your changes and return to the Vmail Options screen.                                                                                                    |
| Reco  | rding/Deleting a Greeting                                                                                                    |
| 11    | Select Greetings, then press Select.                                                                                                    |
|       | The following options display:                                                                                                    |
|       | <u>Greetings</u>                                                                                                    |
|       | 1. Name 2. Unavailable Greeting 3. Busy Greeting 4. Temporary Greeting                                                                                                    |

|        | Aastra IP Phone UI                                                                                                    |  |
|--------|----------------------------------------------------------------------------------------------------|--|
| Step   | Action                                                                                                    |  |
| 12     | To record a greeting, choose an option from the <b>Greetings</b> menu, and press <b>Record</b> .                                                                                                |  |
|        | Select Name to record your name used for the standard greeting.                                                                                                    |  |
|        | Select Unavailable Greeting to record a custom greeting for when you are unavailable.                                                                                                    |  |
|        | Select Busy Greeting to record a custom greeting for when you are busy.                                                                                                    |  |
|        | Select <b>Temporary Greeting</b> to record a temporary greeting.                                                                                                    |  |
|        | Press <b>Done</b> to save the greeting.                                                                                                    |  |
| 13     | To delete a greeting, choose an option from the <b>Greetings</b> menu, and press <b>Delete</b> .                                                                                                |  |
|        | A prompt displays asking you to verify that you want to delete the selected greeting.                                                                                                    |  |
| 14     | Press <b>Yes</b> . The greeting you selected is deleted. You can then record another greeting if required by going back to step 12.                                                             |  |
| Settir | Setting a Password                                                                                                    |  |
| 15     | Select Password, then press Select.                                                                                                    |  |
| 16     | In the "Password" field, enter a password that you want to use to access your voicemail mailbox, then press Enter. Valid values are alphanumeric characters. Use the Backspace key if required. |  |
| 17     | Press Back to save your changes and return to the Vmail Options screen.                                                                                                    |  |

When you are finished, hang up, or press \* to return to the main menu.

18

## **Using IP Phone Directories**

Phone directories contain the names and phone numbers of your contacts. Your IP phone provides access to two directories:

- *Personal* lists the name and phone numbers of the contacts that you specify.
- Corporate dynamically lists the names, extensions, and phone numbers of all Aastra IP phone users in your network, as well as any contacts that your administrator manually specifies.

You can search for a contact from either directory. You can edit (add, delete, change, or move entries) from your personal directory only.

#### **Adding a Contact**

Use the following procedure to add a contact to your personal directory.

| 1    | Aastra IP Phone UI                                                                                                    |
|------|----------------------------------------------------------------------------------------------------|
| Step | Action                                                                                                    |
| 1    | Press the <b>Dir</b> softkey or Press the <b>Services</b> key, then select <b>Directory.</b> or Press the <b>Options</b> key, then select <b>Services-&gt;Directory</b> . |
| 2    | Use the arrow keys to select your <b>Personal</b> directory, then press <b>Select</b> .                                                                                   |
| 3    | Press the <b>Add</b> softkey.                                                                                                    |
| 4    | Enter the name of the contact, then press Enter.                                                                                                    |
| 5    | Use the arrow keys to select which contact number (work, home or cell) you are specifying, then press <b>Enter</b> .                                                      |
| 6    | Enter the phone number, then press <b>Enter</b> .                                                                                                    |
|      | The Phone UI confirms the new entry you just added.                                                                                                    |

| 27   | Aastra IP Phone UI                      |
|------|-----------------------------------------|
| Step | Action                                  |
| 7    | Press Continue.                         |
| 8    | To exit the screen, press <b>Back</b> . |

## **Deleting a Contact**

Use the following procedure to delete a contact from your personal directory.

|      | Aastra IP Phone UI                                                                                                    |
|------|----------------------------------------------------------------------------------------------------|
| Step | Action                                                                                                    |
| 1    | Press the <b>Dir</b> softkey or Press the <b>Services</b> key, then select <b>Directory.</b> or Press the <b>Options</b> key, then select <b>Services-&gt;Directory</b> . |
| 2    | Use the arrow keys to select your <b>Personal</b> directory, then press <b>Select</b> .                                                                                   |
| 3    | Use the arrow keys to select the name of the contact you want to delete, then press <b>Delete</b> .                                                                       |
| 4    | Press the <b>More</b> softkey.                                                                                                    |
| 5    | Select <b>Yes</b> to confirm your action, then press <b>Select</b> .  The contact is deleted.                                                                             |
| 6    | Press Continue to return to the personal directory list.                                                                                                    |

#### **Searching for a Contact**

Use the following procedure to search for a contact in either your personal, or the corporate, directory.

### **Aastra IP Phone UI** Action Step Press the **Dir** softkey Press the **Services** key, then select **Directory**. Press the Options key, then select Services->Directory. 2 Use the arrow keys to select your **Personal** or **Corporate** directory, then press **Select**. 3 Press Search. 4 Enter the name of the contact you are searching for, then press Enter. The phone UI lists all contacts that match the name you entered. Note: To perform a quick search, enter the first letter (s) of the contact's name, then press Enter. The phone UI lists all of the names that match your entry. You can then select a contact from the list. 5 Do one of the following actions: Select the name from the list, then press **Dial**. To view information about a contact, select a name from the list, then press View. To exit the search results screen, press **Back**.

## **Dialing From A Directory**

Use the following procedure to dial a contact listed in a directory.

| D    | Aastra IP Phone UI                                                                                                    |
|------|----------------------------------------------------------------------------------------------------|
| Step | Action                                                                                                    |
| 1    | Press the <b>Dir</b> softkey or Press the <b>Services</b> key, then select <b>Directory.</b> or Press the <b>Options</b> key, then select <b>Services-&gt;Directory.</b>    |
| 2    | Use the arrow keys to select <b>Personal</b> or <b>Corporate</b> directory, then press <b>Select</b> .                                                                      |
| 3    | Use the arrow keys to select a contact from the list, then press <b>Dial</b> .  You can also search for a contact by name, then dial directly from the search results list. |

## **Enabling/Disabling Operator Schedule** (if Operator

enabled on the phone)

If your administrator has enabled your phone for an Operator, the following Operator features are available from your IP Phone UI:

- **Duty Status** Allows you to enable (turn **ON**) or disable (turn **OFF**) whether or not someone is available to answer the phone.
- Schedule Override Allows you to set the Office to "Open" or "Closed". This feature sets the Operator phone to use either the "Open" schedule and greetings, or use the "Closed" schedule and greetings, both of which are set up by your administrator.

**Only** your administrator can establish/change the following features for an Operator:

- day/time schedules
- holiday schedule
- open/closed greetings
- main menu greetings
- custom key message greetings
- language greetings

Contact your system administrator for more information about these features.

#### **Setting Duty Status**

Use the following procedure to set duty status on your Operator phone.

| D    | Aastra IP Phone UI                                                                                                    |
|------|----------------------------------------------------------------------------------------------------|
| Step | Action                                                                                                    |
| 1    | Press to enter the Options list.                                                                                                    |
| 2    | Select Services, then select Operator.                                                                                                    |
| 3    | Select <b>Duty Status</b> and press <b><select></select></b> .  If operator duty was previously ON, the duty status is now turned OFF.  If operator duty was previously OFF, the duty status is now turned ON.  The following is an example of the message that displays: |
|      | "The Operator is now off duty."                                                                                                    |
| 4    | Press <b>Done</b> to save the change.                                                                                                    |

#### **Setting Schedule Override**

Use the following procedure to set Schedule Override on your Operator phone.

| Ø    | Aastra IP Phone UI                     |
|------|----------------------------------------|
| Step | Action                                 |
| 1    | Press to enter the Options list.       |
| 2    | Select Services, then select Operator. |

| D    | Aastra IP Phone UI                                                                                                    |
|------|----------------------------------------------------------------------------------------------------|
| Step | Action                                                                                                    |
| 3    | Select Schedule Override and press <select>.  If Schedule Override was previously set to Open, the Schedule Override is now set to Closed.  If Schedule Override was previously set to Closed, the Schedule Override is now set to Open.  The following is an example of the message that displays:  "The office is now open."</select> |
| 4    | Press <b>Done</b> to save the change.                                                                                                    |

## **Specifying IP Phone Preferences**

You can set the following preferences via the IP Phone UI:

- **Display** Allows you to set the contrast level and backlight on the phone. (Backlight is applicable to specific models only)
- **Set Audio** Allows you to set the audio mode and headset microphone volume on the phone.

#### **Setting Display**

The following paragraphs provide procedures for setting display features on your phone.

#### **Changing the Contrast Level**

The "Contrast Level" option on the IP phone allows you to set the amount of light that illuminates the LCD display.

Use the following procedure to change the contrast level (brighter to darker) on your IP Phone UI.

| D    | Aastra IP Phone UI                                 |
|------|----------------------------------------------------|
| Step | Action                                             |
| 1    | Press to enter the Options list.                   |
| 2    | Select Preferences, then press Select.             |
| 3    | Select <b>Display</b> , then press <b>Select</b> . |
| 4    | Select Contrast Level, then press Select.          |
| 5    | Use                                                |

#### Changing the Backlight (for models that support backlight)

The "Backlight" option on the IP phone allows you to set the backlight status on the LCD display to the following:

- Always ON (Default)
- Always OFF
- Automatically turn ON the backlight when the phone is in use, and then automatically turn OFF the backlight when the phone is idle after a specified length of time.

Auto backlighting sets the phone to turn off the backlighting after a period of inactivity; the idle period is user definable under the Advanced softkey when you select the Auto mode. In Auto mode, the backlight turns on with a key press or state change on the phone.

Use the following procedure to set the backlight on your IP Phone.

| D    | Aastra IP Phone UI                                                                                          |
|------|----------------------------------------------------------------------------------------------------|
| Step | Action                                                                                                    |
| 1    | Press to enter the Options list.                                                                            |
| 2    | Select Preferences, then press Select.                                                                      |
| 3    | Select <b>Display</b> , then press <b>Select</b> .                                                          |
| 4    | Select Backlight, then press Select.                                                                        |
| 5    | Use   ✓ △ to navigation buttons to select the Backlight status for your phone. Default is "On".             |
|      | Available options are:                                                                                      |
|      | • Off                                                                                                    |
|      | On (Default)                                                                                                |
|      | • Auto                                                                                                    |
| 6    | If you select "Off" or "On", press Done. If you select "Auto", press the Advanced softkey and go to step 7. |

| Aastra IP Phone UI |                                                                                                    |
|--------------------|----------------------------------------------------------------------------------------------------|
| Step               | Action                                                                                                    |
| 7                  | Using the keypad, enter the amount of seconds you want the phone to stay backlit when the phone is idle. Default is <b>10 seconds</b> . When this period of time is reached, the phone turns OFF the backlight. Use the <b>Backspace</b> and/or <b>Clear</b> softkeys to delete entries if required. |
| 8                  | Press <b>Done</b> to save your changes.                                                                                                    |

#### Setting Audio (not available on 51i)

The **Set Audio** option on the IP Phone allows you to set the audio mode for your IP phone. It also allows you to set the volume level of the headset microphone.

The following paragraphs provide procedures for setting audio features on your phone.

#### **Setting Audio Mode (not available on 51i)**

Your IP phone allows you to use a handset, a headset, or handsfree (speaker phone) to handle incoming and outgoing calls. You can use the Audio Mode setting to combine different options in order to provide maximum flexibility when handling calls.

You can choose from four Audio Modes:

| Audio Mode | Description                                                                                                  |
|------------|----------------------------------------------------------------------------------------------------|
| Speaker    | Allows you to switch between using the handset and the handsfree speaker phone. This is the default setting. |
|            | If you specify Speaker mode for your IP phone:                                                               |
|            | Press <a href="#">1/2</a> to use the speakerphone.                                                           |
|            | Lift the handset to switch back to using the handset.                                                        |
| Headset    | Allows you to switch between using a handset and a headset.                                                  |
|            | If you specify Headset mode for your IP phone:                                                               |
|            | Press                                                                                                    |
|            | Lift the handset to switch back to using the handset.                                                        |

| Audio Mode      | Description                                                                                                    |
|-----------------|----------------------------------------------------------------------------------------------------|
| Speaker/Headset | Allows you to switch between using the speaker phone and a headset. By default, calls are sent to the <i>speaker phone</i> first.       |
|                 | If you specify Speaker/Headset mode for your IP phone:                                                                                  |
|                 | Press switch from the speakerphone to the headset. Press sagain to switch back to speakerphone.                                         |
|                 | Lift the handset to switch back to using the handset.                                                                                   |
| Headset/Speaker | Allows you to switch between using the headset and the handsfree speaker phone. By default, calls are sent to the <i>headset</i> first. |
|                 | If you specify Headset/Speaker mode for your IP phone:                                                                                  |
|                 | • Press 🕩 switch from the headset to the speakerphone. Press 🕩 again to switch back to headset.                                         |
|                 | Lift the handset to switch back to using the handset.                                                                                   |

Use the following procedure to select an audio mode on your phone.

| D    | Aastra IP Phone UI                                                                                       |
|------|----------------------------------------------------------------------------------------------------|
| Step | Action                                                                                                   |
| 1    | Press to enter the Options list.                                                                         |
| 2    | Select <b>Preferences</b> , then press <b>Select</b> .                                                   |
| 3    | Select Set Audio, then press Select.                                                                     |
| 4    | Select Audio Mode, then press Select.                                                                    |
| 5    | Select the audio mode you want to use on your phone. Default is <b>Speaker</b> . Valid values are:       |
|      | <ul> <li>Speaker (default)</li> <li>Headset</li> <li>Speaker/Headset</li> <li>Headset/Speaker</li> </ul> |
| 6    | Press <b>Done</b> to save your setting.                                                                  |

#### **Setting the Headset Microphone Volume**

Your IP Phone accepts headsets through the modular RJ22 jack on the back of the phone. Contact your telephone equipment retailer or distributor to purchase a compatible headset.

**Note:** Customers should read and observe all safety recommendations contained in headset operating guides when using any headset.

#### **Changing Headset Micophone Volume**

Use the following procedure to change the headset microphone volume.

| D    | Aastra IP Phone UI                                                     |
|------|------------------------------------------------------------------------|
| Step | Action                                                                 |
| 1    | Press to enter the Options list.                                       |
| 2    | Select Preferences and then press Select.                              |
| 3    | Select Set Audio, then press Select.                                   |
| 4    | Select Headset Mic Volume, then press Select.                          |
| 5    | Select a Volume level (High, Medium, or Low), then press <b>Done</b> . |
| 6    | Press <b>Done</b> to save changes and return to the idle screen.       |

#### **Changing the Handset Pairing (CT models only)**

All handsets must be paired to a CT base before it can be used (i.e, 57i CT handset pairs to a 57i CT base; 9480i CT handset pairs to a 9480i CT base). This is performed from both the base and the cordless handset. Successful pairing adds the handset name to the handset list on the base and synchronizes the handset list from the base to the newly paired handset. A total of 4 handsets can be paired to a single CT base.

**Note:** When performing the handset pairing, it is recommended that the handset be within 3 feet of the CT base.

Use the following procedure to change the handset pairing for your IP phone.

|      | Aastra IP Phone UI                                                                                                    |
|------|----------------------------------------------------------------------------------------------------|
| Step | Action                                                                                                    |
| 1    | Press to enter the Options list.                                                                                                    |
| 2    | Select Preferences, then press Select.                                                                                                    |
| 3    | Select Handset Paring, then press Select.                                                                                                    |
| 4    | <ul> <li>Select one following options:</li> <li>To pair your CT cordless handset with the CT base station, select Pair, then press Change. On the handset, press the <down arrow=""> key to navigate to Handset pairing, then press Select. When the handset pairs to the CT phone base, the phone UI displays a message that states "Pairing Successful."</down></li> <li>To remove a handset pairing, select Remove, then press Change.</li> </ul> |
| 5    | Press <b>Done</b> to exit the screen and save your changes.                                                                                                    |

# **Viewing IP Phone and AastraLink System Information**

#### **Viewing AastraLink Information**

Use the following procedure to view the networking information assigned to the AastraLink Pro 160 device on your network.

| D    | Aastra IP Phone UI                                                                                                    |
|------|----------------------------------------------------------------------------------------------------|
| Step | Action                                                                                                    |
| 1    | Press to enter the Options list.                                                                                                    |
| 2    | Select Phone Status, then press Select.                                                                                                    |
| 3    | Select AastraLink Info, then press Select.                                                                                                    |
| 4    | Use the arrow keys to view the following information:  — Phone Number = Extension assigned to your IP Phone  — Server Local IP = IP Address assigned to the AastraLink Pro 160  — Server Remote IP = Remote IP Address assigned to the AastraLink Pro 160 |
| 5    | Press <b>Done</b> to exit the screen and return to the idle menu.                                                                                                    |

#### Viewing the IP Address and MAC Address of Your Phone

Use the following procedure to view the networking information (IP address and MAC address) assigned to your Aastra IP Phone.

| D    | Aastra IP Phone UI                                                 |
|------|--------------------------------------------------------------------|
| Step | Action                                                             |
| 1    | Press to enter the Options list.                                   |
| 2    | Select Phone Status, then press Select.                            |
| 3    | Select IP&MAC Addresses, then press Select.                        |
|      | The IP Address and MAC address display on the screen. For example: |
|      | IP Address: 0.0.0.0 MAC Address: 00-34-F4-56-00-32                 |
| 4    | Press <b>Done</b> to exit the screen and return to the idle menu.  |

#### Viewing the LAN and PC Port Status on Your Phone

There are two Ethernet ports on the rear of the IP phones: LAN Port and PC Port. The Phone Status option allows you to view the current status of these LAN and PC ports. The IP phones support each of the following methods of transmission on these ports:

- Auto-negotiation
- Half-duplex (10Mbps or 100 Mbps)
- Full-duplex (10Mbps or 100Mbps)

For more information about the methods of transmission, contact your system administrator.

Use the following procedure to view the current status of the LAN and PC port on your IP phone.

| D    | Aastra IP Phone UI                                                                                                    |
|------|----------------------------------------------------------------------------------------------------|
| Step | Action                                                                                                    |
| 1    | Press to enter the Options list.                                                                                                    |
| 2    | Select Phone Status, then press Select.                                                                                                    |
| 3    | Select LAN Port or PC Port, then press Select. Use the arrow keys to scroll through the information. The following is an example of the LAN and PC port display:  Link State: No Link |
|      | Negotiation: Auto                                                                                                    |
|      | Speed: 10M Duplex: Half                                                                                                    |
|      | For a description of this information, see your system administrator.                                                                                                    |
| 4    | Press <b>Done</b> to exit the screen and return to the idle menu.                                                                                                    |

#### **Viewing Firmware Information on Your Phone**

Use the following procedure to view the IP phone firmware version.

| D    | Aastra IP Phone UI                                                                                                 |  |
|------|----------------------------------------------------------------------------------------------------|--|
| Step | Action                                                                                                    |  |
| 1    | Press to enter the Options list.                                                                                   |  |
| 2    | Select Phone Status, then press Select.                                                                            |  |
| 3    | Select <b>Firmware Info</b> , then press <b>Select</b> . Use the arrow keys to scroll through version information. |  |
| 4    | Press <b>Done</b> to exit the screen and return to the Idle menu.                                                  |  |

#### **Administrator Menu**

The IP Phone has an administrator menu available for an administrator only. Access to this menu is password protected.

Available options for an administrator are:

- **UPnP** (Universal Plug n'Play) Allows an administrator to enable/disable UPnP on the phone
- **Factory Default** Allows an administrator to reset the phone to factory default settings.

#### **Enabling/Disabling UPnP**

Use the following procedure to enable/disable Universal Plug-n-Play (UPnP) on your IP phone. When you install and start up an IP phone at a remote office, UPnP must be enabled on the IP phone and the local Internet router, or manual NAT must be configured on the phone with static port forwarding on the router (in order for the phone to communicate with the AastraLink Pro 160 at the central site).

| D    | Aastra IP Phone UI                                       |  |
|------|----------------------------------------------------------|--|
| Step | Action                                                   |  |
| 1    | Press to enter the Options list.                         |  |
| 2    | Select UPnP, then press Select.                          |  |
| 3    | Press Change to set the UPnP to Yes/No, then press Done. |  |

#### Reference

For more information about setting your phone to use UPnP on a remote phone, see C, "Remote Office Installation and Configuration of the Phone (Phone -Side)."

#### **Setting Your Phone To Factory Default Settings**

**Note:** If you reset your IP phone to factory default settings, then the IP phone deletes all current settings. The next time the phone restarts, it will attempt to re-register with the AastraLink Pro 160, and download its configuration from the device.

Use the following procedure to set your IP phone back to its factory default settings.

| D    | Aastra IP Phone UI                                                                                    |  |
|------|----------------------------------------------------------------------------------------------------|--|
| Step | Action                                                                                                |  |
| 1    | Press to enter the Options list.                                                                      |  |
| 2    | Select Factory Default, then press Select.                                                            |  |
| 3    | Enter your password, then press Enter.                                                                |  |
| 4    | Press <b>Default</b> to reboot your IP phone, and set your IP phone back to factory default settings. |  |

## **Restarting your IP Phone**

You may want to restart your phone to check for updates on the AastraLink. You may occasionally need to restart your phone to set changes or updates to your phone or network settings. You may also need to restart your phone if you have been asked to do so by your system administrator, or should you experience any unexpected behavior.

**Note:** Your phone will be out of service temporarily during the restart and downloading process.

Use the following procedure to restart your IP phone.

| D    | Aastra IP Phone UI                                                                                                    |  |
|------|----------------------------------------------------------------------------------------------------|--|
| Step | Action                                                                                                    |  |
| 1    | Press enter the Options list.                                                                                                    |  |
| 2    | Select Restart Phone then press Select.                                                                                                    |  |
| 3    | Confirm that you want to restart your phone by pressing <b>Restart</b> .                                                                                   |  |
|      | Your phone restarts. For information about the screens that appear as your phone starts up, refer to "Plugging in and Starting Your IP Phone" on page 2-7. |  |

## **Phone Lock**

You can lock a phone to prevent it from being used or configured. Once the phone is locked, you must enter your password to unlock the phone.

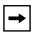

**Note:** Using the Phone Lock option, lock/unlocks the phone immediately.

### **Locking/Unlocking Your IP Phone**

Use the following procedure to lock your IP phone and prevent it from being used or configured.

| <b>1</b> | 7 Aastra IP Phone UI                                                                                                    |  |
|----------|----------------------------------------------------------------------------------------------------|--|
| Step     | Action                                                                                                    |  |
| 1        | Press to enter the Options list.                                                                                        |  |
| 1        | Select Phone Lock.                                                                                                    |  |
| 2        | Do one of the following actions:                                                                                        |  |
|          | Press Lock to confirm your action.                                                                                      |  |
|          | To unlock your phone, Press  to enter the Options list. Enter your user password, then press Enter. Your phone unlocks. |  |

## **Using Other IP Phone Features**

#### **Using Star Codes**

All of the main call handling and extension management features for your system can be set up as speed dials on softkeys on your phone. If these have not been set up, you can dial any star code commands on your IP phone the same way you would on a regular telephone.

#### **Using The Redial Key**

The IP phone has an enhanced redial user interface that allows you to quickly redial the last number that was dialed out from the phone. You can:

- Press the button twice to redial the last number dialed.
- Press the button once, scroll the list of numbers, then press the button again to dial the number that displays on the screen.

The "last number redial" feature for the Redial key is static and is not configurable.

#### **Using the Intercom**

Use the following procedure to connect with a remote extension using the intercom.

| D    | Aastra IP Phone UI                                                                                                    |  |
|------|----------------------------------------------------------------------------------------------------|--|
| Step | Action                                                                                                    |  |
| 1    | <ul> <li>To access the intercom, do one of the following actions:</li> <li>Press the Icom key.</li> <li>Press the Intercom softkey. Enter the extension number of the person you wish to intercom or the BLF softkey for that extension.</li> <li>Enter: *5</li> <li>remote extension&gt; using your IP phone keypad. For example, to connect with extension 205, you would enter *5205</li> <li>After a beep tone, your phone will automatically connect with the remote extension and you can speak through its speaker.</li> </ul> |  |
| 2    | To cancel intercom, press or the Cancel softkey.                                                                                                    |  |
| 3    | When you are finished speaking, hang up the phone by placing the handset back on-hook or by pressing or the line/call appearance button for the active call. When you hang up, the remote phone will also hang up.                                                                                                    |  |

You can receive incoming intercom calls on your IP phone. By default, the microphone for an incoming intercom call is OFF, and the automatic answer for an intercom call is ON.

#### **Using Overhead Paging**

If your AastraLink Pro 160 is connected to an amplifier of an overhead paging system (public address system, loudspeaker, etc.) then you can use the overhead paging feature.

Use the following procedure to access the pager.

| D    | Aastra IP Phone UI                                                                                                    |  |
|------|----------------------------------------------------------------------------------------------------|--|
| Step | Action                                                                                                    |  |
| 1    | Use the IP phone keypad and enter *60. or Press a configured Page All key on your phone.                                                                                                    |  |
| 2    | When prompted, enter the paging password.  Note: To obtain the password configured for your IP phone network, check with the your system administrator.  Your extension is connected with the overhead pager. |  |

#### **Activating a Relay Switch**

The AastraLink Pro 160 includes a relay switch feature that can be used to relay a command to an external device (for example, open a locked entrance door). If your system administrator has configured this option for your IP phone network, you can use the Relay softkey to activate/deactivate the relay switch.

To activate/deactivate the relay switch, do one of the following options:

- To activate the relay, press the Services softkey. Then select Relay and press Select.
- To deactivate the relay, select **Relay** again.

#### **Using the Emergency Dial Plan**

Public telephone networks in countries around the world have a single emergency telephone number (emergency services number), that allows a caller to contact local emergency services for assistance when required. The emergency telephone number may differ from country to country. It is typically a three-digit number so that it can be easily remembered and dialed quickly. Some countries have a different emergency number for each of the different emergency services.

The following table describes the default emergency numbers on your IP phone.

| Emergency Number | Description                                          |
|------------------|------------------------------------------------------|
| 911              | An emergency number for the United States and Canada |
| 080              | An emergency number for Mexico                       |

Warning: Remote IP phone users (i.e., IP phones installed at a remote site or home office) should never make emergency calls using the AastraLink Pro 160, because the location information will be incorrect. On remote phones connected to the AastraLink Pro 160, the following emergency related message displays: "E911 calls are not available from this phone." The phone user must press DONE to acknowledge the message.

E911 regulations in the United States require street address location information be transmitted to the PSAP. This information is provided by the telco, using the location of the analogue line connected to the AastraLink Lifeline port (FXO Line 1), rather than the address where the remote IP phone is installed.

# Chapter 3 Operating Your Aastra IP Phone Using the Web Ul

# **About this Chapter**

#### Introduction

This chapter describes how to access the AastraLink Web UI to configure and manage your IP phone, and describes the available menu options.

### **Topics**

This chapter covers the following topics:

| Торіс                                  | Page      |
|----------------------------------------|-----------|
| Accessing the AastraLink Web UI        | page 3-2  |
| AastraLink Web UI Menu Options         | page 3-6  |
| Making Calls Using the Web UI          | page 3-11 |
| Managing Calls                         | page 3-13 |
| Using Visual Voicemail                 | page 3-18 |
| Using IP Phone Directories             | page 3-22 |
| Configuring SoftKeys For Your IP Phone | page 3-25 |
| Editing Your User Preferences          | page 3-35 |

# **Accessing the AastraLink Web UI**

There are two ways you can access the AastraLink Web UI:

- Enter the IP address of the AastraLink Pro 160 directly into the address field of your web browser, or
- Use Universal Plug and Play (UPnP) and Windows Explorer to locate the AastraLink Pro 160 on your network.

## Using Your Web Browser to Access the AastraLink Web UI

The following procedure describes how to access the AastraLink Web UI using your web browser.

| <b>S</b> | S AastraLink Web UI                                                                                                    |  |
|----------|----------------------------------------------------------------------------------------------------|--|
| Step     | Action                                                                                                    |  |
| 1        | Open your web browser and enter the IP Address or DNS hostname of the AastraLink Pro 160 in the address field.                                                                                                    |  |
|          | For example: http://10.50.20.104                                                                                                    |  |
|          | The AastraLink Web UI Login Menu appears (Figure 3-1).                                                                                                    |  |
|          | <b>Note:</b> To obtain the IP address of the AastraLink Pro 160, use the IP Phone keypad and press the <b><options></options></b> key. Then select <b>Phone Status -&gt; AastraLink Info.</b> Scroll through the options on this menu until the <b>Server Local IP Address</b> window appears, which shows the IP Address assigned to the AastraLink Pro 160. |  |
| 2        | Enter your IP phone extension, and password, and click <b><login></login></b>                                                                                                    |  |
|          | The AastraLink Web UI Main Menu appears.                                                                                                    |  |
|          | <b>Note:</b> To log out of the AastraLink Web UI, click <b><logout></logout></b> , which is located in the upper right corner of the main menu.                                                                                                    |  |

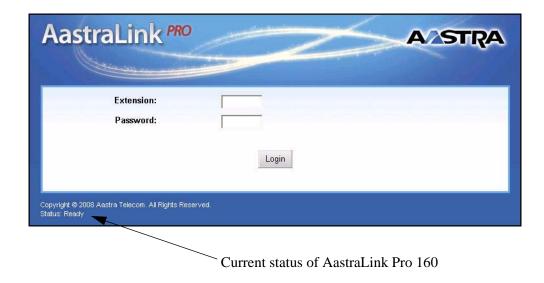

Figure 3-1. AastraLink Web UI Login Menu

The current status of the AastraLink Pro 160 displays in the lower left corner of the screen.

#### Using Windows Explorer to Access the AastraLink Web UI

The following procedure describes how to use Windows Explorer to access the AastraLink Web UI.

**Note:** Prior to using this method to discover the AastraLink on your network, the Windows UPnP networking component must be installed on your computer.

| <b>©</b> | S AastraLink Web UI                                                                                                    |  |
|----------|----------------------------------------------------------------------------------------------------|--|
| Step     | Action                                                                                                    |  |
| 1        | Click on the Start menu, then click on My Network Places                                                                                                    |  |
|          | Providing that your computer is UPnP enabled, the AastraLink Pro 160 device icon appears in the My Network Places window. The IP Address assigned to the AastraLink device is listed.                                                |  |
|          | If there are multiple AastraLinks in your network, right-click the UPnP device icon and select Properties. A dialogue box appears that shows the IP address, serial number and hostname (model) of the selected device (Figure 3-2). |  |
| 2        | To access the AastraLink Web UI, double-click on the AastraLink device icon.                                                                                                    |  |
|          | A web browser launches and the AastraLink log in menu appears (Figure 3-1).                                                                                                    |  |
| 3        | Enter your IP phone extension, and password, and click <b><login></login></b>                                                                                                    |  |
|          | The AastraLink Web UI Main Menu appears.                                                                                                    |  |

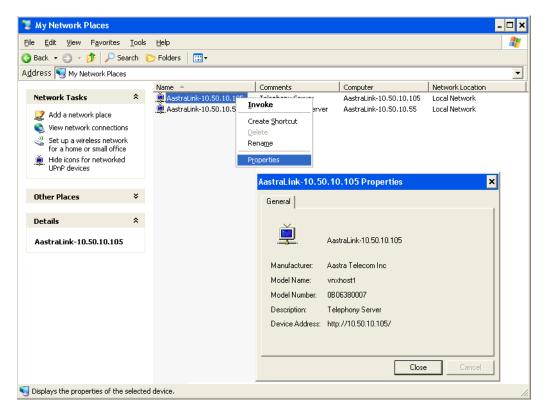

Figure 3-2. My Network Places Window

# **AastraLink Web UI Menu Options**

The Aastralink Web UI allows you to make calls, monitor calls, manage calls and configure features for your Aastra IP phone.

The following sections describe the main menu options in more detail.

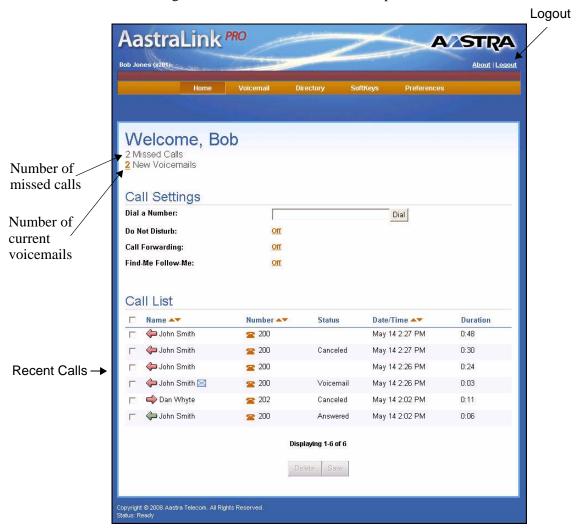

Figure 3-3. AastraLink Web UI Main Menu

#### Home Menu

The *Home* menu displays the current parameter settings for your Aastra IP phone, and shows recent calls dialed and received on your phone.

The User Home Menu allows you to perform the following:

- View number of missed calls
- View number of current voicemails
- Enter a number to dial from your phone if required
- Configure current call settings (do not disturb, call forward, find-me follow-me)
- View current Call List (calls placed and received by your phone); delete specific entry or all entries from the Call List; select an entry to call back from the Call List.

#### References

For information about dialing from the Web UI, see "Making Calls Using the Web UI" on page 3-11.

For information about viewing recent calls, do not disturb, call forward, and find-me follow-me, see "Managing Calls" on page 3-13.

#### Voicemail Menu

The Voicemail Menu allows you to perform the following:

• View and use visual voicemail (listen to, save, forward, delete your voicemail messages)

#### Reference

For information about using voicemail, see "Using Visual Voicemail" on page 3-18.

#### **Directory Menu**

The Directory Menu allows you to perform the following:

• View your personal and corporate directory; add, delete, and search contacts as required.

#### Reference

For information about using the directories (Personal and Corporate), see "Using IP Phone Directories" on page 3-22.

#### Softkey Menu

The Softkeys menu allows you to perform the following:

 Add, edit, and delete the default softkeys that are preconfigured on your Aastra IP phone.

#### Reference

For information about configuring softkeys, see "Configuring SoftKeys For Your IP Phone" on page 3-25.

#### **Preferences Menu**

The Preferences Menu allows you to perform the following:

- Specify your email address, home phone number, cell phone number
- Specify the language to display in your Web UI session and on your phone.
- Specify the ring tone that you want your phone to use.

There are three tabs on the Preferences Menu:

- My Profile
- Voicemail
- Change Password

#### My Profile

The My Profile screen allows you to specify your administrator profile (email address, cell number, home number, language to use in the Web UI session and on your phone, and ring tone). The Name and Extension are specified as the user's name and the user's extension.

#### Voicemail

The Voicemail tab allows you to set your voicemail preferences for your user phone. You can set whether or not you want voicemail notification by email, and if you want the phone to automatically ring to another extension. You can also set how many times you want the user phone to ring before it sends the call to voicemail.

#### **Change Password**

The Change Password screen allows you to change your user password if required.

#### Reference

For information about configuring your user preferences, see "Editing Your User Preferences" on page 3-35.

# **Making Calls Using the Web UI**

There are several ways to dial a phone number using the AastraLink Web UI. You can:

- Enter the number manually in the Dial a Number field, or
- Click on a contact name in your phone directory.

When you dial a number using the Web UI, first your own IP phone rings. Then, once you pick up the handset, the AastraLink Pro 160 places the call to the number you dialed.

#### Dialing a Number From the My Phone Menu

Use the following procedure to manually dial a phone number.

| <b>©</b> | S AastraLink Web UI                                                   |  |
|----------|-----------------------------------------------------------------------|--|
| Step     | Action                                                                |  |
| 1        | Select Home                                                           |  |
| 2        | Enter the phone number you want to dial in the "Dial a Number" field. |  |
| 3        | Click <b><dial></dial></b> to dial the phone number you specified.    |  |
|          | Your phone rings. Pickup the handset to complete the call.            |  |

#### **Dialing From the Phone Directory**

Use the following procedure to dial a phone number for a contact listed in your phone directory.

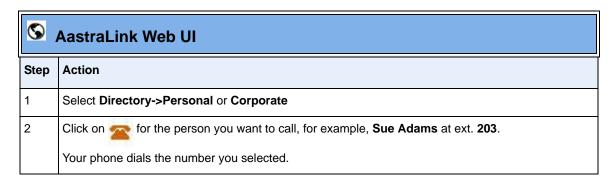

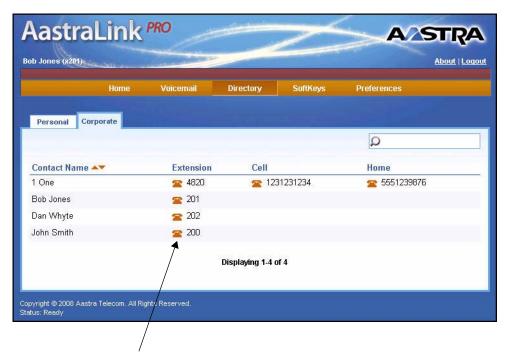

Click icon to dial number

# **Managing Calls**

To keep track of your caller history, your IP phone maintains a recent callers list. You can return calls and add callers to your personal directory from this list. To help manage your calls, you can enable several features on your phone, including:

- Do Not Disturb
- Call Forwarding
- Find-Me, Follow Me

#### **Viewing Recent Calls**

To view recent calls, click on Home. The Calls List shows the most recent calls placed and received by your Aastra IP phone.

The arrow icons indicate incoming call  $\ \ \ \ \ \ \ \ \ \$  outgoing call  $\ \ \ \ \ \ \ \ \ \ \$  and results of the call (green = answered, red = unanswered). This menu also shows the duration of the call, and if you left a voicemail message.

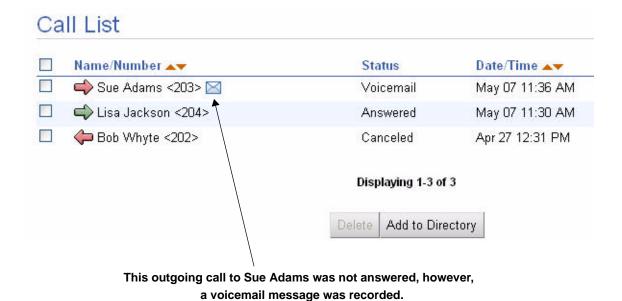

#### **Adding a Recent Caller to Your Directory**

Use the following procedure to add a recent caller to your personal or corporate directory.

| <b>©</b> | S AastraLink Web UI                                                                                 |  |
|----------|----------------------------------------------------------------------------------------------------|--|
| Step     | Action                                                                                              |  |
| 1        | Select Home                                                                                         |  |
| 2        | Click on the extension for the caller you want to add to your directory.  For example, click on 201 |  |
| 3        | Click <add directory="" to=""></add>                                                                |  |
| 4        | Specify that this contact is added to your <b>Personal</b> directory.                               |  |
| 5        | Specify the contact information for the person, then click <b><save></save></b>                     |  |
|          | The directory updates to reflect the new caller you just added.                                     |  |

#### **Enabling Do Not Disturb**

Do Not Disturb (DND) is disabled by default. If you enable DND on your Aastra IP phone, then when a call comes in on the line, the caller is directed to your voicemail.

Use the following procedure to enable Do Not Disturb on your Aastra IP phone.

| <b>©</b> | S AastraLink Web UI |  |
|----------|---------------------|--|
| Step     | Action              |  |
| 1        | Select Home         |  |

| <b>©</b> | S AastraLink Web UI                                                                       |  |
|----------|-------------------------------------------------------------------------------------------|--|
| Step     | Action                                                                                    |  |
| 2        | To enable DND, click on <b><off></off></b> for the " <b>Do Not Disturb</b> " field.       |  |
| 3        | Select <b>On</b> to enable DND, then click on <b><save></save></b> to save your changes.  |  |
|          | The Home menu updates. The "Do Not Disturb" field is set to On.                           |  |
|          | To disable Do Not Disturb, set the DND parameter to <b>Off</b> , then click <b>Save</b> . |  |

## **Enabling Call Forwarding**

Call Forwarding is disabled by default. If you enable call forwarding on your Aastra IP phone, then incoming calls are handled according to the rules that you specify, and forwarded to another number.

Use the following procedure to enable Call Forwarding on your phone.

| <b>©</b> | S AastraLink Web UI                                                                       |  |
|----------|-------------------------------------------------------------------------------------------|--|
| Step     | Action                                                                                    |  |
| 1        | Select Home                                                                               |  |
| 2        | To enable Call Forwarding, click on <b><off></off></b> for the "Call Forwarding" field.   |  |
| 3        | Set the "Type" field to one or more of the following options:                             |  |
|          | All - Your IP phone immediately forwards all incoming calls to the specified destination. |  |
|          | Busy - Your IP Phone forwards incoming calls if the line is already in use.               |  |
|          | No Answer - Your IP Phone forwards incoming calls if there is no answer.                  |  |

| <b>©</b> | S AastraLink Web UI                                                                                                    |  |
|----------|----------------------------------------------------------------------------------------------------|--|
| Step     | Action                                                                                                    |  |
| 4        | For each <b>Type</b> you select, specify a destination for the call in the " <b>Forward Number</b> " field.  The Forward Number you enter is a phone number or extension where received calls are forwarded, based on the rules you defined in Step 3.                    |  |
| 5        | Click on <b><save></save></b> to save your changes.  The Home menu updates. The Call Forwarding field now shows how incoming calls are forwarded, based on the rules you specified.  To disable Call forwarding, disable the <b>Type</b> field(s) and click <b>Save</b> . |  |

#### **Enabling Find-Me Follow-Me**

Find-Me Follow-Me is disabled by default. If you enable Find-Me Follow-Me on your Aastra IP phone, then incoming calls "follow you" to the phone numbers you specify.

For example, you can configure your phone so that when an incoming call is received, both your work phone and your cell phone ring at the same time. (See "Enabling Find-Me, Follow-Me" on page 2-50 for a complete description of the Find-Me Follow Me feature).

Use the following procedure to enable Find-Me Follow-Me on your phone.

| <b>©</b> | AastraLink Web UI                                                                    |  |
|----------|--------------------------------------------------------------------------------------|--|
| Step     | Action                                                                               |  |
| 1        | Select Home                                                                          |  |
| 2        | To enable Find-Me Follow-Me, click on <off> for the "Find Me Follow Me" field.</off> |  |

| <b>©</b> | S AastraLink Web UI                                                                                                    |  |
|----------|----------------------------------------------------------------------------------------------------|--|
| Step     | Action                                                                                                    |  |
| 3        | Set the "Mode" field to one of the following options:                                                                                                    |  |
|          | Off - Disables Find-Me Follow-Me.                                                                                                    |  |
|          | Parallel - The Primary and Secondary phones ring simultaneously.                                                                                                    |  |
|          | Sequential - The Primary phone rings first. If you do not answer the call, then the Secondary phone rings.                                                                                                    |  |
|          | <b>Note:</b> You have 30 seconds to answer a call on your primary phone. If you do not answer the call within this time limit, Find-Me Follow-Me progresses to the next stage (i.e., your secondary phone rings). |  |
| 4        | Do the following actions:                                                                                                    |  |
|          | Specify the <b>Primary</b> phone number (if you set the mode parameter to sequential, this is the number that rings first).                                                                                       |  |
|          | • Specify the <b>Secondary</b> phone number (if you set the mode to sequential, this is the number that rings next, if you do not answer your primary number).                                                    |  |
| 5        | Click <b><save></save></b> to save your changes.                                                                                                    |  |
|          | The Home menu updates. The <b>Find-Me Follow-Me</b> field reflects the rules you specified in Step 3.                                                                                                    |  |
|          | To disable Find-Me, Follow-Me, set the <b>Mode</b> parameter to <b>Off</b> and click <b>Save</b> .                                                                                                    |  |

**Note:** For instructions on how to assign Find-Me Follow-Me to a softkey on your Aastra IP phone, see "Configuring SoftKeys For Your IP Phone" on page 3-25.

# **Using Visual Voicemail**

When your IP phone receives a new voicemail message, the **Home** menu updates to show that a new message has been recorded. If you placed a call, and left a voicemail message, the Home menu displays a message icon.

You can use the Visual Voicemail feature to view information about the caller, play the message, forward the message, and delete the message from this menu.

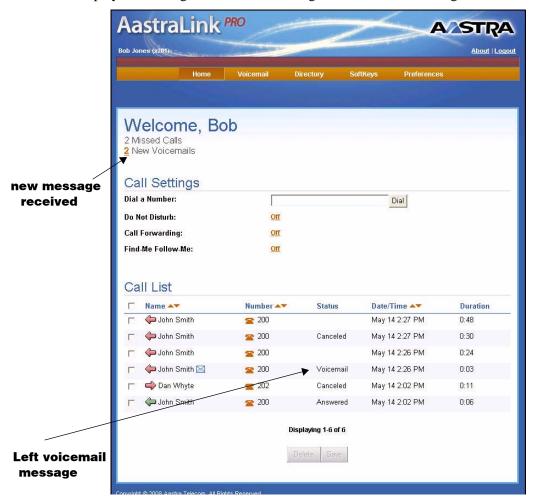

Figure 3-4. Home Menu Displaying One New Voicemail Message Received

#### **Playing Voicemail Messages**

Use the following procedure to play voicemail messages.

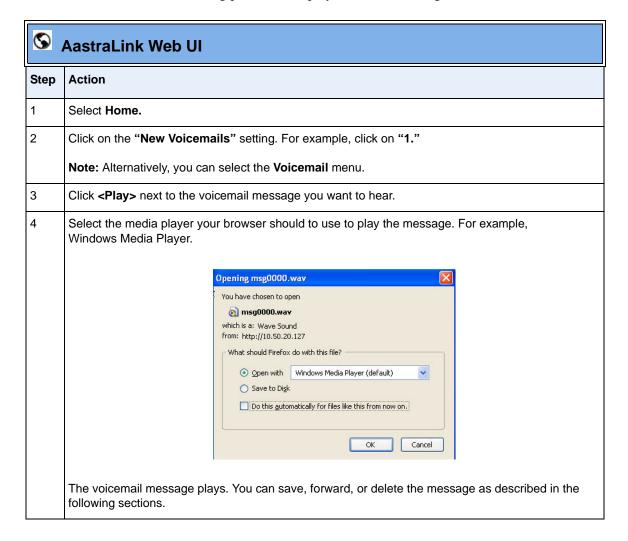

#### **Saving Voicemail Messages**

Use the following procedure to save a voicemail message.

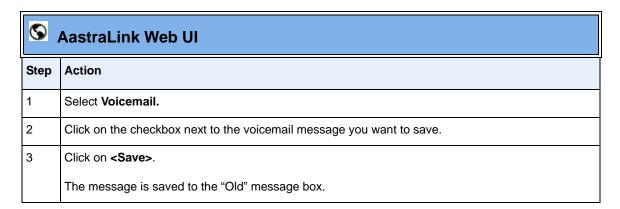

#### **Forwarding Voicemail Messages**

Use the following procedure to forward voicemail messages to another IP phone.

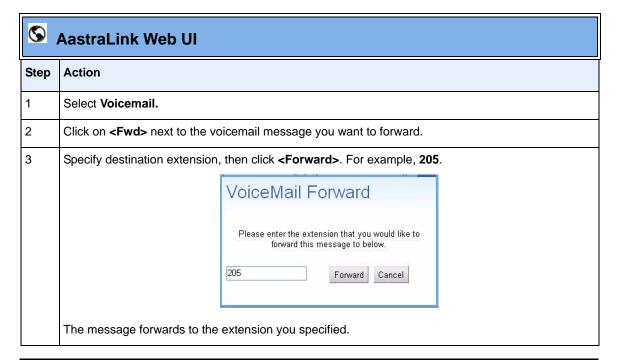

## **Deleting Voicemail Messages**

Use the following procedure to delete voicemail messages.

| <b>S</b> | S AastraLink Web UI                                                       |  |
|----------|---------------------------------------------------------------------------|--|
| Step     | Action                                                                    |  |
| 1        | Select Voicemail.                                                         |  |
| 2        | Select the voicemail message(s) you want to delete, then click < Delete>. |  |
| 3        | To confirm your action and delete the voicemail(s), press <yes>.</yes>    |  |

# **Using IP Phone Directories**

Phone directories contain the names and phone numbers of your contacts. The AastraLink Pro 160 provides access to two directories:

- Personal lists the name and phone numbers of the contacts that you specify.
- Corporate dynamically lists the names, extensions, and phone numbers of all Aastra IP phone users in your network, as well as any contacts that your administrator manually specifies.

You access phone directories from the **Directory** menu. You can also search for a contact by name, and dial a contact, from this menu.

**Note:** If you are using an IP phone with an expansion module attached, you can use the Web UI to download the corporate directory and configure speeddial softkeys on the module. See "Configuring Softkeys For Expansion Modules" on page 3-34 for instructions.

#### **Adding a Contact**

Use the following procedure to add a contact to your personal phone directory.

| <b>S</b> | S AastraLink Web UI                                                                                                    |  |  |
|----------|----------------------------------------------------------------------------------------------------|--|--|
| Step     | Action                                                                                                    |  |  |
| 1        | Select Directory->Personal.                                                                                                    |  |  |
| 2        | Click on <add contact=""> to add a new contact to the directory.</add>                                                         |  |  |
| 3        | Specify the personal information for the contact (name, work, cell, and/or home phone number), then click <b><save></save></b> |  |  |
|          | The new contact is added to your directory list.                                                                               |  |  |

## **Editing Contact Information**

Use the following procedure to edit personal information for a contact listed in your personal phone directory.

| <b>©</b> | S AastraLink Web UI                                                                         |  |  |
|----------|---------------------------------------------------------------------------------------------|--|--|
| Step     | Action                                                                                      |  |  |
| 1        | Select Directory->Personal.                                                                 |  |  |
| 2        | Click on the name of the person whose information you want to edit. For example: Sue Adams. |  |  |
| 3        | Click <edit>.</edit>                                                                        |  |  |
| 4        | Edit the contact information as necessary, then click <b><save></save></b> .                |  |  |

## **Deleting A Contact**

Use the following procedure to delete a contact from your personal phone directory.

| <b>©</b> | S AastraLink Web UI                                                     |  |
|----------|-------------------------------------------------------------------------|--|
| Step     | Action                                                                  |  |
| 1        | Select Directory->Personal.                                             |  |
| 2        | Select the contact(s) that you want to delete from the phone directory. |  |
| 3        | Click < Delete Selected Contacts>.                                      |  |
| 4        | Confirm your choice by clicking <b><yes></yes></b> .                    |  |
|          | The contact is removed from your personal directory list.               |  |

#### **Searching For A Contact**

Use the following procedure to search for a contact listed in your personal or corporate phone directory.

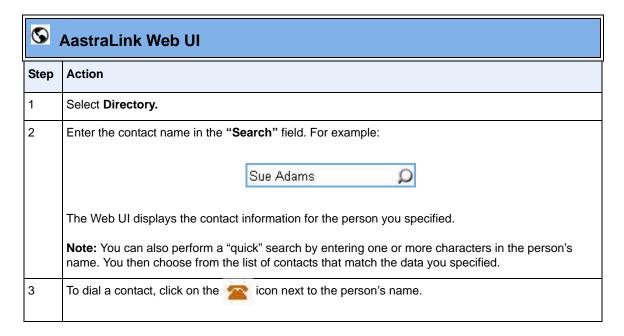

# **Configuring SoftKeys For Your IP Phone**

You configure softkeys for your IP phone from the **Softkeys** menu shown below.

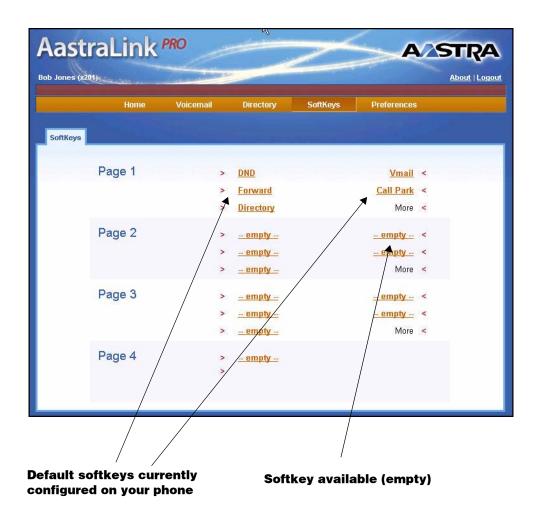

Figure 3-5. SoftKeys Menu

The softkeys that appear on your IP phone are the default softkeys assigned by your system administrator. You use the Web UI to customize — or reprogram — the softkeys for your Aastra IP phone according to your specific needs.

Using the AastraLink Web UI Softkeys menu, you can:

- Add new softkeys
- Delete softkeys
- Edit a default softkey so it performs a different function. For example, you may wish to change a Call Forward softkey to a Speedial softkey.

On some model Aastra IP phones, certain softkeys are reserved and cannot be changed. For example, on the Model 33i, the first four softkeys are preprogrammed as follows: *Options*, *Directory*, *Save*, *Delete*. The last softkey is preprogrammed as *Mute*. These softkeys cannot be edited or deleted.

Softkeys that are designated as *empty* are available to configure, but currently have no function associated with them.

If you are using an IP phone with an expansion module attached, you can use the Web UI to configure softkeys on the expansion module as well. In addition, the Web UI gives you the option to download the corporate directory in order to quickly configure speeddial softkeys for the contacts listed in the directory.

#### **Softkey Types**

There are 15 different types of softkeys (plus two Operator softkeys) available for you to configure on your IP phone. Each softkey type performs a different function.

On the AastraLink Web UI, softkeys are organized by type into these three categories:

- Call Settings Softkeys used to specify how inbound/outbound calls are handled. For example, Do Not Disturb or Call Forwarding.
- **Applications Softkeys** used to access applications (Voicemail) or other phone menus (the Services list).
- **Operator Softkeys** used to define Operator status and schedules. (These keys display only if you are the designated Operator.)

The following tables describe each type of softkey available.

#### **Call Settings Softkeys**

The table below describes the Call Settings softkeys you can configure for your Aastra IP phone. The table describes each softkey type, function, label (appears next to the softkey on the Phone UI), and value (where applicable).

| Softkey Type       | Function                                                                                  | Label                                         | Value                                 |
|--------------------|-------------------------------------------------------------------------------------------|-----------------------------------------------|---------------------------------------|
| Speed Dial         | Allows you to dial a phone number/ extension using a softkey.                             | The name of the person you want to speeddial. | The phone number or ext to speeddial. |
|                    |                                                                                           | For example: Dan Jones                        | For example: 285                      |
| Do Not Disturb     | Stops your IP phone from ringing when an incoming call is received.                       | n/a                                           | n/a                                   |
| Call Forward       | Allows you to forward incoming calls to another destination.                              | n/a                                           | n/a                                   |
| Find-Me, Follow-Me | Allows you to specify other phone numbers that should be used to try to reach you.        | n/a                                           | n/a                                   |
|                    | For example, your work phone number and your cell phone number.                           |                                               |                                       |
| Call Parking       | Allows you to "park" a call in order to retrieve it later, from another IP phone.         | n/a                                           | n/a                                   |
|                    | See "Handling Calls" on page 2-34 for more information about using the Park Call feature. |                                               |                                       |

| Softkey Type            | Function                                                                                                    | Label                                                     | Value                                     |
|-------------------------|----------------------------------------------------------------------------------------------------|-----------------------------------------------------------|-------------------------------------------|
| Directed Call<br>Pickup | Allows you to intercept - or pickup - a call on a monitored extension.                                                                                                    | n/a                                                       | n/a                                       |
|                         | When you press the DCP softkey, your IP phone displays a list of currently ringing numbers. You select the call you want to "pickup," (intercept) from this list and are connected to the call.                     |                                                           |                                           |
|                         | See "Intercepting Calls Using<br>Directed Call Pickup" on page 2-47<br>for instructions on using the Directed<br>Call Pickup feature.                                                                               |                                                           |                                           |
| BLF                     | Busy Lamp Field. Allows you to monitor a specific extension for state changes (busy or idle).                                                                                                    | The name of the person whose extension you are monitoring | The phone number or extension to monitor. |
|                         | When you configure a BLF softkey, an indicator (either an icon or a LED) displays on your IP phone next to the softkey. The icon shows whether the extension you are monitoring is "busy" (on the phone) or "idle." | For example: Joe<br>Smith                                 | For example: 255                          |
|                         | See "Monitoring Calls Using Busy<br>Lamp Field (BLF)" on page 2-46 for<br>instructions on how to monitor<br>extensions.                                                                                             |                                                           |                                           |
| Page All                | Indicates the key is configured as a Paging key. Pressing this key initiates an immediate multicast RTP stream to the pre-configured multicast group address provisioned by the AastraLink Pro 160.                 | n/a                                                       | n/a                                       |

| Softkey Type | Function                                                                                                    | Label | Value |
|--------------|----------------------------------------------------------------------------------------------------|-------|-------|
| Transfer     | Allows you to transfer a call to another extension.  Note: The AastraLink Pro 160 supports consultative transfer and blind transfer for calls to SIP extensions; however, it supports only consultative transfer for calls to user groups. | n/a   | n/a   |
| Conference   | Allows you to set up a conference call between two or more active calls.                                                                                                    | n/a   | n/a   |

#### **Application Softkeys**

The following table describes the Application softkeys you can configure for your Aastra IP phone.

| Softkey Type | Function                                                                                                    |
|--------------|----------------------------------------------------------------------------------------------------|
| Services     | Displays the Services list.                                                                                                    |
|              | From the Services list, you can access these other services and applications:                                                                                                    |
|              | Voicemail                                                                                                    |
|              | Directory                                                                                                    |
|              | Calls List                                                                                                    |
|              | Call Settings                                                                                                    |
|              | Relay                                                                                                    |
|              | Pickup Call                                                                                                    |
|              | Park List                                                                                                    |
|              | Operator (if Operator enabled on the phone)                                                                                                    |
| Directory    | Displays the Directory list.                                                                                                    |
|              | From the Directory list, you can:                                                                                                    |
|              | Access your Personal directory                                                                                                    |
|              | Access the Corporate directory                                                                                                    |
|              | Search for a contact in either directory                                                                                                    |
| Voicemail    | Allows you to connect to Visual Voicemail.                                                                                                    |
|              | When you press the Vmail softkey, the Visual Voicemail menu appears on your Phone UI. After you login to your voicemail account, you can view details about your voicemail messages on your phone UI, play messages, store/forward/save/delete messages, or manage your voicemail preferences from this screen. |
|              | To configure voicemail rules for your IP phone, see "Using Visual Voicemail" on page 3-18.                                                                                                    |
| Call List    | Allows you to access the Recent Calls list.                                                                                                    |

#### **Configuring SoftKeys For Your IP Phone**

| Softkey Type | Function                                                                                                    |
|--------------|----------------------------------------------------------------------------------------------------|
| Intercom     | Allows you to connect with a remote extension using the intercom.                                                                                                    |
| Relay        | Allows an operator/user to monitor an external device (such as a locked entrance door), and use a softkey to change the status of the device (unlock the door) when an alarm is triggered. |

#### **Operator Softkeys**

The following table describes the Operator softkeys you can configure for your Aastra IP phone.

**Note:** You must be a designated Operator to configure Operator softkeys on your IP phone. The Operator softkeys only display if you are a designated Operator.

| Softkey Type            | Function                                                                                                    |  |
|-------------------------|----------------------------------------------------------------------------------------------------|--|
| Operator Day/<br>Night  | Allows an operator to override the current schedule specified (weekends and holidays) and switch to either the Day schedule or the Night Schedule. |  |
| Operator On/Off<br>Duty | Allows an operator to specify whether or not someone is available to answer the phone.                                                             |  |
|                         | When Enabled, incoming calls are handled first by an operator, then by an Auto-attendant.                                                          |  |
|                         | When Disabled, incoming calls are handled first by the Auto-attendant.                                                                             |  |

#### Adding a Softkey

Use the following procedure to add a softkey to your IP phone.

| <b>S</b> | S AastraLink Web UI                                                                                                    |  |  |
|----------|----------------------------------------------------------------------------------------------------|--|--|
| Step     | Action                                                                                                    |  |  |
| 1        | Select SoftKeys.                                                                                                    |  |  |
| 2        | Click <add softkey="">.</add>                                                                                                    |  |  |
| 3        | Select the "Softkey Type" from the pull-down menu, then click <add softkey="">.</add>                                                                                                    |  |  |
|          | The SoftKeys menu updates to show the new softkey you added.                                                                                                    |  |  |
|          | <b>Note:</b> When you add or delete a softkey, the changes to your IP phone are usually dynamic. However, some softkey types (BLF, for example) require you to restart the phone in order for the changes to take affect |  |  |

## **Editing a Softkey**

Use the following procedure to change the softkey type assigned to a softkey number on your IP phone.

| <b>છ</b> | S AastraLink Web UI                                              |  |
|----------|------------------------------------------------------------------|--|
| Step     | Action                                                           |  |
| 1        | Select SoftKeys.                                                 |  |
| 2        | Click on the "Type" field for the softkey you want to edit.      |  |
|          | For example, click on <b>Do Not Disturb</b> .                    |  |
| 3        | Select a new "Softkey Type" from the pull-down menu.             |  |
| 4        | Click <b><save changes=""></save></b> to save your changes.      |  |
|          | The SoftKeys menu updates to show the new softkey type assigned. |  |

## **Deleting a Softkey**

Use the following procedure to delete a softkey from your IP phone.

| <b>S</b> | S AastraLink Web UI                                                                                                    |  |  |
|----------|----------------------------------------------------------------------------------------------------|--|--|
| Step     | Action                                                                                                    |  |  |
| 1        | Select SoftKeys.                                                                                                    |  |  |
| 2        | Click on the softkey you want to delete.                                                                                                    |  |  |
| 3        | Click <delete></delete>                                                                                                    |  |  |
|          | The softkey is deleted and reset to <b><empty></empty></b> .                                                                                                    |  |  |
|          | <b>Note:</b> When you add or delete a softkey, the changes to your IP phone are usually dynamic. However, some softkey types (BLF, for example) require you to restart the phone in order for the changes to take affect |  |  |

#### **Configuring Softkeys For Expansion Modules**

You add, edit, and delete softkeys for an expansion module attached to your IP phone the same way you do for the IP phone itself. See "Adding a Softkey" on page 3-32 for instructions.

In addition, you can use the Web UI to download the corporate directory and quickly configure softkeys on the module, as described in the following procedure.

| S AastraLink Web UI |                                                                                                    |
|---------------------|----------------------------------------------------------------------------------------------------|
| Step                | Action                                                                                                    |
| 1                   | Select Softkeys-> Expansion Module 1.                                                                                                    |
| 2                   | Click Corporate Directory.                                                                                                    |
|                     | The AastraLink begins to download and configure the expansion module with the corporate directory contacts. When the process complete, a message appears confirming that the download is complete. |
|                     | If you view the expansion module UI, the corporate directory displays speed dials (user phone) or BLF's (operator phone) configured for each person listed in the directory.                       |

# **Editing Your User Preferences**

You edit your user preferences from the **Preferences** menu. You can edit your profile information (email address, cell phone number, home phone number, Web UI language, and ring tone), change Visual Voicemail settings, and change your user password from this menu.

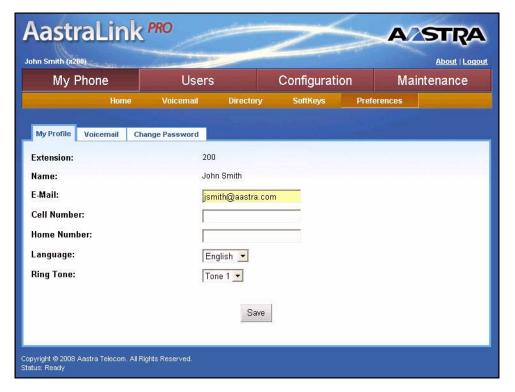

Figure 3-6. Preferences Menu

## **Editing Your Profile Information**

Use the following procedure to edit your contact information.

| S AastraLink Web UI |                                                                                                    |
|---------------------|----------------------------------------------------------------------------------------------------|
| Step                | Action                                                                                                    |
| 1                   | Select Preferences->My Profile.                                                                                                    |
| 2                   | In the "Email" field, enter your email address.                                                                                                    |
| 3                   | In the "Cell Number" field, enter your cell phone number.                                                                                                    |
|                     | <b>Note:</b> This number is used when your phone uses the "Find Me/Follow Me" feature and is displayed in the corporate directory.                                                                            |
| 4                   | In the "Home Number" field, enter your home phone number.                                                                                                    |
|                     | <b>Note:</b> This number is used when your phone uses the "Find Me/Follow Me" feature and is displayed in the corporate directory.                                                                            |
| 5                   | In the "Language" field, enter the language to use for Web UI sessions and on the phone. Valid values are:                                                                                                    |
|                     | <ul> <li>English (default)</li> <li>Spanish</li> <li>French</li> </ul>                                                                                                    |
|                     | <b>Note:</b> Clicking <b><save></save></b> changes the language in the current Web UI session immediately. Only languages that have been enabled by the system administrator are shown in the drop-down list. |

| <b>©</b> | S AastraLink Web UI                                                                                                    |  |  |  |  |
|----------|----------------------------------------------------------------------------------------------------|--|--|--|--|
| Step     | Action                                                                                                    |  |  |  |  |
| 6        | In the "Ring Tone" field, select a ring tone to use on your phone. Valid values are:  • Tone 1 (default) • Tone 2 • Tone 3 • Tone 4 • Tone 5  Note: For more information about ring tone patterns, see "Ring Tone Patterns" in the paragraph following this procedure. |  |  |  |  |
| 7        | Click <b><save></save></b> to save the setting.                                                                                                    |  |  |  |  |

### **Ring Tone Patterns**

In IP Telephony, different ringing patterns have different frequencies and cadences. Ring cadence is the ringing pattern heard by the called party, before they pick up the call. The IP phones use the following Bellcore-specified tones by default:

### Ring Tone Pattern

| Call Criteria                   | Bellcore Tones |
|---------------------------------|----------------|
| internal calls                  | Bellcore-dr2   |
| external calls                  | Bellcore-dr3   |
| calls with contact list         | Bellcore-dr4   |
| calls with specific time frames | Bellcore-dr5   |

The following table identifies the different Bellcore ring tone patterns and cadences.

| Bellcore Tone | Pattern<br>ID | Pattern           | Cadence         | Minimum<br>Duration<br>(ms) | Nominal<br>Duration<br>(ms) | Maximum<br>Duration<br>(ms) |
|---------------|---------------|-------------------|-----------------|-----------------------------|-----------------------------|-----------------------------|
| (Standard)    | 1             | Ringing<br>Silent | 2s On<br>4s Off | 1800<br>3600                | 2000<br>4000                | 2200<br>4400                |
| Bellcore-dr2  | 2             | Ringing<br>Silent | Long            | 630<br>315                  | 800<br>400                  | 1025<br>525                 |
|               |               | Ringing<br>Silent | Long<br>Long    | 630<br>3475                 | 800<br>4000                 | 1025<br>4400                |
| Bellcore-dr3  | 3             | Ringing<br>Silent | Short           | 315<br>145                  | 400<br>200                  | 525<br>525                  |
|               |               | Ringing<br>Silent | Short           | 315<br>145                  | 400<br>200                  | 525<br>525                  |
|               |               | Ringing<br>Silent | Long            | 630<br>2975                 | 800<br>4000                 | 1025<br>4400                |
| Bellcore-dr4  | 4             | Ringing<br>Silent | Short           | 200<br>145                  | 300<br>200                  | 525<br>525                  |
|               |               | Ringing<br>Silent | Long            | 800<br>145                  | 1000<br>200                 | 1100<br>525                 |
|               |               | Ringing<br>Silent | Short           | 200<br>2975                 | 300<br>4000                 | 525<br>4400                 |
| Bellcore-dr5  | 5             | Ringing           |                 | 450                         | 500                         | 550                         |

# **Specifying Your Visual Voicemail Preferences**

Use the following procedure to edit your Visual Voicemail preferences.

| <b>©</b> | S AastraLink Web UI                                                                                                    |  |  |  |  |
|----------|----------------------------------------------------------------------------------------------------|--|--|--|--|
| Step     | Action                                                                                                    |  |  |  |  |
| 1        | Select Preferences->Voicemail.                                                                                                    |  |  |  |  |
| 2        | In the "Voicemail Notification" field, select whether or not an email is sent to your email address to notify you of a voicemail that was left by the incoming caller. Valid values are:  Off (default) Email Email with Audio-Attachment  Note: Email is only sent if you have configured your email address in the Preferences section of the Web UI for your phone, and the administrator has enabled email relay. |  |  |  |  |
| 3        | In the "Escape to Extension" field, enter an extension number (other than your own extension number) for where you want your phone to automatically ring to.                                                                                                    |  |  |  |  |
| 4        | In the "Rings Before Voicemail" field, select the number of rings that you want your phone to perform before sending the call to voicemail. Valid values are 1 through 6. Default is 5.                                                                                                    |  |  |  |  |
| 5        | Click <b><save></save></b> to save your changes.                                                                                                    |  |  |  |  |

# **Changing Your Password**

Use the following procedure to change your password for your IP phone.

| <b>©</b> | S AastraLink Web UI                                                                                                    |  |  |  |  |
|----------|----------------------------------------------------------------------------------------------------|--|--|--|--|
| Step     | Action                                                                                                    |  |  |  |  |
| 1        | Select Preferences->Change Password.                                                                                                    |  |  |  |  |
| 2        | In the "Original Password" field, enter the password you used to login into the current user Web UI session.                                                                                    |  |  |  |  |
| 3        | In the "New Password" field, enter a new password that you want to use to log into the user Web UI.  Note: Enter numeric characters only for your password. Alpha characters are not supported. |  |  |  |  |
| 4        | In the "Confirm New Password" field, re-enter the new password.                                                                                                    |  |  |  |  |
| 5        | Click <b><save></save></b> to save your new password.                                                                                                    |  |  |  |  |

# Appendix A Aastra IP Phone Model Reference

### **About This Appendix**

This appendix explains the hardware design and key descriptions for each Aastra IP phone model that the AastraLink Pro 160 supports. The current models are:

- 9143i
- 9480i
- 9480i CT
- 5i Series Phones (51i, 53i, 55i, 57i, and 57i CT)

Refer to this appendix for the following information about your model Aastra IP phone:

- Requirements and specifications.
- IP phone features.
- Phone hardware and key panel design.
- Key descriptions.
- Cordless handset installation instructions (models 9480i CT and 57i CT).
- Expansion module installation instructions (models 536M and 560M).

# **Aastra IP Phone Model 9143i**

### 9143i IP Phone Features

- 3-line LCD screen
- 3 call appearance lines with LEDs
- 7 programmable keys (with up to 12 programmable functions to select from)
- Full-duplex speakerphone for handsfree calls
- Supports up to 3 call lines
- Headset support (modular connector)
- Built-in two-port, 10/100 Ethernet ports lets you share a connection with your computer
- AC power adapter (included)
- Enhanced busy lamp fields

# 9143i Key Pad

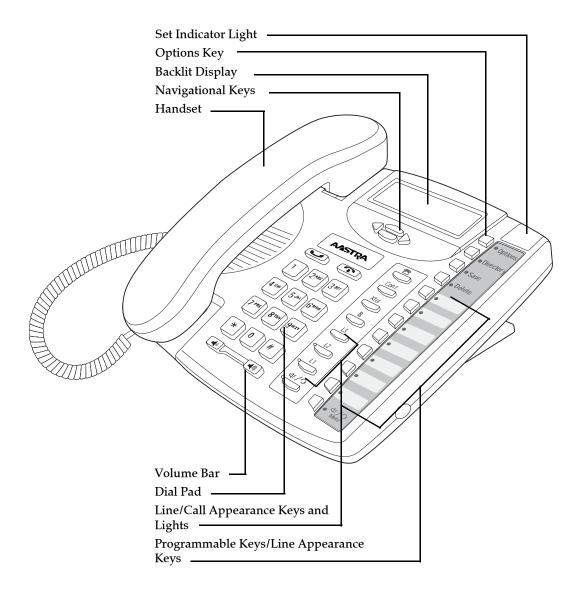

# 9143i Key Description

| Keys | Key Description                                                                                                    |
|------|----------------------------------------------------------------------------------------------------|
|      | Navigation keys - Pressing the UP and DOWN arrow keys lets you view different status and text messages on the LCD display (if there is more than 1 line of status/text messages). These buttons also let you scroll through menu selections, such as the Options List.                                                                  |
|      | Pressing the LEFT and RIGHT arrow keys lets you view the different line/call appearances. While in the Options List, these keys allow you to exit or enter the current option. When you are editing entries on the display, pressing the LEFT arrow key erases the character on the left; pressing the RIGHT arrow key sets the option. |
|      | <b>Goodbye key</b> - Ends an active call. The Goodbye key also exits an open list, such as the Options List, without saving changes.                                                                                                    |
|      | <b>Hold key</b> - Places an active call on hold. To retrieve a held call, press the call appearance button beside the light that is flashing.                                                                                                    |
|      | Volume control key - Adjusts the volume for the handset, headset, ringer, and handsfree speaker.                                                                                                    |
|      | Callers List key - Allows you to access the Callers List that stores up to 200 of the last calls received.                                                                                                    |
| Conf | Conference key - Allows you to begin a conference call with up to 3 active call parties.                                                                                                    |
| Xfer | <b>Transfer key</b> - Allows you to perform blind or consultative transfer of an active call to another number. In blind transfer, you transfer the call without waiting for the far end to answer. In consultative transfer, you wait for the far end to answer before transferring the call.                                          |
|      | <b>Note:</b> The AastraLink Pro 160 supports consultative transfer and blind transfer for calls to SIP extensions; however, it supports only consultative transfer for calls to user groups.                                                                                                    |

| Keys           | Key Description                                                                                                    |
|----------------|----------------------------------------------------------------------------------------------------|
| <u>R</u>       | <b>Redial key</b> - Redials a previously dialed number. The Redial key stores up to 100 previously dialed numbers that you can select from. Pressing the Redial key twice simultaneously redials the last dialed number.                                                                                      |
| L3<br>L2<br>L1 | Line/Call Appearance key - Connects you to a line or call. The Aastra 9143i IP Phone supports up to 3 line keys.                                                                                                    |
| <b>₹/</b> 9    | <b>Handsfree key</b> - Activates Handsfree for making and receiving calls without lifting the handset. When the audio mode option is set, this key is used to switch between a headset and the handsfree speakerphone.                                                                                        |
| Options        | Options key - Accesses options to customize your phone.                                                                                                    |
| Directory      | <b>Directory key</b> - Accesses your Personal and Corporate Phone Directories. You can enter up to 200 entries into the 9143i Personal Directory by adding them manually, or by saving the number and name from other lists stored on your phone. Each entry can contain a maximum of 16 letters and numbers. |
| Save           | Save key - Allows you to save entries when storing numbers and names in Directory. Also allows you to save Option settings when using the programmable keys.                                                                                                    |
| Delete         | <b>Delete key</b> - Allows you to remove entries from the Redial, Directory, or Callers Lists.                                                                                                    |

| Keys          | Key Description                                                                                                    |
|---------------|----------------------------------------------------------------------------------------------------|
|               | <b>Programmable keys</b> - Allows you to use the feature configured for that key. You can program up to 6 keys with a specific function.                                                                                  |
|               | Your system administrator has preprogrammed the default set of softkeys for your IP phone. You can add additional softkeys, or edit softkeys, using the Web UI. The softkey types available for you to configure include: |
|               | Speeddial                                                                                                    |
|               | Do Not Disturb                                                                                                    |
|               | Call Forward                                                                                                    |
|               | Voicemail                                                                                                    |
|               | Find Me Follow Me                                                                                                    |
|               | Park Call                                                                                                    |
|               | Directed Call Pickup                                                                                                    |
|               | Directory                                                                                                    |
|               | Busy Lamp Field (BLF)                                                                                                    |
|               | Conference                                                                                                    |
|               | Intercom                                                                                                    |
|               | Page All                                                                                                    |
|               | Relay                                                                                                    |
|               | Services                                                                                                    |
|               | Call List                                                                                                    |
|               | Operator Day/Night (Operator only)                                                                                                    |
|               | Operator On/Off Duty (Operator only)                                                                                                    |
| 口 ぱ/つ<br>Mute | <b>Mute key</b> - Mutes the microphone so that your caller cannot hear you (the light indicator flashes when the microphone is on mute).                                                                                  |
|               |                                                                                                    |

# **Aastra IP Phone Model 9480i**

### 9480i IP Phone Features

- 5 line graphical LCD screen with large backlit display
- 6 multi-functional, state-based softkeys
- 4 call appearance lines with LEDs
- Supports up to 9 call lines
- Speakerphone for handsfree calls
- Headset support (modular connector)
- Built-in-two-port, 10/100 Ethernet switch lets you share a connection with your computer
- Inline power support (based on 802.3af standard) which eliminates power adapters
- AC power adapter (included)
- Enhanced busy lamp fields

# 9480i Key Pad

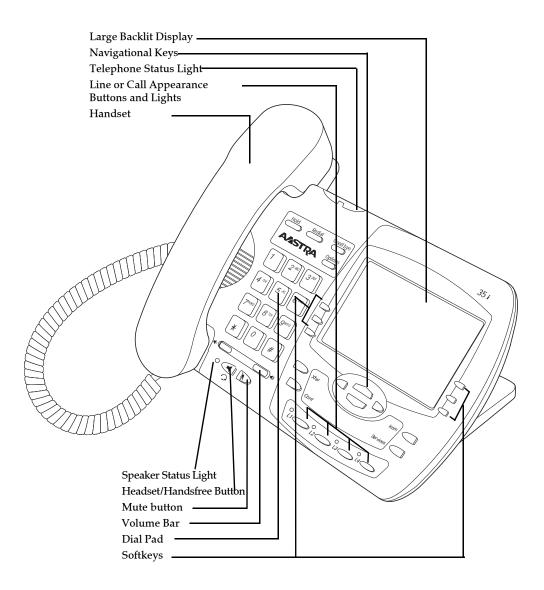

# 9480i Key Description

| Keys     | Key Description                                                                                                    |
|----------|----------------------------------------------------------------------------------------------------|
|          | Goodbye key - Ends an active call. The Goodbye key also exits an open list, such as the Options List, without saving changes.                                                                                          |
|          | Options key - Accesses options to customize your phone.                                                                                                    |
| (B)      | <b>Hold key</b> - Places an active call on hold. To retrieve a held call, press the call appearance button beside the light that is flashing.                                                                          |
| *        | <b>Redial key</b> - Redials a previously dialed number. The Redial key stores up to 100 previously dialed numbers you can select from. Pressing the Redial key twice simultaneously redials the last dialed number.    |
|          | <b>Volume control key</b> - Adjusts the volume for the handset, headset, ringer, and handsfree speaker.                                                                                                    |
| ₫/୭      | <b>Handsfree key</b> - Activates Handsfree for making and receiving calls without lifting the handset. When the audio mode option is set, this key is used to switch between a headset and the handsfree speakerphone. |
| T)       | <b>Mute key</b> - Mutes the microphone so that your caller cannot hear you (the light indicator flashes when the microphone is on mute).                                                                               |
| 12<br>12 | Line/Call Appearance key - Connects you to a line or call. The Aastra 9480i IP phone supports up to 4 line keys.                                                                                                    |

| Keys     | Key Description                                                                                                    |
|----------|----------------------------------------------------------------------------------------------------|
| Reys     | · -                                                                                                    |
|          | Navigation keys - Pressing the UP and DOWN arrow keys lets you view different status and text messages on the LCD display (if there is more than 1 line of status/text messages). These buttons also let you scroll through menu selections, such as the Options List.  Pressing the LEFT and RIGHT arrow keys lets you view the different line/                                                                                            |
|          | call appearances. While in the Options List, these keys allow you to exit or enter the current option. When you are editing entries on the display, pressing the LEFT arrow key erases the character on the left; pressing the RIGHT arrow key sets the option.                                                                                                    |
| Xfer     | Transfer key - Allows you to perform blind or consultative transfer of an active call to another number. In blind transfer, you transfer the call without waiting for the far end to answer. In consultative transfer, you wait for the far end to answer before transferring the call.  Note: The AastraLink Pro 160 supports consultative transfer and blind transfer for calls to SIP extensions; however, it supports only consultative |
|          | transfer for calls to user groups.                                                                                                    |
| Conf     | Conference key - Begins a conference call with an active call.                                                                                                    |
| Icom     | Icom key - Begins an intercom call to a remote extension and answers incoming intercom calls.                                                                                                    |
| <b>4</b> | Services key - Displays a list of Services available to your phone.                                                                                                    |

| Keys |  | Key Description                                                                                                    |
|------|--|----------------------------------------------------------------------------------------------------|
|      |  | <b>Softkeys</b> - 6 multi-functional, state-based softkeys (up to 20 programmable functions).                                                                                                    |
|      |  | Your system administrator has preprogrammed the default set of softkeys for your IP phone. You can add additional softkeys, or edit softkeys, using the Web UI. The softkey types available for you to configure include: |
|      |  | Speeddial                                                                                                    |
|      |  | Do Not Disturb                                                                                                    |
|      |  | Call Forward                                                                                                    |
|      |  | Voicemail                                                                                                    |
|      |  | Find Me Follow Me                                                                                                    |
|      |  | Park Call                                                                                                    |
|      |  | Directed Call Pickup                                                                                                    |
|      |  | Directory                                                                                                    |
|      |  | Busy Lamp Field (BLF)                                                                                                    |
|      |  | Conference                                                                                                    |
|      |  | Intercom                                                                                                    |
|      |  | Page All                                                                                                    |
|      |  | Relay                                                                                                    |
|      |  | Services                                                                                                    |
|      |  | Call List                                                                                                    |
|      |  | Operator Day/Night (Operator only)                                                                                                    |
|      |  | Operator On/Off Duty (Operator only)                                                                                                    |

# Aastra IP Phone Model 9480i CT

### 9480i CT IP Phone Features - Base Unit

- 5 line graphical LCD screen with large backlit display
- 6 multi-functional, state-based softkeys
- 4 call appearance lines with LEDs
- Supports up to 9 call lines
- Speakerphone for handsfree calls
- Headset support (modular connector)
- Built-in-two-port, 10/100 Ethernet switch lets you share a connection with your computer
- Inline power support (based on 802.3af standard) which eliminates power adapters
- AC power adapter (included)
- Enhanced busy lamp fields

### 9480i CT IP Phone Features - Cordless Handset

- 5 line backlit display screen
- 2 multi-functional softkeys
- Programmable function key supports up to 14 functions
- Vibration Alerter
- Headset Jack
- Desk charging stand

### 9480i CT and Handset Safety Information

Prior to installing and using the 9480i CT and handset, please read the following important safety information.

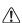

**Warning:** Any changes or modifications not expressly approved by the party responsible for compliance could void the user's authority to operate the equipment.

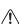

Warning: This equipment complies with FCC and IC RF radiation exposure limits set forth for an uncontrolled environment. This device must be operated such that; a minimum separation distance of at least 20cm is maintained between the radiator (antenna) and the user's/nearby people's body at all times and it must not be co-located or operating in conjunction with any other antenna or transmitter.

#### Handset and Base Station

#### DO NOT:

- Use this handset near medical equipment such as pacemakers.
- Place the handset in areas subject to explosive hazards, flammable liquids or gases.
- Set up and use the handset close to devices that emit electromagnetic fields (i.e. electric motors, household appliances, fluorescent lamps, computers, radios, televisions, VCRs, DVDs, etc.) Operation of the handset could be adversely affected if exposed to such fields and, at minimum, subject to interference and poorer quality voice communication.
- Locate the handset and base station near water, moisture, damp areas, heat sources, direct sunlight, areas with excessive dust, vibration or temperature extremes.
- Clean the handset using any chemical or commercial cleaner. Use only an anti-static or soft moistened cloth to clean the handset. Disconnect the charger stand prior to cleaning.

Note: Privacy of communications may not be ensured when using this phone. The base station transmitter, which is built in to the desk phone, must be installed to provide a separation distance of at least 20 cm from all persons.

### **Battery Guidelines**

- Never tamper with or dismantle the battery pack.
- Avoid touching the battery contacts.
- If necessary, clean the contacts with a damp cloth.
- Protect the battery contacts from contact with any metal objects.
- Never immerse batteries in water or throw them into a fire.

#### When setting up the phone:

- Use only the rechargeable batteries supplied with this product.
- Follow the battery installation instructions included with this guide.
- Charge the batteries using only the charger stand supplied with this product.

**Note:** That it takes two to three charging cycles for the batteries to reach their fully charged state.

#### **During operation:**

- It is normal for the batteries to become warm when charging.
- Discharge the batteries from time to time to prolong their service life.
   To do this, do not place the phone back into the charger stand until the batteries are completely or almost completely discharged. The battery icon on the display indicates when the batteries are low and an alert tone is sounded every three minutes.
- Only use batteries and charging units approved by the manufacturer.
- If you do not intend to use the phone for an extended period, the batteries should be removed from the handset.
- Store batteries at room temperature. Above average temperatures tend to reduce the service life of batteries.
- Do not throw away or incinerate used batteries. Take them to an appropriate collection point for recycling or send them back to your supplier or distributor.

Note: The batteries included with the 9480i CT handset are designed to provide up to four hours talk time and ninety six hours standby time. Actual battery performance can be affected by a wide variety of environmental and user factors.

# 9480i CT Key Panel

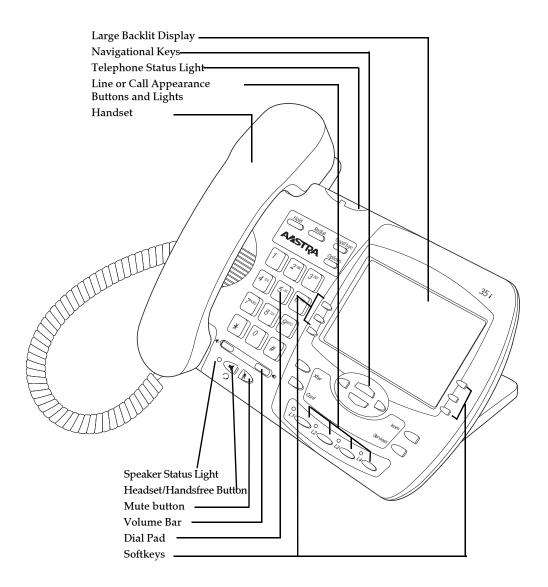

# 9480i CT Key Description

| Keys           | Key Description                                                                                                    |
|----------------|----------------------------------------------------------------------------------------------------|
|                | Goodbye key - Ends an active call. The Goodbye key also exits an open list, such as the Options List, without saving changes.                                                                                          |
|                | Options key - Accesses options to customize your phone.                                                                                                    |
| (B)            | <b>Hold key</b> - Places an active call on hold. To retrieve a held call, press the call appearance button beside the light that is flashing.                                                                          |
| *              | <b>Redial key</b> - Redials a previously dialed number. The Redial key stores up to 100 previously dialed numbers you can select from. Pressing the Redial key twice simultaneously redials the last dialed number.    |
|                | Volume control key - Adjusts the volume for the handset, headset, ringer, and handsfree speaker.                                                                                                    |
| ₫/ɔ            | <b>Handsfree key</b> - Activates Handsfree for making and receiving calls without lifting the handset. When the audio mode option is set, this key is used to switch between a headset and the handsfree speakerphone. |
| <b>B</b>       | <b>Mute key</b> - Mutes the microphone so that your caller cannot hear you (the light indicator flashes when the microphone is on mute).                                                                               |
| I3<br>12<br>11 | Line/Call Appearance key - Connects you to a line or call. The Aastra 9480i IP phone supports up to 4 line keys.                                                                                                    |

| Keys     | Key Description                                                                                                    |
|----------|----------------------------------------------------------------------------------------------------|
|          | Navigation keys - Pressing the UP and DOWN arrow keys lets you view different status and text messages on the LCD display (if there is more than 1 line of status/text messages). These buttons also let you scroll through menu selections, such as the Options List.  Pressing the LEFT and RIGHT arrow keys lets you view the different line/call appearances. While in the Options List, these keys allow you to exit or enter the current option. When you are editing entries on the display, pressing the LEFT arrow key erases the character on the left; pressing the RIGHT arrow key sets the option. |
| Xfer     | Transfer key - Allows you to perform blind or consultative transfer of an active call to another number. In blind transfer, you transfer the call without waiting for the far end to answer. In consultative transfer, you wait for the far end to answer before transferring the call.  Note: The AastraLink Pro 160 supports consultative transfer and blind transfer for calls to SIP extensions; however, it supports only consultative transfer for calls to user groups.                                                                                                    |
| Conf     | Conference key - Begins a conference call with an active call.                                                                                                    |
| lcom     | Icom key - Begins an intercom call to a remote extension and answers incoming intercom calls.                                                                                                    |
| <b>4</b> | Services key - Displays a list of Services available to your phone.                                                                                                    |

| K | Ceys | Key Description                                                                                                    |
|---|------|----------------------------------------------------------------------------------------------------|
|   |      | <b>Softkeys</b> - 6 multi-functional, state-based softkeys (up to 20 programmable functions).                                                                                                    |
|   |      | Your system administrator has preprogrammed the default set of softkeys for your IP phone. You can add additional softkeys, or edit softkeys, using the Web UI. The softkey types available for you to configure include: |
|   |      | Speeddial                                                                                                    |
|   |      | Do Not Disturb                                                                                                    |
|   |      | Call Forward                                                                                                    |
|   |      | Voicemail                                                                                                    |
|   |      | Find Me Follow Me                                                                                                    |
|   |      | Park Call                                                                                                    |
|   |      | Directed Call Pickup                                                                                                    |
|   |      | Directory                                                                                                    |
|   |      | Busy Lamp Field (BLF)                                                                                                    |
|   |      | Conference                                                                                                    |
|   |      | Intercom                                                                                                    |
|   |      | Page All                                                                                                    |
|   |      | Relay                                                                                                    |
|   |      | Services                                                                                                    |
|   |      | Call List                                                                                                    |
|   |      | Operator Day/Night (Operator only)                                                                                                    |
|   |      | Operator On/Off Duty (Operator only)                                                                                                    |

### 9480i CT Cordless Handset

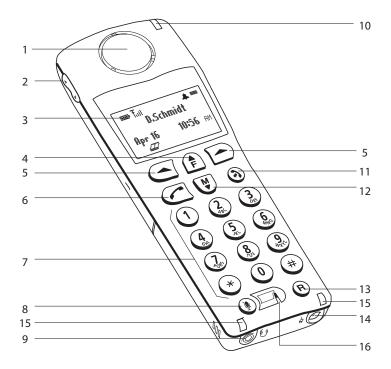

# 9480i CT Handset Key Description

| Function # | Function Description                                          |
|------------|---------------------------------------------------------------|
| 1          | Receiver                                                      |
| 2          | Volume key                                                    |
|            | During Ringing: Adjusts ringer volume                         |
|            | During a call: Adjusts receiver volume                        |
|            | During text mode (not in a call): Moves cursor right/<br>left |
| 3          | Display                                                       |
| 4          | Features f Key List                                           |
|            | Access key to the programmed Feature Key List                 |
|            | Scrolls up when in the various lists                          |
|            | Adds a space during editing                                   |

| Function # | Function Description                                            |
|------------|-----------------------------------------------------------------|
| 5          | Softkeys                                                        |
|            | Activates feature or option shown on the display above the keys |
| 6          | Call key                                                        |
|            | Used to obtain dial tone                                        |
|            | Also used as a Hold key                                         |
| 7          | Dial Pad                                                        |
| 8          | Mute Key                                                        |
|            | When used, prevents the caller from hearing you                 |
| 9          | Headset Jack                                                    |
| 10         | Status Light                                                    |
| 11         | Release key                                                     |
|            | To end calls and go on hook                                     |
|            | Exits Menu and the various lists                                |
| 12         | Menu Key                                                        |
|            | Access key to the different Options                             |
|            | Scrolls down when in the various lists                          |
|            | Used as Backspace during editing                                |
| 13         | Redial Key                                                      |
|            | Displays the last 10 numbers dialed                             |
| 14         | Charging Jack                                                   |
| 15         | Charging Contacts                                               |
| 16         | Microphone                                                      |

# 9480i CT Cordless Handset Installation and Setup

There are two steps involved in setting up the 9480i CT cordless handset:

- Set up and plug in the charging cradle.
- Install the batteries in the handset.

### **Charging Cradle**

The charging cradle is designed to be placed on a desk or any appropriate flat surface. To set up the charging cradle:

- Plug the modular cord of the power adapter into the jack on the bottom of the cradle. Route the cord through the retaining tabs of the molded cord slot. Verify the cradle rests on all four feet and does not wobble.
- 2. Plug the other end of the power adapter into a non-switched AC outlet. We recommend that the adapter should not be plugged into an electrical power bar, and should be the only item plugged into the AC outlet.

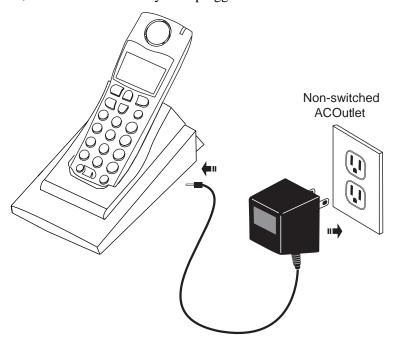

### Installing and Charging the Battery

The handset is powered by a nickel metal hydride battery pack. To install and charge the battery:

- 1. Place the battery pack in the battery compartment with the connector wires pointing towards the bottom of the handset.
- 2. Connect the battery terminal wire to the charging pins within the battery compartment.

- 3. Slide the cover of the battery compartment from the bottom of the handset until it locks into place.
- **4.** Place the handset, face up, in the charging cradle. The handset should easily slide into the charging cradle. If it does not, check the battery compartment cover to ensure it is properly closed.
- 5. Check the battery icon on the handset screen to confirm that it is blinking, and that the battery is properly charging.

The cordless handset is automatically "factory paired" to the base station and will establish contact with the base station once both units are successfully installed. You can verify this connection by checking for the presence of the Reception range icon beside the battery icon to the handset screen.

**Note:** The battery must be charged for a minimum of six hours prior to initial use of the handset.

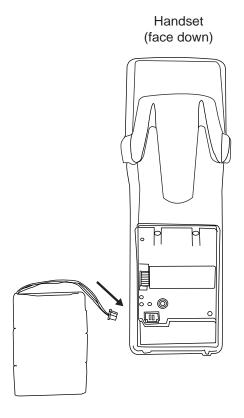

### Installing the Belt Clip

To install the belt clip, snap one arm of the clip into the slot on the side of the handset. Slide the other arm into the slot on the other side of the handset until it snaps into place.

### Using a Headset with your Telephone

The 9480i CT cordless handset accepts headsets through the jack on the bottom of the handset. Contact your telephone equipment retailer or distributor to purchase a compatible headset. Customers should read and observe all safety recommendations contained in headset operating guides when using any headset.

### **Battery Status Icons**

The display provides "at a glance" information on the handset battery:

|   | The bars indicate the battery charge level — 4 bars indicates a fully charged battery. The battery needs recharging when only 1 bar appears. |
|---|----------------------------------------------------------------------------------------------------|
| Œ | The bars will flash when the battery is being recharged on the charger stand.                                                                |

.

**Note:** The handset is designed to recharge the batteries *only* when necessary. The battery icon will not flash and the handset does not charge every time it is placed on the stand. If a defective battery is replaced, then the battery icon is not identified until the new battery is charged for at least 2 minutes.

# Aastra IP Phone Model 51i (Symbol Keys)

### 51i IP Phone Features

- 3-line LCD screen
- 1 call appearance line
- Supports 1 call line with transfer capabilities
- Full-duplex speakerphone for monitoring calls
- Built-in two-port, 10/100 Ethernet ports lets you share a connection with your computer
- AC power adapter (sold separately)

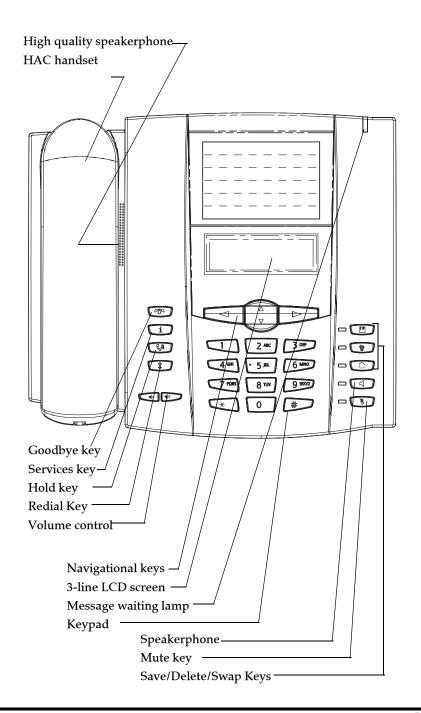

### 51i Symbol Key Descriptions.

| Keys | Key Description                                                                                                    |
|------|----------------------------------------------------------------------------------------------------|
|      | Goodbye key - Ends an active call. The Goodbye key also exits an open list, such as the Options List, without saving changes.                                                                                                    |
| i    | Services key - Accesses services and options to customize your phone. This keys also access the Directory List and Callers List. Your System Administrator may have already customized some of your settings. Check with your System Administrator before changing the administrator-only options. |
| Co   | <b>Hold key</b> - Places an active call on hold. To retrieve a held call, press the Hold key again.                                                                                                    |
|      | Redial key - Redials up to 100 previously dialed numbers. Pressing the Redial key twice simultaneously redials the last dialed number.                                                                                                    |
|      | Volume control key - Adjusts the volume for the handset, ringer, and handsfree speaker.                                                                                                    |
|      | Save key - Saves names and numbers to the Directory List. Also saves names and numbers from the Callers List to the Directory List.                                                                                                    |
|      | <b>Delete key</b> - Deletes individual or all entries from the Directory List and Callers List. Deletes all entries from the Redial List. You can also use this key to backspace and delete a character when entering values for speeddial softkeys.                                               |
|      | <b>Swap key</b> - If you are on an active call and a second call comes in, you can press the Swap key. This key places the first call on hold and answers the second call. Pressing the Swap key again toggles between the two active calls.                                                       |
|      | The Swap key works with two active calls only. A third call cannot be accepted.                                                                                                    |
|      | Speaker key - Activates Handsfree for receiving calls without lifting the handset. Can be used on active calls to switch from the handset to handsfree.                                                                                                    |

| Keys | Key Description                                                                                                    |
|------|----------------------------------------------------------------------------------------------------|
|      | Mute key - Mutes the microphone so that your caller cannot hear you.                                                                                                    |
|      | Navigation keys - Pressing the UP and DOWN arrow keys lets you view different status and text messages on the LCD display (if there is more than 1 line of status/text messages). These buttons also let you scroll through menu selections, such as the Options List.                                                         |
|      | UP Arrow - This key also acts as a Transfer Key, allowing you to transfer calls when required.                                                                                                    |
|      | DOWN Arrow - This key also acts as a Conference Key, allowing you to join conferences when required.                                                                                                    |
|      | Pressing the UP and DOWN arrow keys lets you view the lines on the LCD. While in the Options List, the navigation keys allow you to exit or enter the current option. When you are editing entries on the display, pressing the LEFT arrow key erases the character on the left; pressing the RIGHT arrow key sets the option. |
|      | <b>Note:</b> The AastraLink Pro 160 supports consultative transfer and blind transfer for calls to SIP extensions; however, it supports only consultative transfer for calls to user groups.                                                                                                    |

# **Aastra IP Phone Model 51i (Text Keys)**

### 51i IP Phone Features

- 3-line LCD screen
- 1 call appearance line
- Supports 1 call line with transfer capabilities
- Full-duplex speakerphone for monitoring calls
- Built-in two-port, 10/100 Ethernet ports lets you share a connection with your computer
- AC power adapter (sold separately)

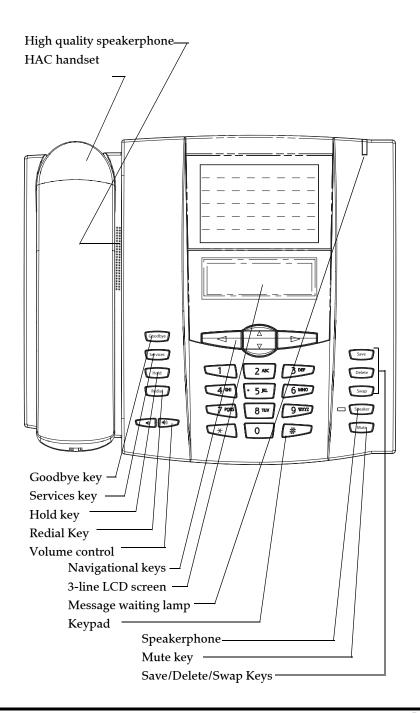

# **51i Text Key Descriptions**

| Keys     | Key Description                                                                                                    |
|----------|----------------------------------------------------------------------------------------------------|
| Goodbye  | Goodbye key - Ends an active call. The Goodbye key also exits an open list, such as the Options List, without saving changes.                                                                                                    |
| Services | Services key - Accesses services and options to customize your phone. This keys also access the Directory List and Callers List. Your System Administrator may have already customized some of your settings. Check with your System Administrator before changing the administrator-only options. |
| Hold     | <b>Hold key</b> - Places an active call on hold. To retrieve a held call, press the Hold key again.                                                                                                    |
| Redial   | Redial key - Redials up to 100 previously dialed numbers. Pressing the Redial key twice simultaneously redials the last dialed number.                                                                                                    |
|          | Volume control key - Adjusts the volume for the handset, ringer, and handsfree speaker.                                                                                                    |
| Save     | Save key - Saves names and numbers to the Directory List. Also saves names and numbers from the Callers List to the Directory List.                                                                                                    |
| Delete   | <b>Delete key</b> - Deletes individual or all entries from the Directory List and Callers List. Deletes all entries from the Redial List. You can also use this key to backspace and delete a character when entering values for speeddial softkeys.                                               |
| Swap     | <b>Swap key</b> - If you are on an active call and a second call comes in, you can press the Swap key. This key places the first call on hold and answers the second call. Pressing the Swap key again toggles between the two active calls.                                                       |
|          | The Swap key works with two active calls only. A third call cannot be accepted.                                                                                                    |
| Speaker  | <b>Speaker key</b> - Activates Handsfree for receiving calls without lifting the handset. Can be used on active calls to switch from the handset to handsfree.                                                                                                    |

| Keys | Key Description                                                                                                    |
|------|----------------------------------------------------------------------------------------------------|
| Mute | Mute key - Mutes the microphone so that your caller cannot hear you.                                                                                                    |
|      | Navigation keys - Pressing the UP and DOWN arrow keys lets you view different status and text messages on the LCD display (if there is more than 1 line of status/text messages). These buttons also let you scroll through menu selections, such as the Options List.                                                         |
|      | UP Arrow - This key also acts as a Transfer Key, allowing you to transfer calls when required.                                                                                                    |
|      | DOWN Arrow - This key also acts as a Conference Key, allowing you to join conferences when required.                                                                                                    |
|      | Pressing the UP and DOWN arrow keys lets you view the lines on the LCD. While in the Options List, the navigation keys allow you to exit or enter the current option. When you are editing entries on the display, pressing the LEFT arrow key erases the character on the left; pressing the RIGHT arrow key sets the option. |
|      | <b>Note:</b> The AastraLink Pro 160 supports consultative transfer and blind transfer for calls to SIP extensions; however, it supports only consultative transfer for calls to user groups.                                                                                                    |

# **Aastra IP Phone Model 53i**

### 53i IP Phone Features

- 3-line LCD screen
- 6 top keys: programmable hard keys (up to 4 programmable functions)
- 3 call appearance lines with LEDs
- Supports up to 9 call lines
- Full-duplex speakerphone for handsfree calls
- Headset support (modular connector)
- Built-in two-port, 10/100 Ethernet ports lets you share a connection with your computer
- AC power adapter (included)
- Enhanced busy lamp fields

# 53i Key Panel

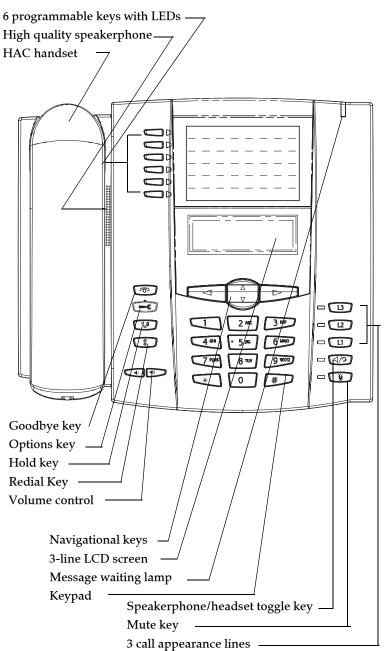

# 53i Key Description

| Keys        | Key Description                                                                                                    |
|-------------|----------------------------------------------------------------------------------------------------|
| <b>P</b>    | <b>Goodbye key</b> - Ends an active call. The Goodbye key also exits an open list, such as the Options List, without saving changes.                                                                                      |
| <b>□</b> €  | Options key - Accesses options to customize your phone. Your System Administrator may have already customized some of your settings. Check with your System Administrator before changing the administrator-only options. |
| En          | <b>Hold key</b> - Places an active call on hold. To retrieve a held call, press the call appearance button beside the light that is flashing.                                                                             |
| *           | Redial key - Redials up to 100 previously dialed numbers. Pressing the Redial key twice simultaneously redials the last dialed number.                                                                                    |
|             | Volume control key - Adjusts the volume for the handset, headset, ringer, and handsfree speaker.                                                                                                    |
| 13          | Line/Call Appearance key - Connects you to a line or call. The Aastra 53i IP phone supports up to 3 line keys.                                                                                                    |
| 12          |                                                                                                    |
| L1          |                                                                                                    |
| <b>日/</b> ② | <b>Handsfree key</b> - Activates Handsfree for making and receiving calls without lifting the handset. When the audio mode option is set, this key is used to switch between a headset and the handsfree speakerphone.    |
| Ď           | <b>Mute key</b> - Mutes the microphone so that your caller cannot hear you (the light indicator flashes when the microphone is on mute).                                                                                  |

| Keys  | Key Description                                                                                                    |
|-------|----------------------------------------------------------------------------------------------------|
| ∆ Þ ∇ | Navigation keys - Pressing the UP and DOWN arrow keys lets you view different status and text messages on the LCD display (if there is more than 1 line of status/ text messages). These buttons also let you scroll through menu selections, such as the Options List.                                                                 |
|       | Pressing the LEFT and RIGHT arrow keys lets you view the different line/call appearances. While in the Options List, these keys allow you to exit or enter the current option. When you are editing entries on the display, pressing the LEFT arrow key erases the character on the left; pressing the RIGHT arrow key sets the option. |

| Keys | Key Description                                                                                                    |
|------|----------------------------------------------------------------------------------------------------|
|      | Programmable Keys- 6 Top Keys (up to 4 programmable functions)                                                                                                    |
|      | Your system administrator has preprogrammed the default set of softkeys for your IP phone. You can add additional softkeys, or edit softkeys, using the Web UI. The softkey types available for you to configure include: |
|      | Speeddial                                                                                                    |
|      | Do Not Disturb                                                                                                    |
|      | Call Forward                                                                                                    |
|      | Voicemail                                                                                                    |
|      | Find Me Follow Me                                                                                                    |
|      | Park Call                                                                                                    |
|      | Directed Call Pickup                                                                                                    |
|      | Directory                                                                                                    |
|      | Busy Lamp Field (BLF)                                                                                                    |
|      | Conference                                                                                                    |
|      | Intercom                                                                                                    |
|      | Page All                                                                                                    |
|      | Relay                                                                                                    |
|      | Services                                                                                                    |
|      | Call List                                                                                                    |
|      | Operator Day/Night (Operator only)                                                                                                    |
|      | Operator On/Off Duty (Operator only)                                                                                                    |
|      | <b>Note:</b> Keys 1 and 2 are hardcoded as the SAVE and DELETE keys, respectively, and cannot be altered. These keys function as described below:                                                                         |
|      | Key #1 - SAVE - Allows you to save numbers and/or names to the Directory. Using this key, you enter the number, name, and line (or speeddial key) to record in the Directory List.                                        |
|      | Key # 2 - DELETE - Allows you to delete entries from the Directory List and Callers List. You must first enter the Directory or Callers list and select an entry, then press this key twice to delete entry.              |
|      |                                                                                                    |

# **Aastra IP Phone Model 55i**

### 55i IP Phone Features

- 8 line graphical LCD screen (144 x 75 pixels) with white backlight
- 12 programmable keys
  - 6 Top keys: programmable hard keys (up to 6 programmable functions)
  - 6 Bottom keys: programmable state-based softkeys (up to 20 programmable functions)
- 4 call appearance lines with LEDs
- Supports up to 9 call lines
- Full-duplex speakerphone for handsfree calls
- Headset support (modular connector)
- Built-in-two-port, 10/100 Ethernet switch lets you share a connection with your computer
- Inline power support (based on 802.3af standard) which eliminates power adapters
- AC power adapter (included)
- Enhanced busy lamp fields

# 55i Key Panel

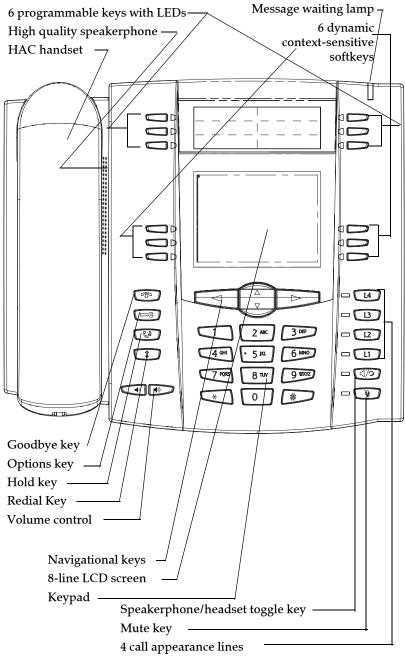

# 55i Key Description

| Keys     | Key Description                                                                                                    |
|----------|----------------------------------------------------------------------------------------------------|
| <b>P</b> | Goodbye key - Ends an active call. The Goodbye key also exits an open list, such as the Options List, without saving changes.                                                                                             |
| <b>=</b> | Options key - Accesses options to customize your phone. Your System Administrator may have already customized some of your settings. Check with your System Administrator before changing the administrator-only options. |
| En .     | <b>Hold key</b> - Places an active call on hold. To retrieve a held call, press the call appearance button beside the light that is flashing.                                                                             |
| \$       | <b>Redial key</b> - Redials up to 100 previously dialed numbers. Pressing the Redial key twice simultaneously redials the last dialed number.                                                                             |
|          | Volume control key - Adjusts the volume for the handset, headset, ringer, and handsfree speaker.                                                                                                    |
| L4       | Line/Call Appearance key - Connects you to a line or call. The Aastra 55i IP phone supports up to 4 line keys.                                                                                                    |
| 13       |                                                                                                    |
| 12       |                                                                                                    |
| L1       |                                                                                                    |
| 日/2      | <b>Handsfree key</b> - Activates Handsfree for making and receiving calls without lifting the handset. When the audio mode option is set, this key is used to switch between a headset and the handsfree speakerphone.    |
| Ø        | <b>Mute key</b> - Mutes the microphone so that your caller cannot hear you (the light indicator flashes when the microphone is on mute).                                                                                  |

| ] | Keys | Key Description                                                                                                    |
|---|------|----------------------------------------------------------------------------------------------------|
|   | ∑ Þ  | Navigation keys - Pressing the UP and DOWN arrow keys lets you view different status and text messages on the LCD display (if there is more than 1 line of status/ text messages). These buttons also let you scroll through menu selections, such as the Options List.                                                                 |
|   |      | Pressing the LEFT and RIGHT arrow keys lets you view the different line/call appearances. While in the Options List, these keys allow you to exit or enter the current option. When you are editing entries on the display, pressing the LEFT arrow key erases the character on the left; pressing the RIGHT arrow key sets the option. |
|   |      | Softkeys - 12 softkeys on the 55i IP Phone, as follows:                                                                                                    |
|   |      | 6 Top Keys: programmable static softkeys (up to 10 programmable functions)                                                                                                    |
|   |      | 6 Bottom Keys: programmable state-based softkeys (up to 20 programmable functions)                                                                                                    |
|   |      | Your system administrator has preprogrammed the default set of softkeys for your IP phone. You can add additional softkeys, or edit softkeys, using the Web UI. The softkey types available for you to configure include:                                                                                                    |
|   |      | Speeddial                                                                                                    |
|   |      | Do Not Disturb                                                                                                    |
|   |      | Call Forward                                                                                                    |
|   |      | Voicemail                                                                                                    |
|   |      | Find Me Follow Me                                                                                                    |
|   |      | Park Call                                                                                                    |
|   |      | Directed Call Pickup                                                                                                    |
|   |      | Directory                                                                                                    |
|   |      | Busy Lamp Field (BLF)                                                                                                    |
|   |      | Conference                                                                                                    |
|   |      | Intercom                                                                                                    |
|   |      | Page All                                                                                                    |
|   |      | Page All                                                                                                    |
|   |      | Relay                                                                                                    |
|   |      | Services                                                                                                    |
|   |      | Call List                                                                                                    |
|   |      | Operator Day/Night (Operator only)                                                                                                    |
|   |      | Operator On/Off Duty (Operator only)                                                                                                    |

# **Aastra IP Phone Model 57i**

### 57i IP Phone Features

- 11 line graphical LCD screen (144 x 128 pixels) with white backlight
- 12 multi-functional softkeys
  - 6 Top Keys: Programmable static softkeys (up to 10 programmable functions)
  - 6 Bottom Keys: Programmable state-based softkeys (up to 20 programmable functions)
- 4 call appearance lines with LEDs
- Supports up to 9 call lines
- Full-duplex speakerphone for handsfree calls
- Headset support (modular connector)
- Built-in-two-port, 10/100 Ethernet switch lets you share a connection with your computer
- Inline power support (based on 802.3af standard) which eliminates power adapter.
- AC power adapter (included)
- Enhanced busy lamp fields

# 57i Key Panel

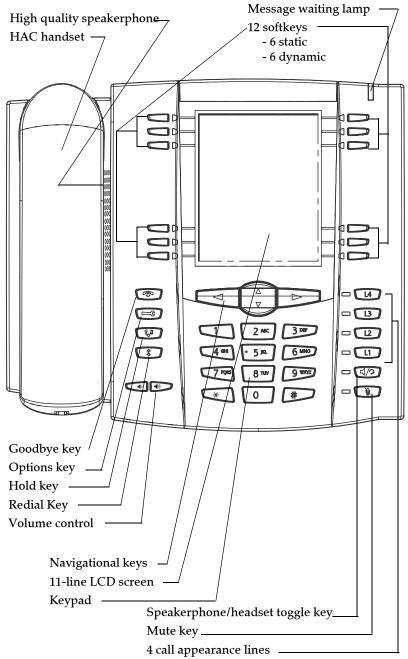

# 57i Key Description

| Keys       | Key Description                                                                                                    |
|------------|----------------------------------------------------------------------------------------------------|
| <b>P</b>   | <b>Goodbye key</b> - Ends an active call. The Goodbye key also exits an open list, such as the Options List, without saving changes.                                                                                      |
| <b>□</b> € | Options key - Accesses options to customize your phone. Your System Administrator may have already customized some of your settings. Check with your System Administrator before changing the administrator-only options. |
| En         | <b>Hold key</b> - Places an active call on hold. To retrieve a held call, press the call appearance button beside the light that is flashing.                                                                             |
| \$         | <b>Redial key</b> - Redials up to 100 previously dialed numbers. Pressing the Redial key twice simultaneously redials the last dialed number.                                                                             |
|            | Volume control key - Adjusts the volume for the handset, headset, ringer, and handsfree speaker.                                                                                                    |
| L4         | <b>Line/Call Appearance key</b> - Connects you to a line or call. The Aastra 55i IP phone supports up to 4 line keys.                                                                                                    |
| L3         |                                                                                                    |
| 12         |                                                                                                    |
| L1         |                                                                                                    |
| <b>ব/១</b> | <b>Handsfree key</b> - Activates Handsfree for making and receiving calls without lifting the handset. When the audio mode option is set, this key is used to switch between a headset and the handsfree speakerphone.    |
| Ď          | <b>Mute key</b> - Mutes the microphone so that your caller cannot hear you (the light indicator flashes when the microphone is on mute).                                                                                  |

| Keys    | Key Description                                                                                                    |
|---------|----------------------------------------------------------------------------------------------------|
| △ A D D | Navigation keys - Pressing the UP and DOWN arrow keys lets you view different status and text messages on the LCD display (if there is more than 1 line of status/ text messages). These buttons also let you scroll through menu selections, such as the Options List.                                                                 |
|         | Pressing the LEFT and RIGHT arrow keys lets you view the different line/call appearances. While in the Options List, these keys allow you to exit or enter the current option. When you are editing entries on the display, pressing the LEFT arrow key erases the character on the left; pressing the RIGHT arrow key sets the option. |
|         | Softkeys - 12 softkeys on the 57i IP Phone, as follows:                                                                                                    |
|         | 6 Top Keys: programmable static softkeys (up to 10 programmable functions)                                                                                                    |
|         | 6 Bottom Keys: programmable state-based softkeys (up to 20 programmable functions)                                                                                                    |
|         | Your system administrator has preprogrammed the default set of softkeys for your IP phone. You can add additional softkeys, or edit softkeys, using the Web UI. The softkey types available for you to configure include:                                                                                                    |
|         | Speeddial                                                                                                    |
|         | Do Not Disturb                                                                                                    |
|         | Call Forward                                                                                                    |
|         | Voicemail                                                                                                    |
|         | Find Me Follow Me                                                                                                    |
|         | Park Call                                                                                                    |
|         | Directed Call Pickup                                                                                                    |
|         | Directory                                                                                                    |
|         | Busy Lamp Field (BLF)                                                                                                    |
|         | Conference                                                                                                    |
|         | Intercom                                                                                                    |
|         | Page All                                                                                                    |
|         | • Relay                                                                                                    |
|         | • Services                                                                                                    |
|         | • Call List                                                                                                    |
|         | Operator Day/Night (Operator only)                                                                                                    |
|         | Operator On/Off Duty (Operator only)                                                                                                    |

# **Aastra IP Phone Model 57i CT**

### 57i CT Features - Base Unit

- 11 line graphical LCD screen (144 x 128 pixels) with white backlight
- 12 multi-functional softkeys
  - 6 Top Keys: programmable static softkeys (up to 10 programmable functions)
  - 6 Bottom Keys: programmable state-based softkeys (up to 20 programmable functions)
- 4 call appearance lines with LEDs
- Supports up to 9 call lines
- Full-duplex speakerphone for handsfree calls
- Headset support (modular connector)
- Built-in-two-port, 10/100 Ethernet switch lets you share a connection with your computer
- Inline power support (based on 802.3af standard) which eliminates power adapters
- AC power adapter (included)
- Enhanced busy lamp fields

### 57i CT Features - Cordless Handset

- 5 line backlit display screen
- 2 multi-functional softkeys
- Programmable function key supports up to 14 functions
- Vibration Alerter
- Headset Jack
- Desk charging stand

### 57i CT and Handset Safety Information

Prior to installing and using the 57i CT and handset, please read the following important safety information.

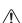

**Warning:** Any changes or modifications not expressly approved by the party responsible for compliance could void the user's authority to operate the equipment.

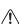

Warning: This equipment complies with FCC and IC RF radiation exposure limits set forth for an uncontrolled environment. This device must be operated such that; a minimum separation distance of at least 20cm is maintained between the radiator (antenna) and the user's/nearby people's body at all times and it must not be co-located or operating in conjunction with any other antenna or transmitter.

#### Handset and Base Station

#### DO NOT:

- Use this handset near medical equipment such as pacemakers.
- Place the handset in areas subject to explosive hazards, flammable liquids or gases.
- Set up and use the handset close to devices that emit electromagnetic fields (i.e. electric motors, household appliances, fluorescent lamps, computers, radios, televisions, VCR's, DVD's etc.) Operation of the handset could be adversely affected if exposed to such fields and, at minimum, subject to interference and poorer quality voice communication.
- Locate the handset and base station near water, moisture, damp areas, heat sources, direct sunlight, areas with excessive dust, vibration or temperature extremes.
- Clean the handset using any chemical or commercial cleaner. Use only an anti-static or soft moistened cloth to clean the handset. Disconnect the charger stand prior to cleaning.

Note: Privacy of communications may not be ensured when using this phone. The base station transmitter, which is built in to the desk phone, must be installed to provide a separation distance of at least 20 cm from all persons.

### **Battery Guidelines**

- Never tamper with or dismantle the battery pack.
- Avoid touching the battery contacts.
- If necessary, clean the contacts with a damp cloth.
- Protect the battery contacts from contact with any metal objects.
- Never immerse batteries in water or throw them into a fire.

### When setting up the phone:

- Use only the rechargeable batteries supplied with this product.
- Follow the battery installation instructions included with this guide.
- Charge the batteries using only the charger stand supplied with this product.

**Note:** That it takes two to three charging cycles for the batteries to reach their fully charged state.

### **During operation:**

- It is normal for the batteries to become warm when charging.
- Discharge the batteries from time to time to prolong their service life. To do this, do not place the phone back into the charger stand until the batteries are completely or almost completely discharged. The battery icon on the display indicates when the batteries are low and an alert tone is sounded every three minutes.
- Only use batteries and charging units approved by the manufacturer.
- If you do not intend to use the phone for an extended period, the batteries should be removed from the handset.
- Store batteries at room temperature. Above average temperatures tend to reduce the service life of batteries.
- Do not throw away or incinerate used batteries. Take them to an appropriate collection point for recycling or send them back to your supplier or distributor.

Note: The batteries included with the 57i CT handset are designed to provide up to four hours talk time and ninety six hours standby time. Actual battery performance can be affected by a wide variety of environmental and user factors.

# 57i CT Key Panel

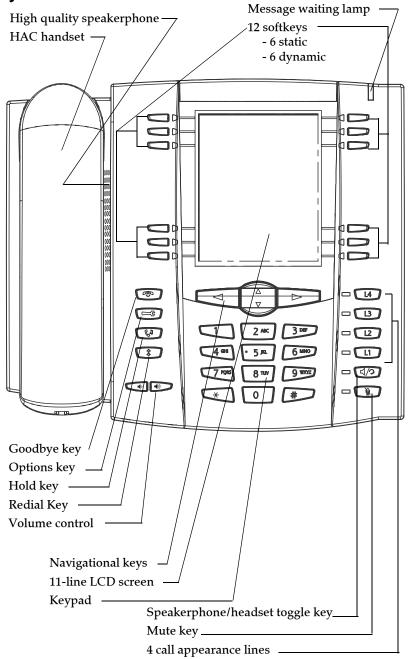

# **57i CT Key Description**

| Keys     | Key Description                                                                                                    |
|----------|----------------------------------------------------------------------------------------------------|
| <b>P</b> | <b>Goodbye key</b> - Ends an active call. The Goodbye key also exits an open list, such as the Options List, without saving changes.                                                                                      |
|          | Options key - Accesses options to customize your phone. Your System Administrator may have already customized some of your settings. Check with your System Administrator before changing the administrator-only options. |
| En .     | <b>Hold key</b> - Places an active call on hold. To retrieve a held call, press the call appearance button beside the light that is flashing.                                                                             |
| \$       | Redial key - Redials up to 100 previously dialed numbers. Pressing the Redial key twice simultaneously redials the last dialed number.                                                                                    |
|          | Volume control key - Adjusts the volume for the handset, headset, ringer, and handsfree speaker.                                                                                                    |
| L4       | Line/Call Appearance key - Connects you to a line or call. The Aastra 55i IP phone supports up to 4 line keys.                                                                                                    |
| L3       |                                                                                                    |
| 12       |                                                                                                    |
| L1       |                                                                                                    |
| 口/2      | <b>Handsfree key</b> - Activates Handsfree for making and receiving calls without lifting the handset. When the audio mode option is set, this key is used to switch between a headset and the handsfree speakerphone.    |
| B        | <b>Mute key</b> - Mutes the microphone so that your caller cannot hear you (the light indicator flashes when the microphone is on mute).                                                                                  |

| Keys | Key Description                                                                                                    |
|------|----------------------------------------------------------------------------------------------------|
| A V  | Navigation keys - Pressing the UP and DOWN arrow keys lets you view different status and text messages on the LCD display (if there is more than 1 line of status/text messages). These buttons also let you scroll through menu selections, such as the Options List.                                                                  |
|      | Pressing the LEFT and RIGHT arrow keys lets you view the different line/call appearances. While in the Options List, these keys allow you to exit or enter the current option. When you are editing entries on the display, pressing the LEFT arrow key erases the character on the left; pressing the RIGHT arrow key sets the option. |
|      | Softkeys - 12 softkeys on the 57i CT Phone, as follows:                                                                                                    |
|      | • 6 Top Keys: programmable static softkeys (up to 10 programmable functions)                                                                                                    |
|      | 6 Bottom Keys: programmable state-based softkeys (up to 20 programmable functions)                                                                                                    |
|      | Your system administrator has preprogrammed the default set of softkeys for your IP phone. You can add additional softkeys, or edit softkeys, using the Web UI. The softkey types available for you to configure include:                                                                                                    |
|      | Speeddial                                                                                                    |
|      | Do Not Disturb                                                                                                    |
|      | Call Forward                                                                                                    |
|      | Voicemail                                                                                                    |
|      | Find Me Follow Me                                                                                                    |
|      | Park Call                                                                                                    |
|      | Directed Call Pickup                                                                                                    |
|      | Directory                                                                                                    |
|      | Busy Lamp Field (BLF)                                                                                                    |
|      | Conference                                                                                                    |
|      | Intercom                                                                                                    |
|      | Page All                                                                                                    |
|      | Relay                                                                                                    |
|      | • Services                                                                                                    |
|      | Call List     Character Boy/Night (Operator pub.)                                                                                                    |
|      | Operator Day/Night (Operator only)                                                                                                    |
|      | Operator On/Off Duty (Operator only)                                                                                                    |

# **57i CT Cordless Handset**

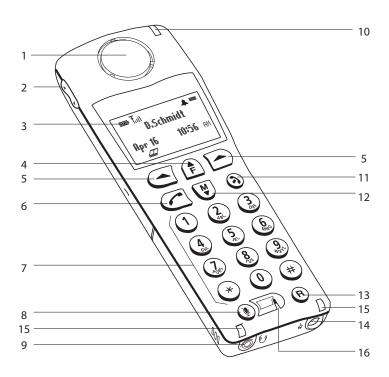

# **57i CT Handset Key Description**

| Function # | Function Description                                          |
|------------|---------------------------------------------------------------|
| 1          | Receiver                                                      |
| 2          | Volume key                                                    |
|            | During Ringing: Adjusts ringer volume                         |
|            | During a call: Adjusts receiver volume                        |
|            | During text mode (not in a call): Moves cursor right/<br>left |
| 3          | Display                                                       |
| 4          | Features f Key List                                           |
|            | Access key to the programmed Feature Key List                 |
|            | Scrolls up when in the various lists                          |
|            | Adds a space during editing                                   |

| Function # | Function Description                                            |
|------------|-----------------------------------------------------------------|
| 5          | Softkeys                                                        |
|            | Activates feature or option shown on the display above the keys |
| 6          | Call key                                                        |
|            | Used to obtain dial tone                                        |
|            | Also used as a Hold key                                         |
| 7          | Dial Pad                                                        |
| 8          | Mute Key                                                        |
|            | When used, prevents the caller from hearing you                 |
| 9          | Headset Jack                                                    |
| 10         | Status Light                                                    |
| 11         | Release key                                                     |
|            | To end calls and go on hook                                     |
|            | Exits Menu and the various lists                                |
| 12         | Menu Key                                                        |
|            | Access key to the different Options                             |
|            | Scrolls down when in the various lists                          |
|            | Used as Backspace during editing                                |
| 13         | Redial Key                                                      |
|            | Displays the last 10 numbers dialed                             |
| 14         | Charging Jack                                                   |
| 15         | Charging Contacts                                               |
| 16         | Microphone                                                      |

# 57i CT Cordless Handset Installation and Setup

There are two steps involved in setting up the 57i CT cordless handset:

- Set up and plug in the charging cradle.
- Install the batteries in the handset.

### **Charging Cradle**

The charging cradle is designed to be placed on a desk or any appropriate flat surface. To set up the charging cradle:

- 1. Plug the modular cord of the power adapter into the jack on the bottom of the cradle. Route the cord through the retaining tabs of the molded cord slot. Verify the cradle rests on all four feet and does not wobble.
- **2.** Plug the other end of the power adapter into a non-switched AC outlet. We recommend that you do *not* plug the adapter into an electrical power bar. The adapter should be the only item plugged into the AC outlet.

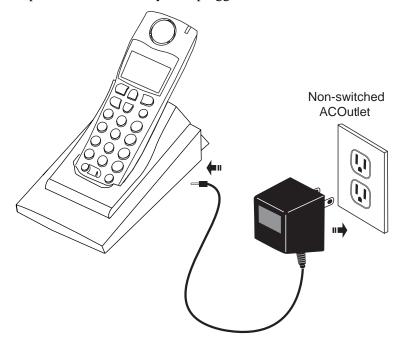

### Installing and Charging the Battery

The handset is powered by a nickel metal hydride battery pack. To install and charge the battery:

- 1. Place the battery pack in the battery compartment with the connector wires pointing towards the bottom of the handset.
- 2. Connect the battery terminal wire to the charging pins within the battery compartment.

- 3. Slide the cover of the battery compartment from the bottom of the handset until it locks into place.
- **4.** Place the handset, face up, in the charging cradle. The handset should easily slide into the charging cradle. If it does not, check the battery compartment cover to ensure it is properly closed.
- 5. Check the battery icon on the handset screen to confirm that it is blinking, and that the battery is properly charging.

The cordless handset is automatically "factory paired" to the base station and will establish contact with the base station once both units are successfully installed. You can verify this connection by checking for the presence of the Reception range icon T beside the battery icon on the handset screen.

**Note:** The battery must be charged for a minimum of six hours prior to initial use of the handset.

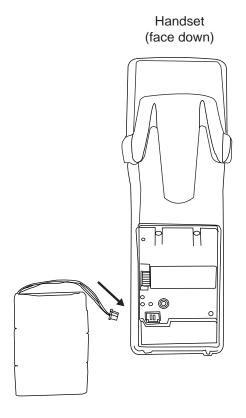

### Installing the Belt Clip

To install the belt clip, snap one arm of the clip into the slot on the side of the handset. Slide the other arm into the slot on the other side of the handset until it snaps into place.

### Using a Headset with your Telephone

The 57i CT cordless handset accepts headsets through the jack on the bottom of the handset. Contact your telephone equipment retailer or distributor to purchase a compatible headset. Customers should read and observe all safety recommendations contained in headset operating guides when using any headset.

### **Battery Status Icons**

The display provides "at a glance" information on the handset battery:

|     | The bars indicate the battery charge level — 4 bars indicates a fully charged battery. The battery needs recharging when only 1 bar appears. |
|-----|----------------------------------------------------------------------------------------------------|
| E3- | The bars will flash when the battery is being recharged on the charger stand.                                                                |

.

**Note:** The handset is designed to recharge the batteries *only* when necessary. The battery icon will not flash and the handset does not charge every time it is placed on the stand. If a defective battery is replaced, then the battery icon is not identified until the new battery is charged for at least 2 minutes.

# **Aastra IP Phone Model 536M and 560M Expansion Modules**

The 53i, 55i, 57i and 57i CT IP Phones offer optional expansion modules that attach to the right side of the phone to provide additional softkeys.

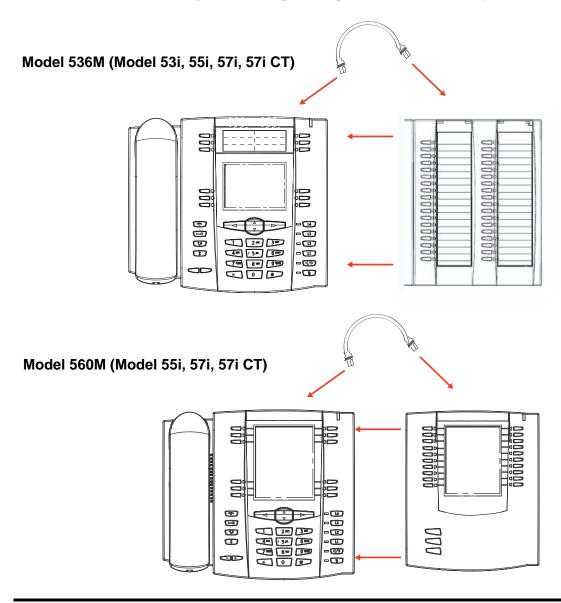

### Aastra IP Phone Model 536M and 560M Expansion Modules

# 536M and 560M Key Panel

The 536M provides 36 additional softkeys on a 53i, 55i, 57i, and 57i CT IP Phone. The 560M provides 60 additional softkeys on a 55i, 57i, and 57i CT IP Phone. The softkeys support the following features:

- Busy Lamp Fields (BLFs) (maximum of 50)
- Speeddial

Each key provides an LED for indicating call status. The 536M provides a paper label for convenient key labeling, and the 560M provides an LCD for displaying key labeling. You use the AastraLink Web UI to configure the additional softkeys.

**Note:** Daisy-chained expansion modules are not recognized by the AastraLink Pro 160. The AastraLink Pro 160 supports a maximum of one expansion module per phone.

#### Reference

Refer to "Configuring SoftKeys For Your IP Phone" on page 3-25 for more information about configuring the softkeys on expansion modules.

# 536M and 560M Installation and Setup

On the 536M, there are 18 softkeys in each column (totaling 36 keys) on the keypad. On the 560M, there are 10 softkeys in each column (totaling 20 keys) on the keypad. The 560M also provides 3 keys at the bottom left of the unit that allows you to configure 20 keys for each button (totaling 60 softkeys).

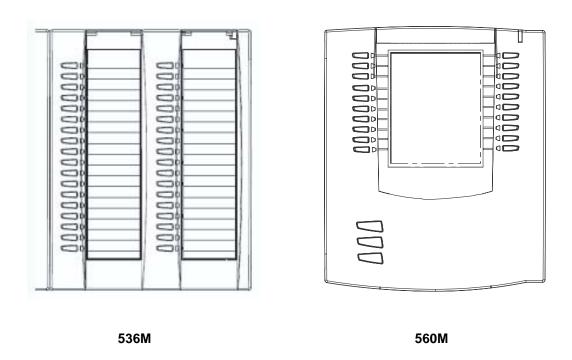

**Note:** You connect the module to the right side of the IP phone via an RJ-45 connector.

### **Connecting the Expansion Modules to Your Phone**

Use the following procedure to connect the 536M or the 560M to your IP phone.

- 1. Turn your phone over to show the bottom of the phone.
- 2. Turn the expansion module over to show the bottom of the module.
- **3.** Connect one end of the RJ-45 cable to the RJ-45 port on the back of your phone as indicated in the illustration below.

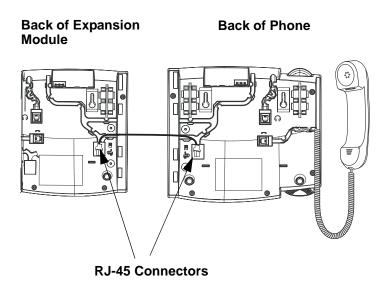

- **4.** Connect the other end of the RJ-45 cable to the RJ-45 port on the back of the expansion module as indicated in the illustration above.
- **5.** Turn over both units to sit face up on the desk with the expansion module sitting flush against the right side of the phone.

# Appendix B Troubleshooting Solutions

# **About This Appendix**

This Appendix describes solutions to some most commonly occurring problems.

# Why is my display blank?

Ensure that power is being provided to your phone. If your network does not provide inline power over Ethernet, you can obtain an additional accessory, the Aastra PoE (Power over Ethernet) inline power supply, to provide power over Ethernet locally to your phone.

# Why is my speaker phone not working?

If you press the 🕩 button and the speaker light flashes and you do not hear dial tone through the speaker phone, the Set Audio option in the phone's Options list has been set up for headset use. Press 🕩 a second time and if the light goes out, the phone has been set up to be used only with a headset or handset. If the light stays on steady and you hear dial tone, the phone has been set up so that you can alternate between the speakerphone and the headset by pressing 🕩.

See "Setting the Headset Microphone Volume" on page 2-75 for instructions on how to change the Set Audio option.

# Why can't I get a dial tone?

Check for any loose connections and that the phone has been installed properly. For installation instructions, please refer to the *AastraLink Pro 160 Quick Start User's Guide*.

### Why doesn't my phone ring?

Check the ring volume on your phone. It may be turned down or turned off. To adjust the ringer volume setting, press the volume button when the phone is on-hook and idle.

### Why is my handset not working?

Check to ensure that the handset cord is fully connected to both the phone and handset.

# **How Do I Change My User Password?**

Use the Web UI to change your password. See the Section entitled "Changing Your Password" on page 3-40 for instructions.

# How do I find the IP address of my phone?

The IP address of your Phone is listed under the Options screen. See "Viewing the IP Address and MAC Address of Your Phone" on page 2-78 for instructions.

# Appendix C Remote Office Installation and Configuration of the Phone (Phone -Side)

### Introduction

This appendix supplements the *AastraLink Pro 160 Quick Start User's Guide*. It describes how to do the following task:

- Configuring your phone for remote office setup
- Connecting your phone to the AastraLink Pro 160 Network from the remote office
- Manually configuring port-forwarding (if required)

# **Topics**

This appendix covers the following topic:

| Topic                                                                           | Page     |
|---------------------------------------------------------------------------------|----------|
| Configuring Your IP Phone for Remote Office Setup                               | page C-2 |
| Connecting Your IP Phone to the AastraLink Pro 160 Network From a Remote Office | page C-4 |
| Manually Configuring Port-Forwarding                                            | page C-7 |

# **Configuring Your IP Phone for Remote Office Setup**

### Overview

AastraLink Pro supports the use of IP phones in remote locations, such as home office or other routable networks, where an insecure network conected via Network Address Translating (NAT) firewalls, such as the public Internet or WAN, is used between the central AastraLink server and the remote user.

Using an IP phone in a remote office configuration requires that:

- 1. The IP phone be correctly configured to connect back to the office router
- 2. The local router supports NAT traversal (via UPnP or static port-forwarding)

# Configuring the remote phone

### Pre-staged phones

You can configure IP Phones by pre-staging them. This consists of connecting the phone on the AastraLink LAN and registering the phone, before taking it to the remote location. Refer to "Connecting Your IP Phone to the AastraLink Pro 160 Network From a Remote Office" on page C-4.

### Non Pre-staged phones

For phones that are not pre-staged, the administrator must manually add the phone registration details (MAC address, user name and extension number) before the phone is able to connect. Refer to the administrators guide for additional information. After the registration details have been entered, connect the phone using the procedure, "Connecting Your IP Phone to the AastraLink Pro 160 Network From a Remote Office" on page C-4.

### **Configuring Routing**

### UPnP Supported/Enabled

If the local router is supported by the IP Phone UPnP protocol, the router has its UPnP services enabled, and the IP phone has been configured (via the administrator TUI menu) to use UPnP, no further configuration is required. Refer to the procedure, "Connecting Your IP Phone to the AastraLink Pro 160 Network From a Remote Office" on page C-4.

### UPnP Not Supported/Disabled

If however the UPnP is not supported/disabled, manual port-forwarding on the remote user router is necessary, and the corresponding NAT port information must be entered into the phone. Refer to "Manually Configuring Port-Forwarding" on page C-7, and "Remote Phone Installation and Port-Forwarding Configuration Example" on page C-10.

# Connecting Your IP Phone to the AastraLink Pro 160 Network From a Remote Office

After your administrator registers your IP phone at the central site, use the following procedure to connect to the IP phone network from a remote office.

**Warning:** On remote phones connected to the AastraLink Pro 160, the following emergency related message displays: **"E911 calls are not available from this phone."** Remote IP phone users should **not** make emergency calls using the AastraLink Pro 160, because the location information will be incorrect. E911 regulations in the United States require street address location information be transmitted to the Public Safety Answering Point (PSAP). This information is provided by the telco, using the location of the analogue line connected to the AastraLink Pro 160 Lifeline port (FXO Line 1).

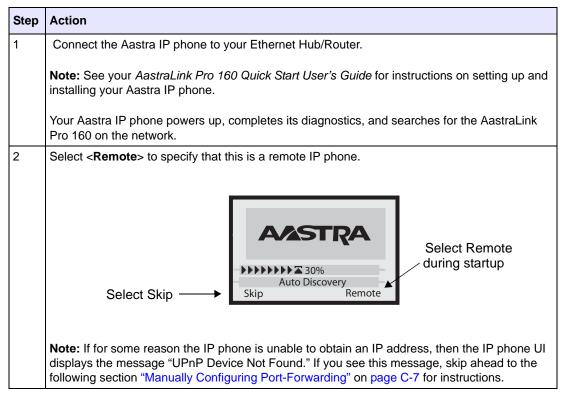

| Step | Action                                                                                                   |
|------|----------------------------------------------------------------------------------------------------|
| 3    | Enter the IP Address of the AastraLink Pro 160 that is located at the central site.                      |
|      | For example: 65.215.35.80                                                                                |
|      | 5                                                                                                    |
|      | Enter server name/IP<br>65.215.35.80                                                                     |
|      | - Backspace<br>- Dot Cancel -<br>- abc Done -                                                            |
|      | <b>Note:</b> If you do not know the IP address of the AastraLink Pro 160, check with your administrator. |

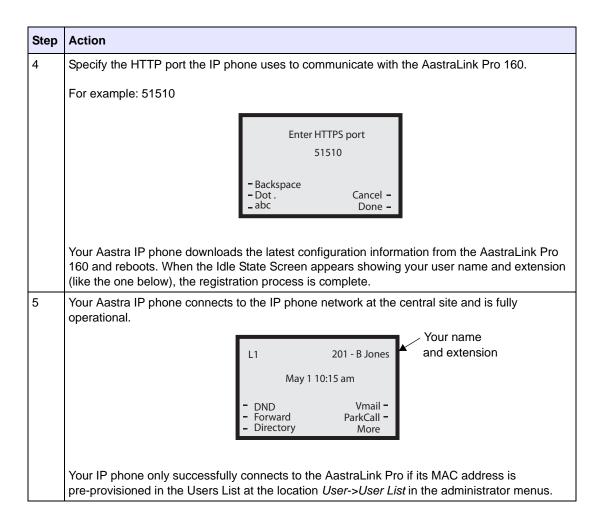

### **Manually Configuring Port-Forwarding**

Not all routers support Universal Plug & Play (UPnP), and some may need to have the UPnP support manually enabled. If the Aastra IP phone cannot obtain the public IP address of the router via UPnP, the phone displays the message "UPnP device not found." This condition most often occurs if:

- The remote Aastra IP phone is not installed behind a UPnP enabled router, or
- The Aastra IP phone cannot set up minimal port mappings (for example, if you have multiple devices connected to your router).

So, in order for the Aastra IP phone to communicate with the AastraLink Pro 160, you must use the instructions in this section to manually enter the port mapping information that is configured on your router.

**Note:** If you do not know the port mappings configured on your router, then refer to your router documentation for more information.

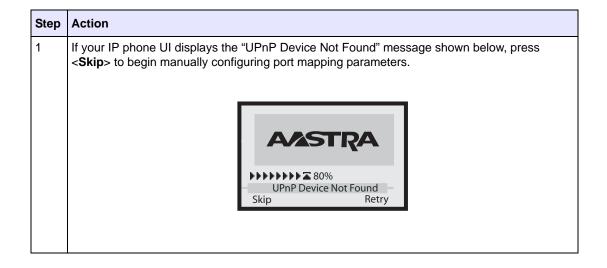

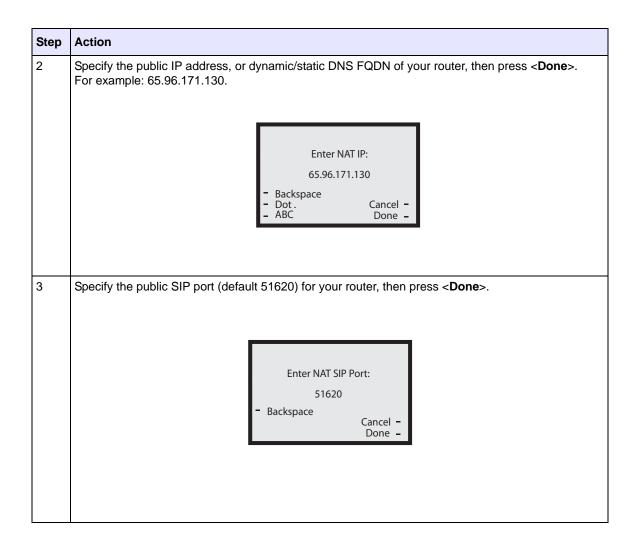

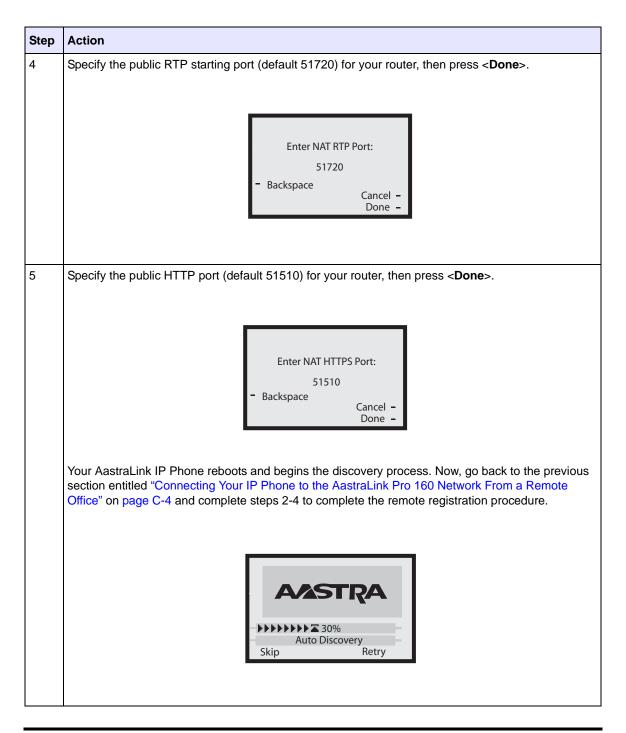

# Remote Phone Installation and Port-Forwarding Configuration Example

The following is an example of installing and setting up up your remote phone for port-forwarding.

| AastraLink Pro 160 Remote Office Configuration |                                                                                                    |  |  |  |  |
|------------------------------------------------|----------------------------------------------------------------------------------------------------|--|--|--|--|
| Step                                           | Action                                                                                                    |  |  |  |  |
| Confi                                          | gure Port Forwarding                                                                                              |  |  |  |  |
| 1                                              | Manually setup the required port forwarding on the Home Router.                                                   |  |  |  |  |
|                                                | Note: Refer to the "Home Router Port Mapping Table" on page C-11.                                                 |  |  |  |  |
| Instal                                         | I the Remote IP Phone (Pre-Stage Phone)                                                                           |  |  |  |  |
| 2                                              | Press <remote> when remote phone is in the Auto-Discovery screen.</remote>                                        |  |  |  |  |
|                                                | If the phone cannot find a UPnP enabled device, it displays "UPnP device not found". Press <b><skip></skip></b> . |  |  |  |  |
|                                                | The phone prompts for the NAT IP address.                                                                         |  |  |  |  |
| 3                                              | Enter the Home Router WAN-side IP address. For example: 65.96.171.130                                             |  |  |  |  |
|                                                | The phone prompts for the SIP port.                                                                               |  |  |  |  |
| 4                                              | Enter the SIP port for the Home Router. For example, you can enter 51620.                                         |  |  |  |  |
|                                                | The Phone prompts for an RTP port.                                                                                |  |  |  |  |
| 5                                              | Enter the RTP port for the Home Router. For example, you can enter 51720.                                         |  |  |  |  |
|                                                | The Phone prompts for an HTTPS port.                                                                              |  |  |  |  |
| 6                                              | Enter the HTTPS port for Home Router. For example, you can enter 51510.                                           |  |  |  |  |
| Instal                                         | Install the Remote IP Phone (Non-pre-Stage Phone)                                                                 |  |  |  |  |
| 7                                              | Press < Remote > and enter the server external gateway IP address (for example, 65.215.35.80).                    |  |  |  |  |
|                                                | The Phone prompts for an HTTP port.                                                                               |  |  |  |  |

| AastraLink Pro 160 Remote Office Configuration |                                                                           |  |  |  |
|------------------------------------------------|---------------------------------------------------------------------------|--|--|--|
| Step                                           | Action                                                                    |  |  |  |
| 8                                              | Enter the HTTP port start (for example, 51510).                           |  |  |  |
|                                                | The Phone prompts for a NAT IP address.                                   |  |  |  |
| 9                                              | Enter the Home Router WAN-side IP address.                                |  |  |  |
|                                                | The phone prompts for the SIP port.                                       |  |  |  |
| 10                                             | Enter the SIP port for the Home Router. For example, you can enter 51620. |  |  |  |
|                                                | The Phone prompts for an RTP port.                                        |  |  |  |
| 11                                             | Enter the RTP port for the Home Router. For example, you can enter 51720. |  |  |  |
|                                                | The Phone prompts for an HTTPS port.                                      |  |  |  |

The following table is the port mapping table after a successful UPnP session with the phone-side Home Router.

#### **Home Router Port Mapping Table**

|          | Action | Name | Source | Destination      | Protocol        |
|----------|--------|------|--------|------------------|-----------------|
| <b>✓</b> | Allow  |      | WAN, * | LAN, 192.168.1.3 | UDP, 5060-51620 |
| <b>✓</b> | Allow  |      | WAN, * | LAN, 192.168.1.3 | TCP, 80-51510   |
| <b>√</b> | Allow  |      | WAN, * | LAN, 192.168.1.3 | UDP, 3000-51720 |
| <b>√</b> | Allow  |      | WAN, * | LAN, 192.168.1.3 | UDP, 3001-51721 |
| <b>√</b> | Allow  |      | WAN, * | LAN, 192.168.1.3 | UDP, 3002-51722 |
| <b>√</b> | Allow  |      | WAN, * | LAN, 192.168.1.3 | UDP, 3003-51723 |

|          | Action | Name    | Source | Destination      | Protocol        |
|----------|--------|---------|--------|------------------|-----------------|
| <b>✓</b> | Allow  |         | WAN, * | LAN, 192.168.1.3 | UDP, 3004-51724 |
| <b>✓</b> | Allow  |         | WAN, * | LAN, 192.168.1.3 | UDP, 3005-51725 |
| <b>√</b> | Allow  |         | WAN, * | LAN, 192.168.1.3 | UDP, 3006-51726 |
| <b>✓</b> | Allow  |         | WAN, * | LAN, 192.168.1.3 | UDP, 3007-51727 |
| <b>✓</b> | Allow  |         | WAN, * | LAN, 192.168.1.3 | UDP, 3008-51728 |
| <b>√</b> | Allow  |         | WAN, * | LAN, 192.168.1.3 | UDP, 3009-51729 |
| <b>√</b> | Deny   | Default | * ,*   | LAN, *           | * *             |
| <b>√</b> | Allow  | Default | LAN, * | * ,*             | * *             |

#### Column Descriptions

| Column | Description                                                                                          |
|--------|----------------------------------------------------------------------------------------------------|
| Action | Indicates whether or not the phone is allowed to Ping the WAN port. Valid values are Allow and Deny. |
| Name   | Indicates a name for the port mapping.                                                               |
| Source | Source of the port mapping (WAN or LAN)                                                              |

| Column      | Description                                                                                                    |  |  |  |
|-------------|----------------------------------------------------------------------------------------------------|--|--|--|
| Destination | Phone IP address                                                                                                    |  |  |  |
| Protocol    | Protocol used for the port mapping.  Phone UDP/TCP port open (3000, 3001,)                                                                                     |  |  |  |
|             | Home Router WAN-side UDP/TCP open<br>(51720, 51721,etc. These ports are<br>ready to forward the packets to the<br>corresponding phone ports in the<br>mapping. |  |  |  |

## Index

| Numerics                          | callers list key A-5             |  |  |
|-----------------------------------|----------------------------------|--|--|
| 51i features (symbol keys) A-25   | calls                            |  |  |
| 51i features (text keys) A-29     | answering 2-32                   |  |  |
| 536M features A-57                | conference calls 2-38            |  |  |
| 53i features A-33                 | ending 2-43                      |  |  |
| 55i features A-38, A-42           | forwarding 2-49                  |  |  |
| 560M features A-57                | ignoring 2-33                    |  |  |
| 57i CT features A-46              | intercepting 2-46                |  |  |
| 57i features A-42, A-46           | managing 2-44                    |  |  |
| 57i line settings 2-28            | parking 2-41                     |  |  |
| 9143i features A-3                | picking up 2-42                  |  |  |
| 9480i CT features A-13            | placing on hold 2-34             |  |  |
| 9480i features A-8                | receiving 2-32                   |  |  |
|                                   | sending to voicemail 2-43        |  |  |
|                                   | transferring 2-35                |  |  |
| A                                 | changing 2-76                    |  |  |
| AastraLink                        | conference calls 2-38            |  |  |
| features 1-2                      | conference key A-5               |  |  |
| IP Address, viewing 2-77          | configuring                      |  |  |
| Web UI 3-1                        | router port mapping B-7          |  |  |
| administrator menu 2-22           | consultative transfer 2-36       |  |  |
| answering calls 2-32              | contrast level, changing 2-70    |  |  |
| audio, changing 2-73              |                                  |  |  |
|                                   | D                                |  |  |
| В                                 | delete key A-6, A-37             |  |  |
| backlit display A-4, A-9, A-16    | dialing                          |  |  |
| base station A-14, A-47           | a phone number 2-29              |  |  |
| location of A-22, A-54            | muting a call 2-31               |  |  |
| batteries A-15, A-48              | pre-dialling a number 2-30       |  |  |
| battery A-24, A-56                | redialing 2-31                   |  |  |
| blind transfer 2-36               | using a headset 2-30             |  |  |
| busy lamp field (BLF), using 2-46 | using the speakerphone 2-30      |  |  |
|                                   | directed call pickup, using 2-46 |  |  |
|                                   | directories                      |  |  |
| C                                 | searching 2-65                   |  |  |
| call forwarding                   | using 2-63                       |  |  |
| enabling 2-49                     | directory key A-6                |  |  |

| display, changing 2-70                      | AastraLink 1-5, 2-77                         |
|---------------------------------------------|----------------------------------------------|
| Do Not Disturb, enabling 2-48               | IP Address & MAC Address                     |
|                                             | IP Phone 2-78                                |
|                                             | IP Phone                                     |
| E                                           | IP Address and MAC Address, viewing 2-78     |
| Emergency dial plan, using 2-88             | IP phone                                     |
| enabling                                    | directories 2-63                             |
| call forwarding 2-49                        | firmware version 2-80                        |
| Do Not Disturb 2-48                         | LAN & PC port 2-79                           |
| Find-Me Follow Me 2-50                      | locking/unlocking 2-84                       |
| escape to extension, voicemail 2-60         | multiple line call appearances, using 2-28   |
| expansion module, 536 and 560M A-57         | restrarting 2-83                             |
| cirpulation intoduce, eee and e contribute, | setting to factory defaults 2-82             |
|                                             | using headset 2-73                           |
| F                                           | using intercom 2-86                          |
| factory default setting 2-82                | using overhead paging 2-87                   |
| features                                    | using speaker phone 2-73                     |
| AastraLink 1-2                              | using the UI 2-1                             |
| handset A-13                                | IP phones                                    |
| IP phones A-1                               | remote office B-4                            |
|                                             |                                              |
| Find-Me, Follow Me, enabling 2-50           | IP phones, hardware and key descriptions A-1 |
| firmware version, viewing 2-80              |                                              |
|                                             | T/                                           |
| C                                           | K                                            |
| G                                           | key descriptions                             |
| goodbye key A-5, A-10, A-17                 | cordless handset A-20, A-52                  |
| greeting, for voicemail 2-59                | IP phones A-1                                |
|                                             | line/call appearance keys A-4                |
| TT                                          |                                              |
| H                                           | Ţ                                            |
| handset A-4, A-14, A-47                     | L                                            |
| handset pairing 2-76                        | LAN & PC port, viewing 2-79                  |
| handsfree key A-6                           | line/call appearance keys A-6                |
| headset                                     | locking, IP phone 2-84                       |
| enabling 2-73                               | logging in, Web UI 3-2                       |
| mic 2-75                                    |                                              |
| using 2-75, A-24, A-56                      | ••                                           |
| hold feature, using 2-34                    | M                                            |
| hold key A-5                                | messages, voicemail 2-53                     |
|                                             | missed calls indicator 2-45                  |
|                                             | muting a call 2-31                           |
| I                                           |                                              |
| ignoring calls 2-33                         |                                              |
| indicator light A-4                         | N                                            |
| Installation A-27, A-31                     | navigation keys A-4, A-5                     |
| intercepting calls 2-46                     |                                              |
| intercom, using 2-86                        |                                              |
| IP Address                                  |                                              |

| 0                                             | Why can't I get a dial tone? B-1        |
|-----------------------------------------------|-----------------------------------------|
| Operator, voicemail 2-56                      | Why doesn't my phone ring? B-2          |
| options key A-4, A-6                          | Why is my display blank? B-1            |
|                                               | Why is my handset not working? B-2      |
|                                               | Why is my speakerphone not working? B-1 |
| P                                             |                                         |
| Page All, softkey 3-28                        |                                         |
| paging, using 2-87                            | U                                       |
| parking calls 2-41                            | UPnP, enabling 2-81                     |
| password, changing 3-40                       | user groups, for voicemail 2-55         |
| phone lock 2-23                               | user preferences, editing 3-35          |
| phone status menu 2-20                        | -                                       |
| phones, hardware and key descriptions A-1     |                                         |
| picking up calls 2-42                         | V                                       |
| plugging in the phone 2-7                     | voicemail                               |
| port mapping, router B-7                      | checking for messages 2-53              |
| preferences menu 2-18                         | connecting 2-53                         |
| Programmable Keys A-4                         | escape option 2-60                      |
| ·                                             | Operator 2-56                           |
|                                               | options 2-60                            |
| R                                             | recording custom greeting 2-59          |
| recent callers list 2-44                      | user groups 2-55                        |
| redial key A-6, A-10, A-17                    | Visual Voicemail, using 2-57            |
| redialing 2-31                                | volume key A-4, A-5                     |
| relay switch, activating 2-87                 | •                                       |
| remote office phones, registering B-1         |                                         |
| restart phone 2-23                            | W                                       |
| restarting the phone 2-83                     | Web UI                                  |
| •                                             | enabling call forwarding 3-15           |
|                                               | enabling Do Not Disturb 3-14            |
| S                                             | enabling Find-Me Follow-Me 3-16         |
| save key A-6, A-37                            | making calls 3-11                       |
| services menu 2-16                            | menu options 3-6                        |
| softkeys                                      | softkeys, configuring 3-25              |
| configuring 3-25                              | user preferences, editing 3-35          |
| types 3-26                                    | using 3-1                               |
| speaker phone, enabling 2-73                  | using phone directories 3-22            |
| starting up the phone 2-7                     | using Visual Voicemail 3-18             |
|                                               | viewing recent calls 3-13               |
| T                                             |                                         |
| transfer key A-5                              |                                         |
| transferring calls 2-35                       |                                         |
| blind transfer 2-36                           |                                         |
| consultative 2-36                             |                                         |
| troubleshooting solutions                     |                                         |
| How Do I Change My User Password? B-2         |                                         |
| How do I find the IP address of my phone? B-2 |                                         |
| J 1                                           |                                         |

#### **AastraLink Pro 160**

IP Phone User's Guide

Published in the USA

41-001134-05, REV 00 AastraLink Pro 160 Release 1.1 May 2008

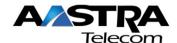